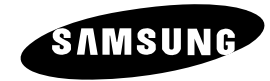

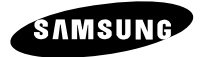

SmartDome Camera

**SCC-C6407(P)**

- **E Owner's Instructions**
- Руководствопользователя во
	- Instrukcja obsługi <mark>PL</mark>

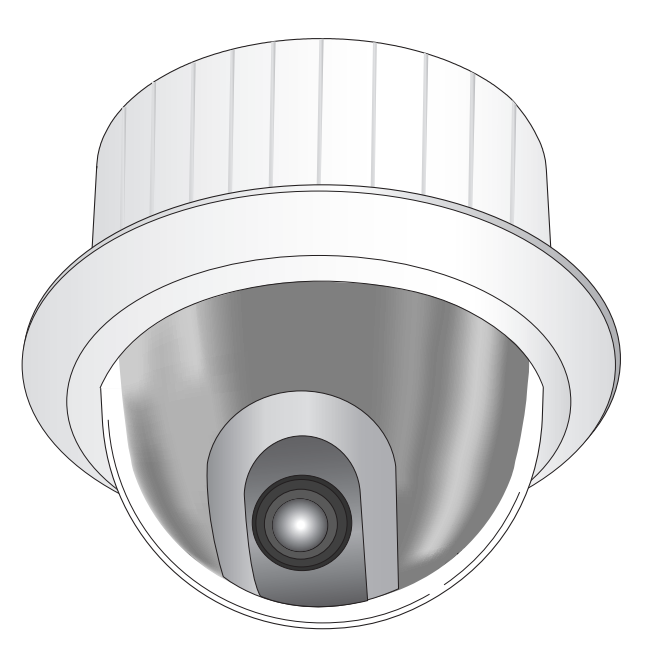

Part : AB68-00547A(00) Printed in China

### **Important Safety Instructions**

- 1. Read these instructions.
- 2. Keep these instructions.
- 3. Heed all warnings.
- 4. Follow all instructions.
- 5. Do not use this apparatus near water.
- 6. Clean only with dry cloth.
- 7. Do not block any ventilation openings, Install in accordance with the manufacturer's instructions.
- 8. Do not install near any heat sources such as radiators, heat registers, or other apparatus (including amplifiers) that produce heat.
- 9. Do not defeat the safety purpose of the polarized or grounding- type plug. A polarized plug has two blades with one wider than the other. A grounding type plug has two blades and a third grounding prong. The wide blade or the third prong are provided for your safety. If the provided plug does not fit into your outlet, consult an electrician for replacement of the obsolete outlet.
- 10. Protect the power cord from being walked on or pinched particularly at plugs, convenience receptacles, and the point where they exit from the apparatus.
- 11. Only use attachments/accessories specified by the manufacturer.
- 12. Use only with cart, stand, tripod, bracket, or table specified by the manufacturer, or sold with the apparatus.

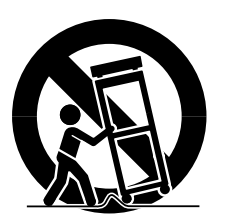

- 13. Unplug this apparatus. When a cart is used, use caution when moving the cart/apparatus combination to avoid injury from tip-over.
- 14. Refer all servicing to qualified service personnel. Servicing is required when the apparatus has been damaged in any way, such as power-supply cord or plug is damaged, liquid has been spilled or objects have fallen into the apparatus the apparatus has been exposed to rain or moisture, does not operate normally, or has been dropped.

The purpose of this information is to ensure proper use of this product to prevent danger or damage to property. Please be sure to observe all precautions.

\* The precautions are divided into "Warnings" and "Cautions" as distinguished below:

**Warning:** Ignoring this warning may result in death or serious injury. **Caution:** Ignoring this caution may result in injury or damage to property.

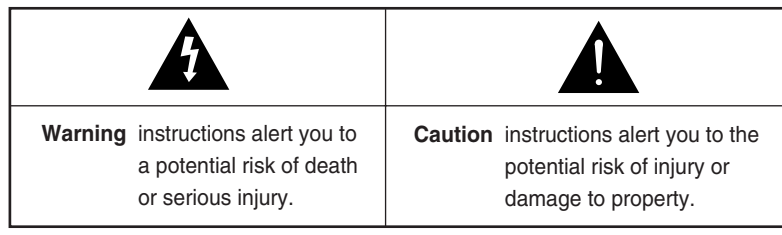

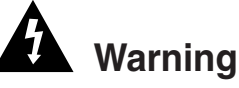

1. Be sure to use only the standard adapter which is specified in the specification sheet.

Using any other adapter could cause fire, electrical shock, or damage to the product.

2. When connecting the power supply and signal wires, check the external connection terminals before connecting them. Connect the alarm signal wires to the alarm terminals, the AC adapter to the AC power input receptacle, and the DC adapter to the DC power input, making sure that the correct polarity is observed.

(Connecting the power supply incorrectly may cause fire, electrical shock, or damage to the product.)

- 3. Do not connect multiple cameras to a single adapter. (Exceeding the capacity may cause abnormal heat generation or fire.) (A falling camera may cause personal injury.)
- 4. Securely plug the power cord into the power receptacle. (Insecure connection may cause fire.)
- 5. When installing the camera on a wall or ceiling, fasten it securely and firmly. (A falling camera may cause personal injury.)

**E**

- 6. Do not place conductive objects (e.g., screwdrivers, coins, and metal things) or containers filled with water on top of the camera. (Doing so may cause personal injury due to fire, electrical shock, or falling objects.)
- 7. Do not install the unit in humid, dusty, or sooty locations. (Doing so may cause fire or electrical shock.)
- 8. If any unusual smells or smoke come from the unit, stop using the product. In such case, immediately disconnect the power source and contact the service center. (Continued use in such a condition may cause fire or electrical shock.)
- 9. If this product fails to operate normally, contact the store of purchase or your nearest service center. Never disassemble or modify this product in any way. (SAMSUNG is not liable for problems caused by unauthorized modifications or attempted repair.)
- 10. When cleaning, do not spray water directly onto parts of the product. (Doing so may cause fire or electrical shock.)

Wipe the surface with a dry cloth. Never use detergents or chemical cleaners on the product, as this may result in discoloration of surface or cause damage to the finish.

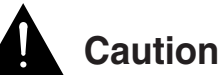

- 1. Do not drop objects on the product or apply strong shock to it. Keep away from a location subject to excessive vibration or magnetic interference.
- 2. Do not install in a location subject to high temperature (over 122°F), low temperature (below 14°F), or high humidity. (Doing so may cause fire or electrical shock.)
- 3. Avoid a location which is exposed to direct sunlight, or near heat sources such as heaters or radiators. (Neglecting to do so may result in a risk of fire.)
- 4. If you want to relocate the already installed product, be sure to turn off the power and then move or reinstall it.
- 5. Install in a well-ventilated location.
- 6. Remove the power plug from the outlet when there is a lightning storm. (Neglecting to do so may cause fire or damage to the product.)

### **FCC STATEMENT**

This device complies with Part 15 of the FCC Rules. Operation is subject to the following two conditions:

- (1) This device may not cause harmful interference, and
- (2) This device must accept any interference received, including interference that may cause undesired operation.
- **Note:** This equipment has been tested and found to comply with the limits for a Class A digital device, pursuant to part 15 of the FCC Rules. These limits are designed to provide reasonable protection against harmful interference when the equipment is operated in a commercial environment. This equipment generates, uses, and can radiate radio frequency energy and, if not installed and used in accordance with the instruction manual, may cause harmful interference to radio communications. Operation of this equipment in a residential area is likely to cause harmful interference in which case the user will be required to correct the interference at his own expense.

### **Before Usage**

This is a basic instruction manual for the SCC-C6407(P) user. It contains all the instructions needed to use the SCC-C6407(P) from a simple introduction of the control locations and functions of the SCC-C6407(P) to installation methods in the set up menu.

We recommend all users of the SCC-C6407(P) from the advanced user who has used similar cameras before to the general user to read the instruction manual before using.

The most frequently used feature in the SCC-C6407(P) would be the SCC-C6407(P) Setup Menu. The SCC-C6407(P) Setup Menu is explained in detailed in "Chapter 3 Setup Menu Overview".

The instructional manual is best used when read from beginning to end, but for users wanting to read only the part they need here are the Chapter summaries.

"**Chapter 1 SCC-C6407(P) Overview**" includes a brief introduction of the SCC-C6407(P), part names and functions, and Switch Settings.

"**Chapter 2 SCC-C6407(P) Installation**" explains the installation procedures of the SCC-C6407(P) and provides preparation and installation environment requirements.

"**Chapter 3 Setup Menu Overview**" presents the structure of the Setup menu for the SCC-C6407(P) including a detailed explanation of the functions performed in each submenu.

"**Appendix SCC-C6407(P) Product Specifications**" contains product specifications of the SCC-C6407(P) in itemized categories.

### Table of contents

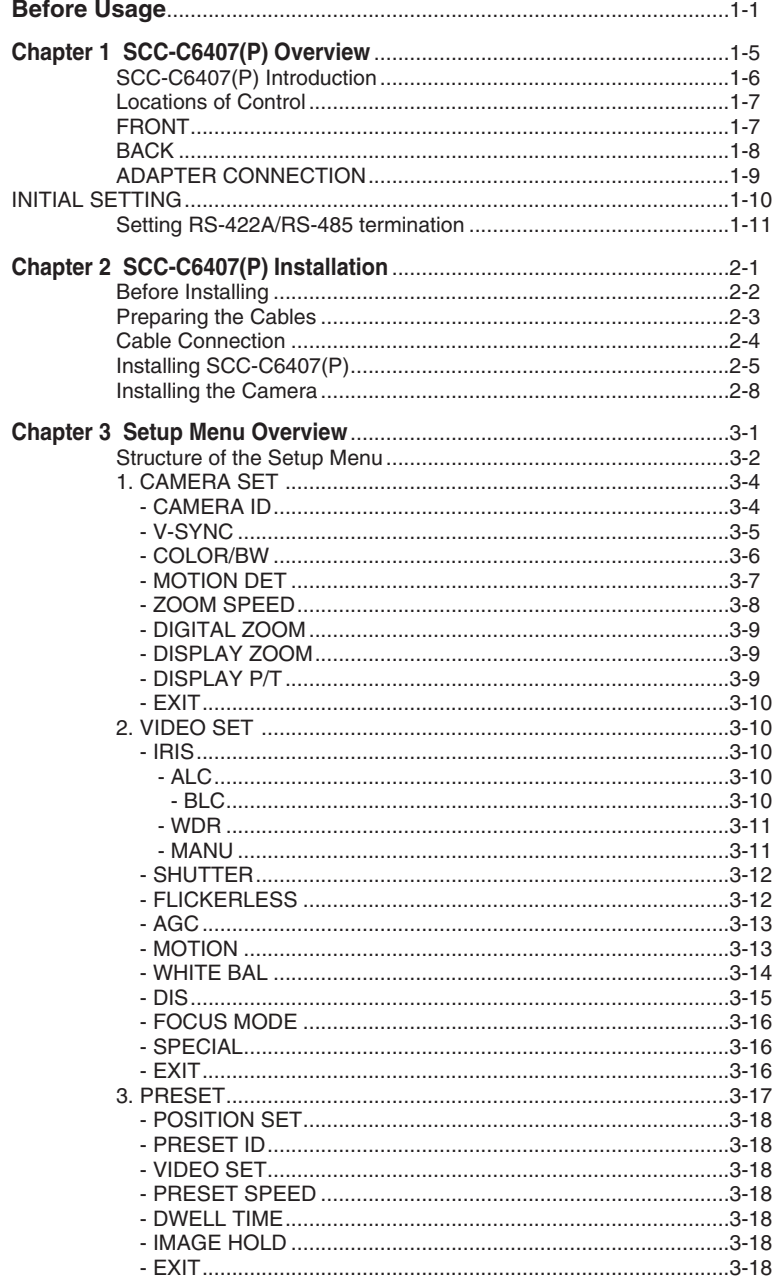

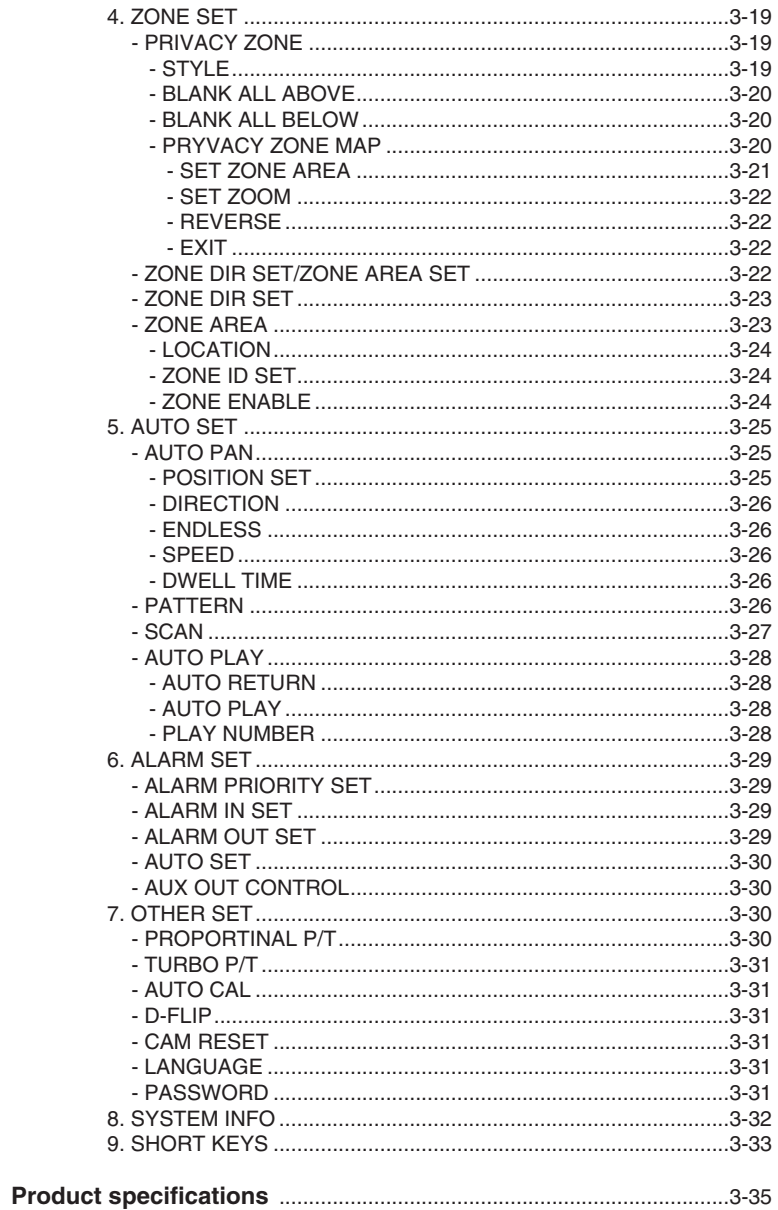

### **Chapter 1 SCC-C6407(P) Overview**

In this chapter we will briefly introduce the SCC-C6407(P) and show main functions, locations of control and Switch Setting.

#### **SCC-C6407(P) Introduction**

SCC-C6407(P) is a zoom lens built in smart dome camera which provides you with the best monitoring function in connection with CCTV at banks or companies.

The SCC-C6407(P) is a high quality surveillance camera using x32 zoom lens and digital zoom IC, it can catch clear images up to 320 times.

SCC-C6407(P) has a variety of functions such as;

- WDR to cover the full screen irregardless of its brightness.
- DAY/NIGHT to improve the sensitivity by automatic conversion into the black and white mode at night or in the environment with low illumination,
- White Balance to control the brightness to the illumination,
- Backlight Compensation under spotlight or utmost bright illumination,
- Auto Focus to automatically adjust the focus to the subject movement,
- Privacy zone to hide a specific area for personal privacy, and,
- PAN/TILT for precise control at high speed.

The SCC-C6407(P) uses an Alarm function for alert situations and moving camera in the direction you want, ZOOM-IN and ZOOM-OUT functions can be remote controlled.

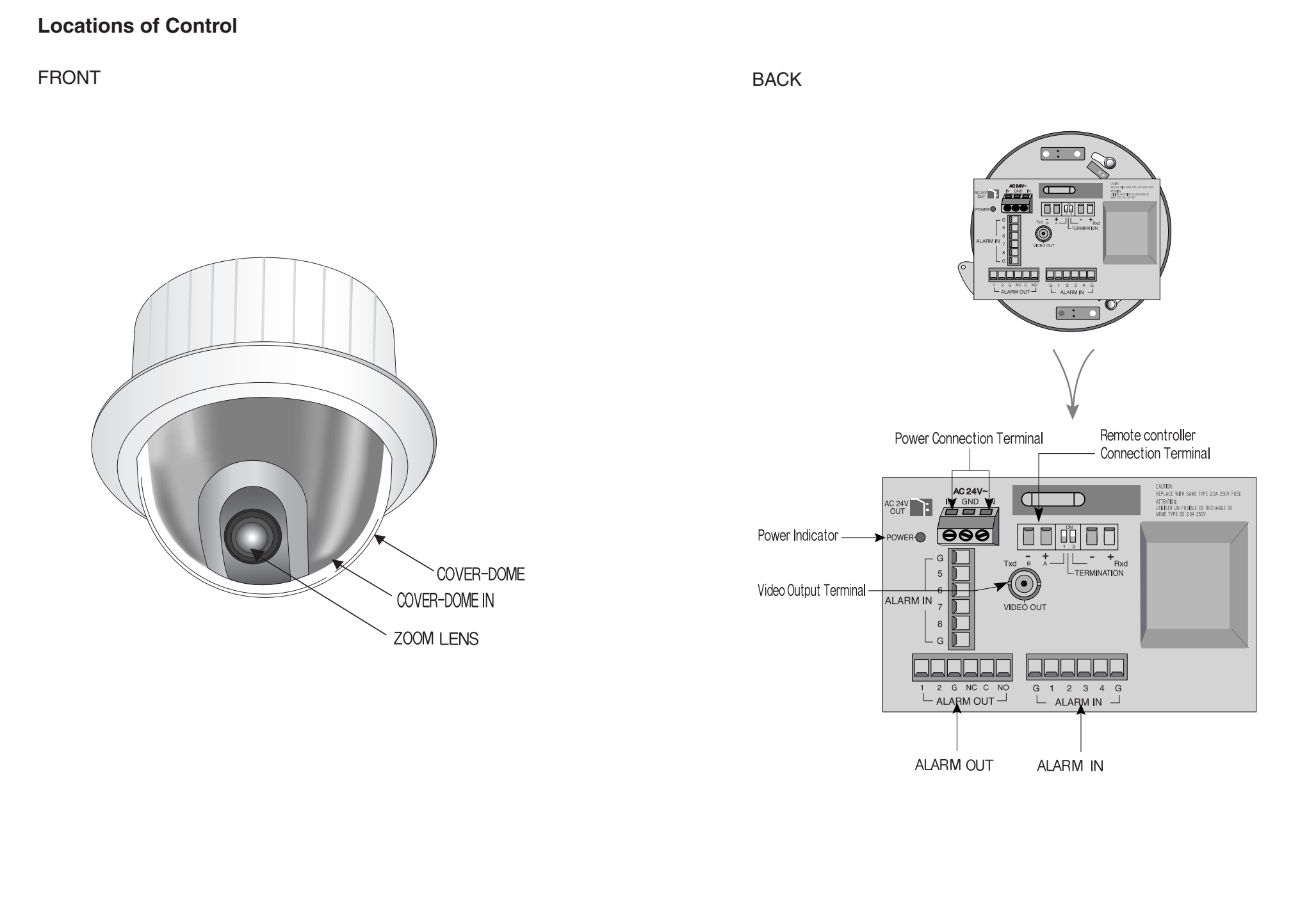

#### **ADAPTER CONNECTION**

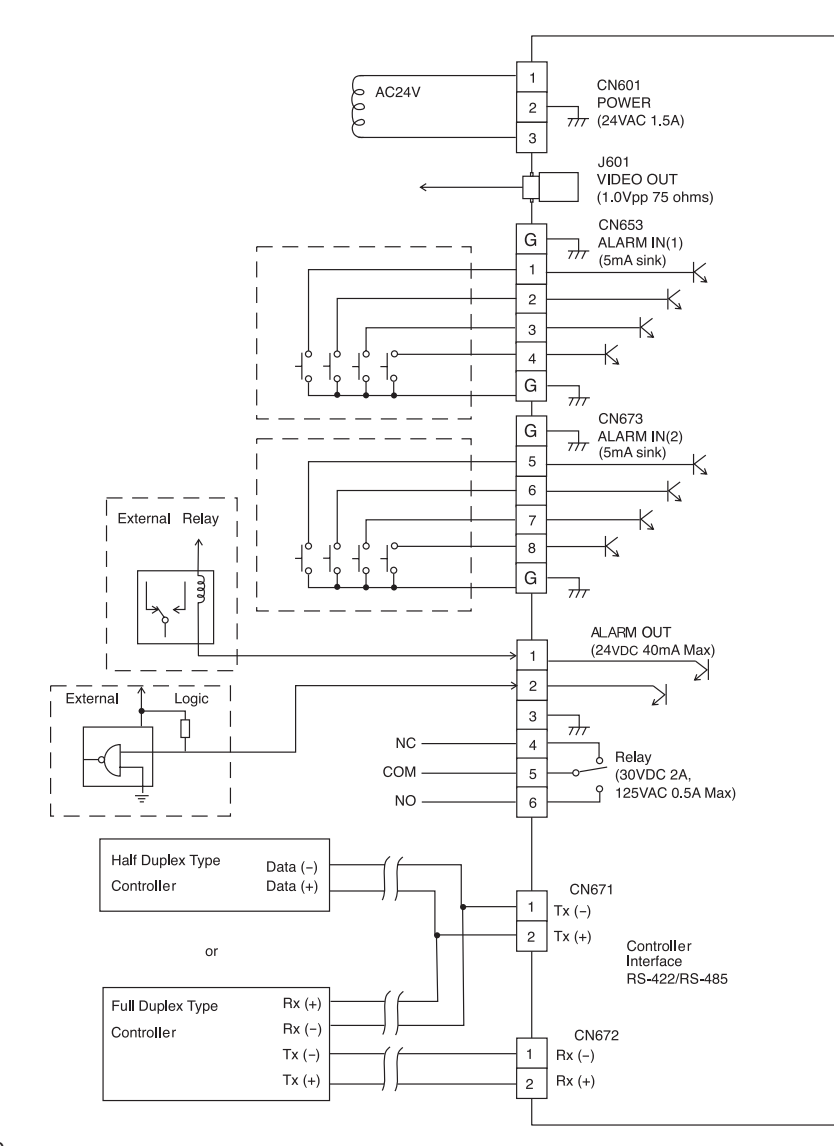

SCC-C6407(P) Adapter BOARD

#### **INITIAL SETTING**

#### **CAMERA ADDRESS SETUP**

Use SW701, SW702, or 703 for Camera Address setup. You may allocate up to 255 addresses by using SW701 to set the 3rd digit, SW702 the 2nd digit, and SW703 the 1st digit.

EX) In case of Camera Address 1, see the following figure for setup.

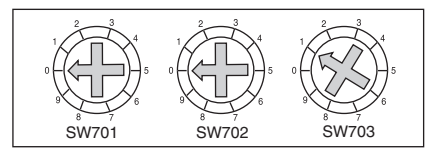

#### **Setting communication Protocol**

Use number 1~4 PIN of SW704 to set communication Protocol.

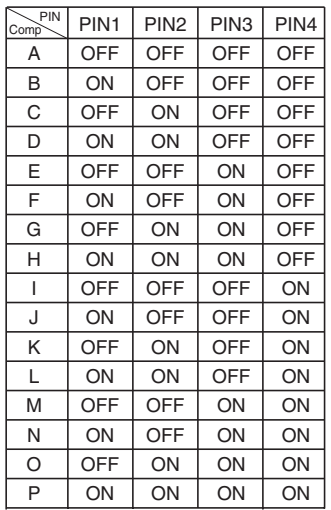

A : SAMSUNG HALF B : SAMSUNG FULL

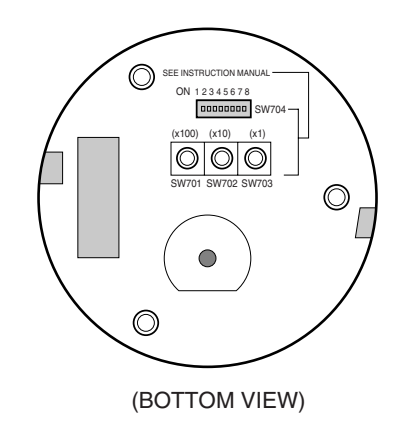

#### **Baud Rate Setting**

Use PIN 5 and 6 of SW704.

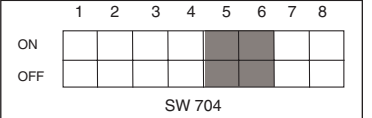

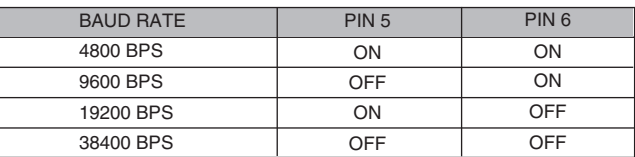

The factory default setting is set to 9600BPS.

#### **Setting RS-422A/RS-485 termination**

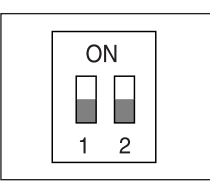

As it is shown in the structure map, when Controller and RS-422A/RS-485 is connected it should be terminated according to the Cable feature of impedance on the each end of the transmitting line to transfer the signals in long distance by controlling the reflection of the signals to the lowest.

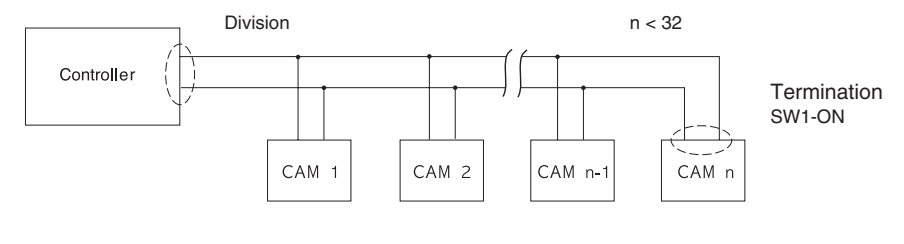

<RS-485 Half Duplex Organization>

Termination: using numbers 1 and 2 PIN, turn to ON and it will be terminated.

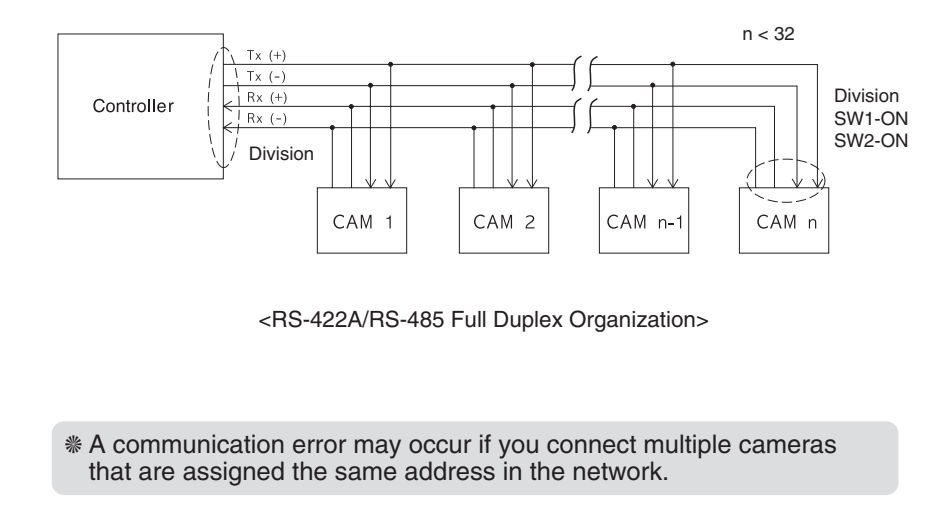

### **Chapter 2 SCC-C6407(P) Installation**

In this chapter, we will check the contents of the package before installing the SCC-C6407(P), and prepare a power adapter suitable for the power supply system. (Power Consumption: 22W; Voltage: AC24V, 1.5A) Then, we will install the SCC-C6407(P) and connect the cables.

### **Before Installing**

#### **Checking Package Contents**

Please check that all components listed below are included in the package:

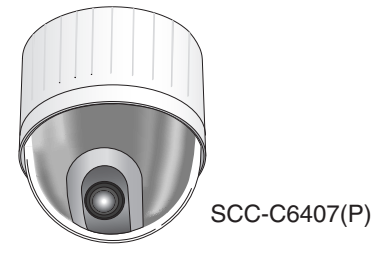

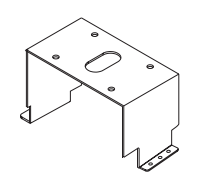

Bracket anchor

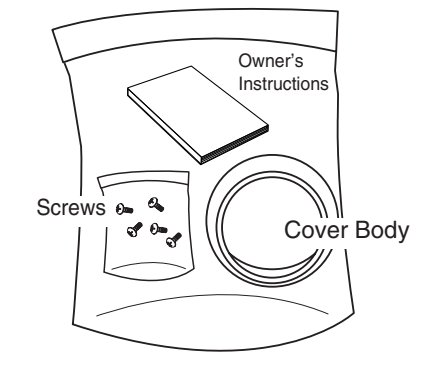

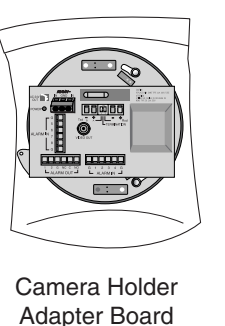

### **Preparing the Cables**

To install and use the SCC-C6407(P), the following cables should be prepared.

#### **Power Adapter Cable**

The cable that plugs into the SCC-C6407(P) power input receptacle has the rated voltage of AC24V, 1.5A. Check the rated voltage before using the cable.

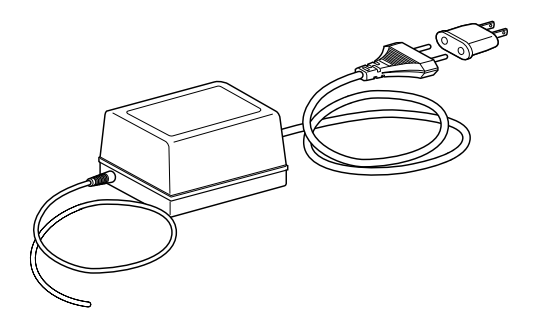

#### **Video Cable**

The SCC-C6407(P)'s cable is a BNC Cable for connecting the videooutput terminal to the video-input terminal of the monitor.

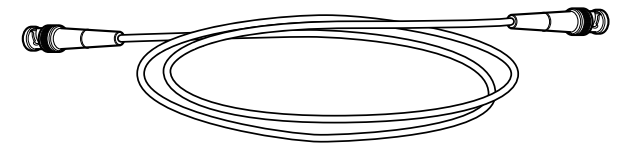

### **Cable Connection**

- 1. First, connect one end of the BNC video cable connector to the Video Output Terminal (VIDEO OUT)
- 2. Then, connect the other end of the connector to the Video Input Terminal of the monitor.

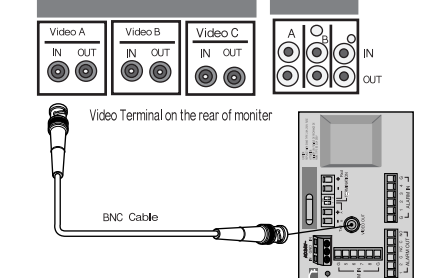

3. Now connect the Power Adapter Cable. Use a driver to screw one part of the two lines of Power Adapter to Power Input Terminal of the SCC-C6407(P).

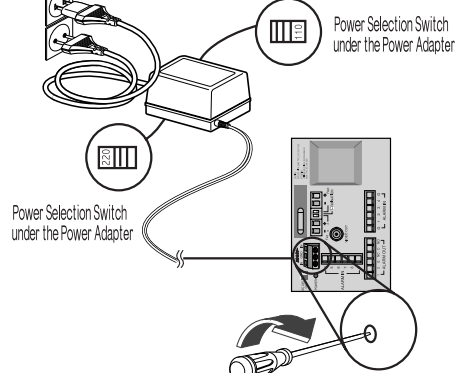

- 4. Adjust the switch on the Power Adapter to the proper voltage. Then, connect the Power Adapter's plug to the Power Connector.
- 5. Connect the Remote Control Terminal of the SCC-C6407(P) and the external Controller.

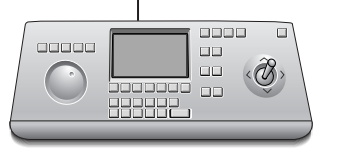

**Controller** 

Adapter BOARD

### **Installing SCC-C6407(P)**

#### **Installation Precautions**

- 1) Make sure that the installation site can sufficiently support a minimum of four times the net weight of the SCC-C6407(P) SmartDome Camera and other accessories.
- 2) Install in an area where the space above the ceiling board is over 18 cm (7 in.) high.
- 3) Use the supplied screws to fasten the camera to the bracket assembly.
- 4) Keep persons away from the installation area, as there is a risk of falling objects.

Also, move valuables to a safe location before installation.

#### **Separately Sold Products for Installation**

Depending on the installation site, it may be convenient to use one of the following products.

1) CEILING MOUNT BRACKET (SBR-100DCM)

This bracket is used for installing the SmartDome CAMERA in the plenum above the drop ceiling.

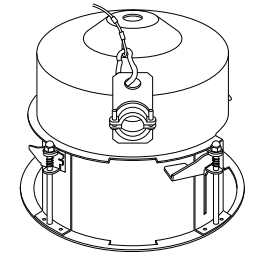

#### 2) WALL MOUNT ADAPTOR (SADT-100WM)

This adaptor is used for installing the indoor housing or the outdoor housing for the SmartDome Camera on a wall.

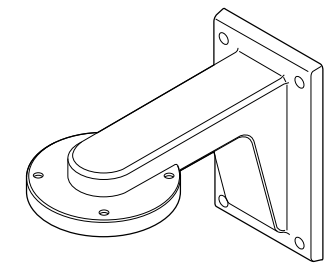

#### 3) INDOOR HOUSING (SHG-120)

This housing is used for installing the SmartDome Camera to an indoor wall or a ceiling.

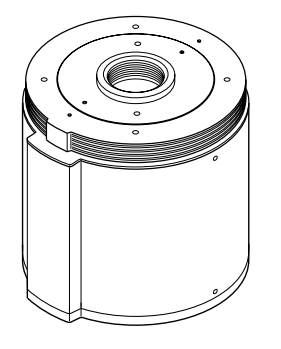

#### 5) CEILING MOUNT ADAPTOR (SADT-100CM)

This adaptor is used for installing the indoor housing or the outdoor housing for the SmartDome Camera to a concrete ceiling.

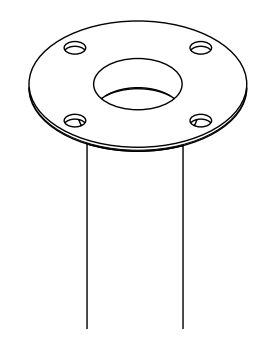

#### 4) OUTDOOR HOUSING (SHG-220)

This housing is used for installing the SmartDome Camera to an outdoor wall or a ceiling.

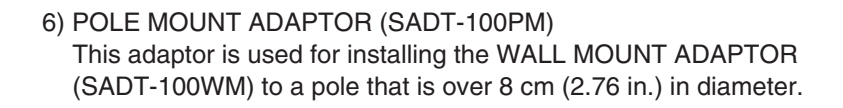

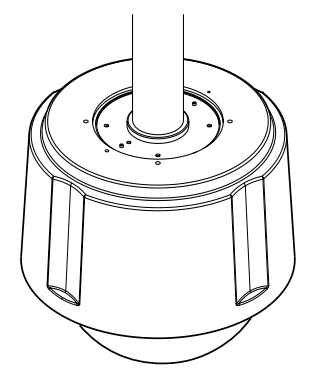

❈ To install and use OUTDOOR HOUSING, remove the Clear Case from the Camera body before installation.

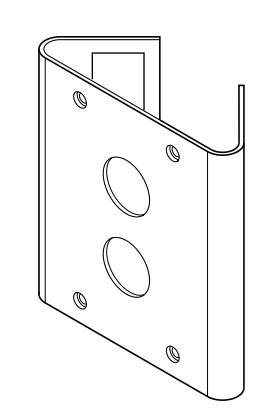

#### **Installing the Camera**

- 1. [Figure 1] Install the structure on the ceiling. (Refer to Installation reference for the Length of the structure)
- \* Built in by the builder of the structure

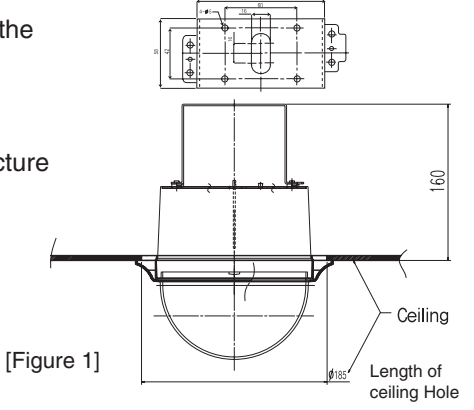

- 2. Make a hole in the ceiling where the camera will be installed. (The hole should be about ø185)
- 3. [Figure 2] Assemble the BRKT-ANCHOR on the ceiling and screw the 4 bolts in.

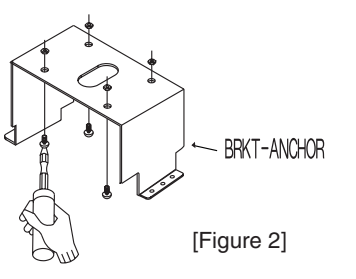

4. [Figure 3,4] Connect the various cables to the CAMERA ADAPTER. (See page 2-4)

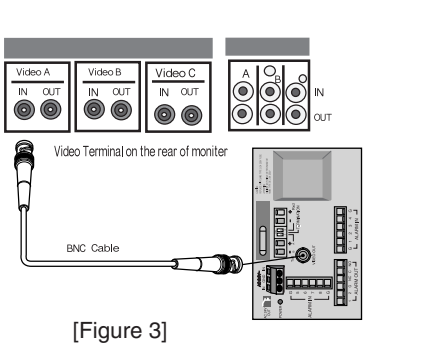

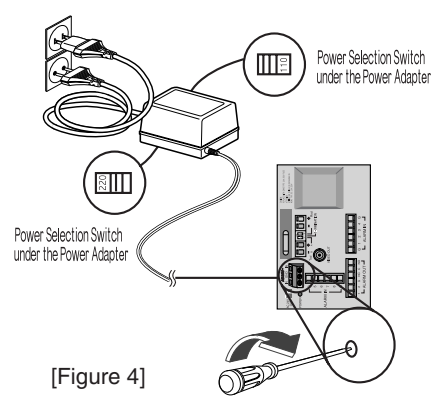

5. [Figure 5] Match the BRKT-ANCHOR and CAMERA ADAPTER and use 4screws (PH M4 x 8) to assemble them.

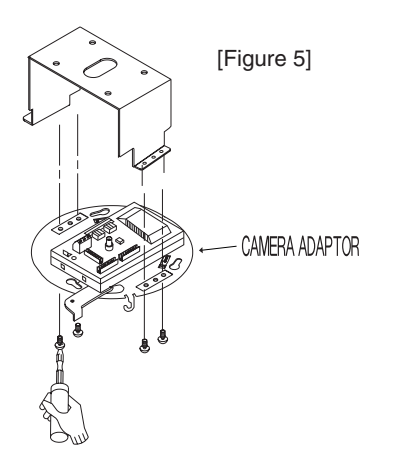

6. Pull the safety wire from the case body, and assembly it to the camera holder.

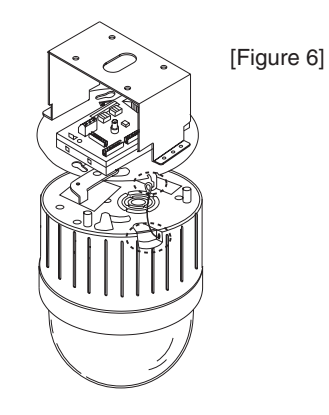

7. [Figure 7] Match the 3 holes on the back of the CAMERA and the CONNECTOR and turn it left about 15 degrees.

(Check the sound of LOCKING and that the LEVER-LOCKING is in place)

- \* Use the screws (BH M3 x L8) to connect the CAMERA and the ADAPTER so they don't move.
- 8. [Figure 8] Assemble the COVER-BODY onto the DOME.

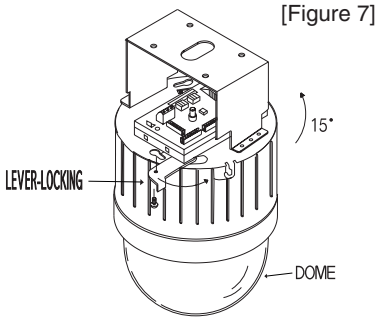

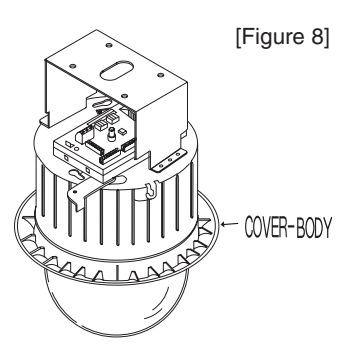

## **Chapter 3 Setup Menu Overview**

In this chapter, we will look over the Setup Menu of the SCC-C6407(P), First we'll look over the overall structure of the Setup Menu, and then we'll look at the functions of each menu.

#### **Structure of the Setup Menu**

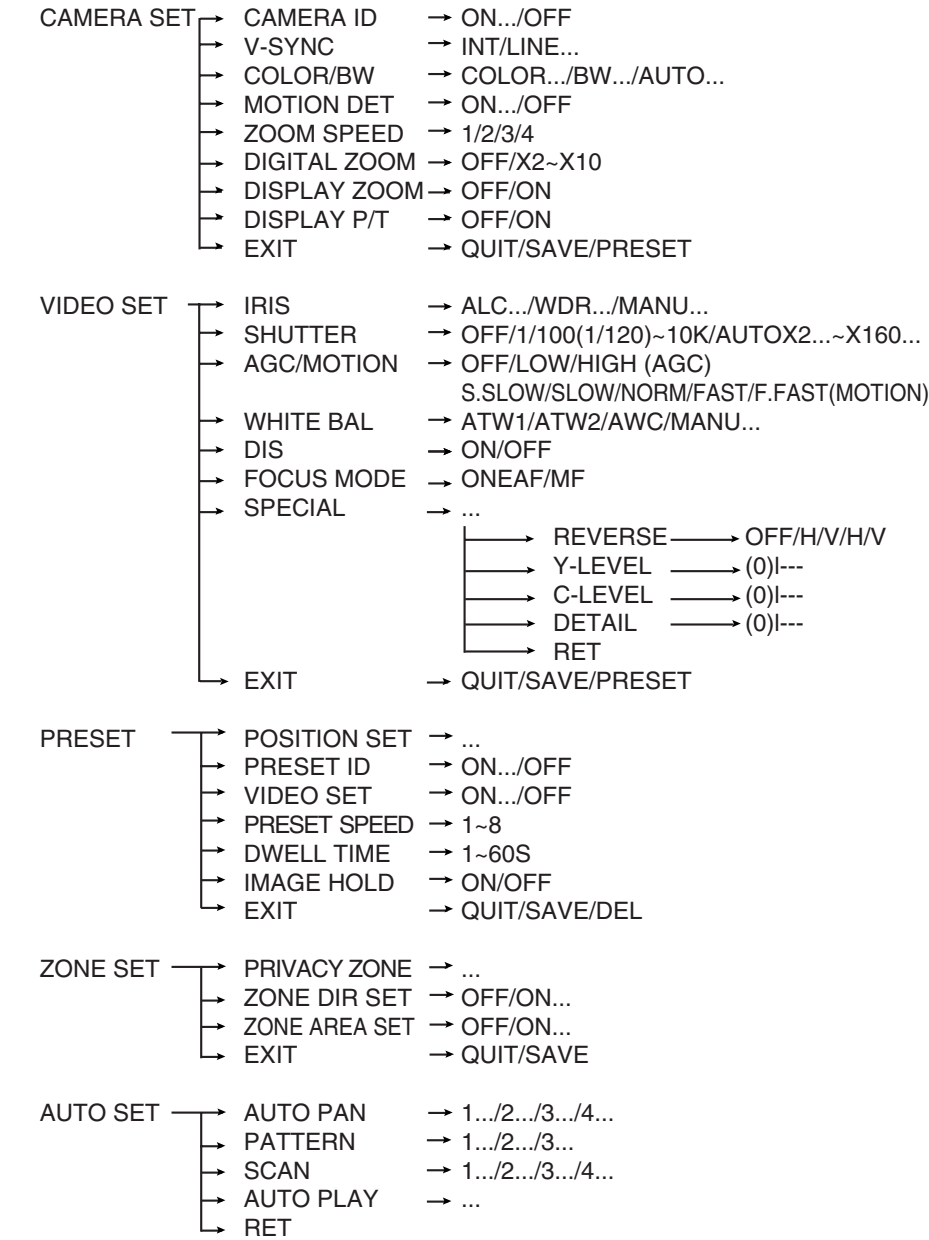

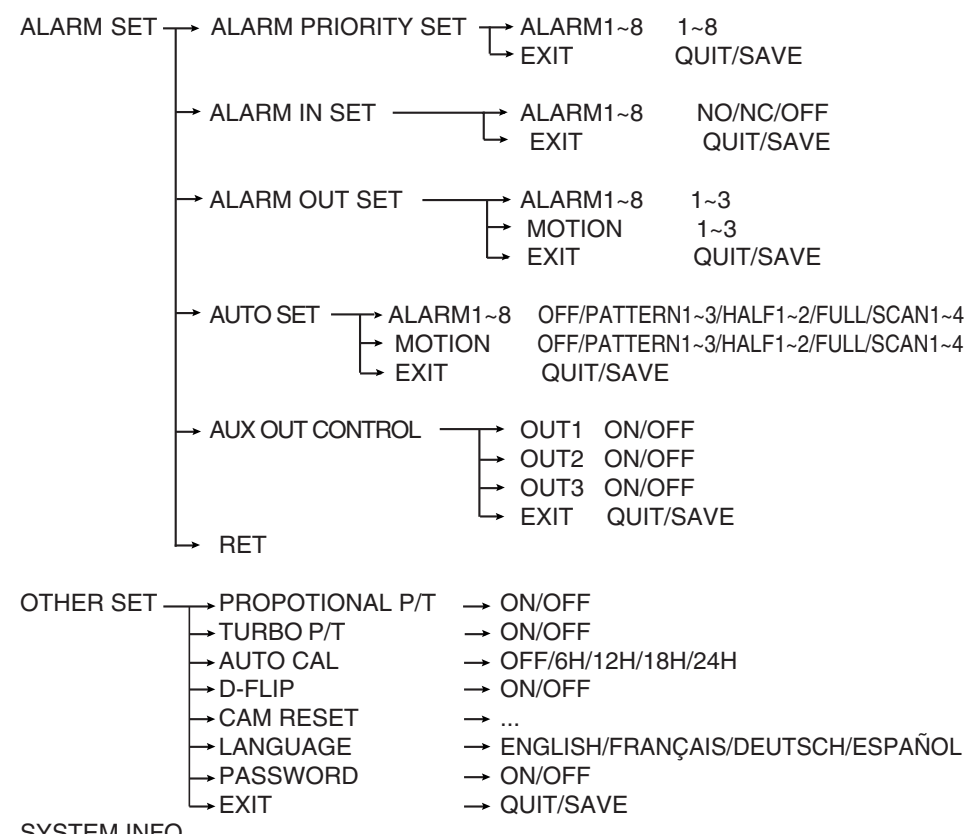

#### SYSTEM INFO

The diagram shown above illustrates the overall structure of the Setup Menu. In this section, a description of the Setup menu features will enable users of the SCC-C6407(P) to tailor it to their personal needs.

❈ If the power is turned off after PRESET, AUTO PAN, SCAN, PATTERN function is activated and no other control is made, camera will do the same function after the power is turned on.

❈ Menu setting is available only when tilt position is under 90°. When tilt position is over 90<sup>°</sup> and menu-on command is received, pan will automatically rotate 180° and tilt will be move to the corresponding position.

Use the controller to press the MENU selection key and the following screen will be displayed.

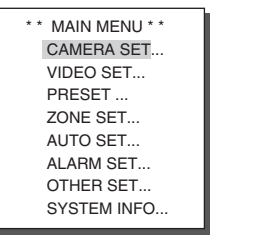

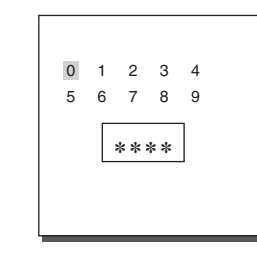

➀ PASSWORD UNDEFINED ➁ PASSWORD **DEFINED** 

In case of ①, use UP/DOWN/LEFT/RIGHT/[ENTER] key for MENU setup. In case of  $(2)$ , type in the 4 digit password first. If correct, the MENU selection screen like ① will be displayed and you will be able to set up MENU by pressing UP/DOWN/LEFT/RIGHT/[ENTER] key.

#### **1. CAMERA SET MENU**

#### **CAMERA ID**

The CAMERA ID menu assigns an ID to the SCC-C6407(P) to be displayed on the connected monitor.On the CAMERA SET menu screen, select CAMERA ID to ON and press [Enter]. You will see the sub screen for deciding on the ID of the SCC-C6407(P). The Camera ID can have up to 20 alphanumeric characters, along with several special characters. The assigned camera ID may be positioned to any desired location on the screen by using the LOCATION submenu.

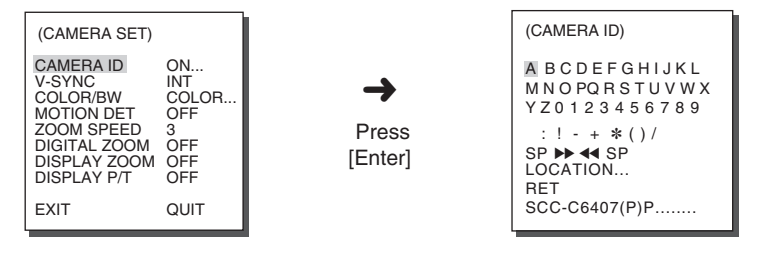

\* " ... " Means there are Sub Menus.

#### **V-SYNC**

In the V-SYNC menu, vertical synchronization can be selected. The vertical synchronization signal supported by the SCC-C6407(P) is the INT mode made by clock inside the SCC-C6407(P) and LINE mode adjusting vertical synchronization to the exterior power frequency.

Select LINE and press [Enter]. You will see the LINE LOCK submenu where you can adjust the phase of the LINE LOCK.

You can use the PHASE menu of the LINE LOCK submenu to assign as much PHASE as you want.

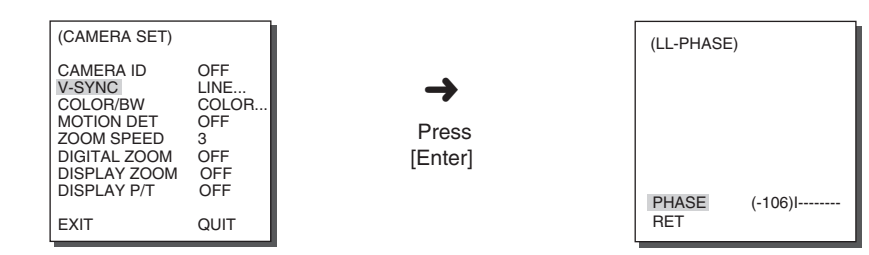

### **COLOR/BW**

In the COLOR/BW menu, you can switch ON or OFF the IR (infrared) Filter. In a poor illumination environment, the IR filter is turned off in the BW mode the its sensitivity increases as high as a black and white camera. On the other hand, the IR filter is turned on and the sensitivity decreases in the COLOR mode.

**COLOR** : The IR Filter is ON and the screen is normal. You can press the [Enter] key to set the COLOR GAIN LEVEL. And when the AGC function is on, you can set the AGC COLOER LEVEL.

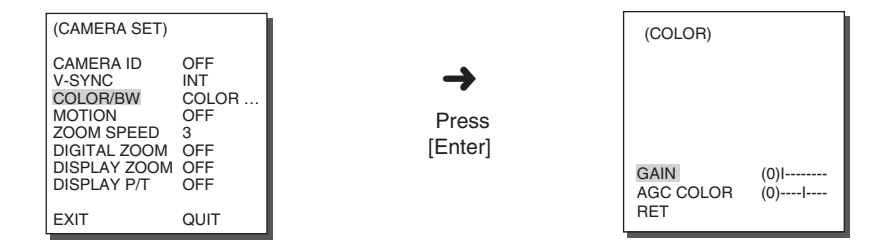

- **BW** : The IR Filter is OFF and the screen is black and white. (Sensitivity to low light is increased to a level comparable to a black and white camera.) Select BW and press [ENTER] and the additional menu to select BURST ON/OFF will appear.
- **AUTO** : Select to automatically switch between the COLOR mode and BW mode depending on the amount of light. In low light conditions, the IR Filter is turned OFF and the sensitivity to low light is increased by switching to the BW mode, but in bright light conditions, the IR Filter is turned ON and the sensitivity is decreased by switching to the COLOR mode.

Select AUTO and press [ENTER] and the additional menu to select BW LEVEL and DURATION will appear.

- **BURST ON** : The color burst signal is output together with black and white composite video signal.
- **BURST OFF** : The color burst signal is not output.
- **LEVEL** : You can set the brightness level that changes from COLOR mode to BW mode in 3 steps : LOW, MEDIUM, and HIGH.
- **DURATION** : Set the HOLDING time for switching between COLOR and BW mode depending the changes in the amount of light. You can set the HOLDING time to 10sec (S), 30sec, 60sec, or 300sec( L).

❈ In AUTO mode, AGC will be displayed as "---". You can't adjust the settings manually.

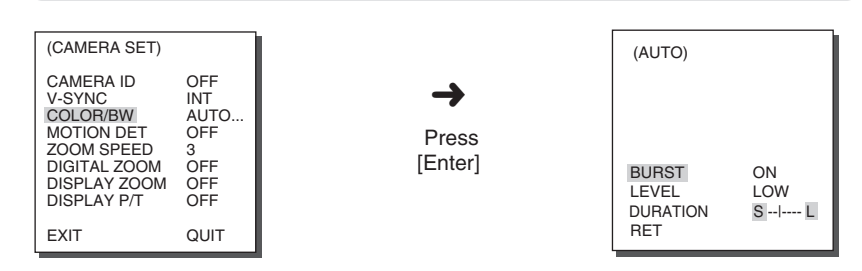

**Caution :** If you use an infrared light source while in AUTO mode, AUTO switching malfunction and camera AF malfunction may occur.

#### **MOTION DET**

In MOTION DET, you can set the Motion Detection function, Motion Detection Sensitivity, and the Area of Motion Detection. If the Motion Detection function is set, the movement of an intruder can be detected. When motion is detected, it sets off the Alarm signal of the Controller.

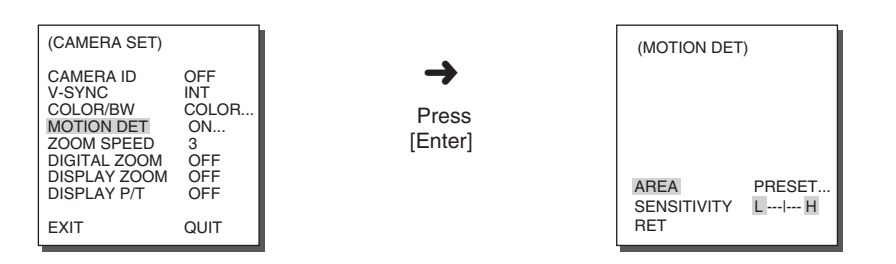

Select ON and press [ENTER] and the MOTION DET additional menu will appear. The AREA menu, selecting the screen area where the MOTION detection function will be applied may be selected by PRESET or USER. Set AREA to PRESET and the MOTION detection function will be applied to the factory default part.

If you set the AREA menu to USER and press [ENTER], you may vary the size and position of the area where you want to apply the MOTION detection function by yourself. Press Left, Right, Up, or Down to select an area size. Press ENTER and then Left, Right, Up, or Down to select a position. Press ENTER again to move back to the upper menu.

Use [ENTER] and Left, Right, Up, or Down to move and scale the MOTION detection area.

Press [ENTER] again and you will escape the AREA setup menu. Use SENSITIVITY to set up the sensitivity of MOTION detection strength. The higher, the more sensitive.

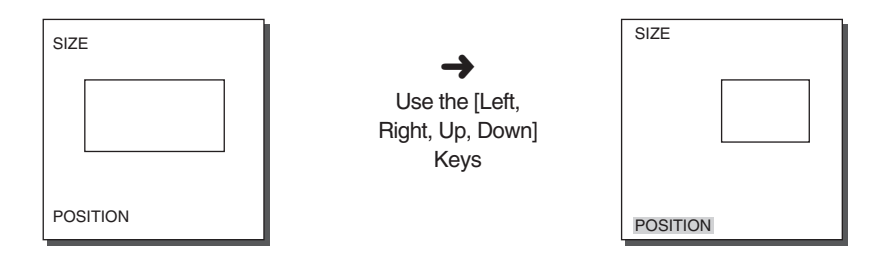

- ❈ After PAN/TILT/ZOOM/FOCUS/IRIS movement finishes, MOTION DET function will not work for about 5 seconds to stablize the chage of the screen.
- ❈ MOTION detection function operates based on the brightness change within the setup region. Therefore, erroneous operation may occur depending on the brightness difference between the background and the object that is being taken, or the status of the area setup, etc.

#### **ZOOM SPEED**

In the ZOOM SPEED menu you can select the speed of the ZOOM Key (Tele/Wide).

Use the [Left] or [Right] keys in the ZOOM SPEED menu to select the speed.

- 1 : Magnification x 32 takes about 22 seconds. Slowest speed
- 2 : Magnification x 32 takes about 10 seconds. Low speed
- 3 : Magnification x 32 takes about 7 seconds. High speed
- 4 : Magnification x 32 takes about 5 seconds. Fastest speed

#### **DIGITAL ZOOM**

You may set up the digital zoom magnification ratio in the DIGITAL ZOOM menu. The magnification ratio ranges from OFF to 10. If you set Digital Zoom of SCC-C6407(P) to max. 10 times, the mode will become the 32 time optical zoom and you will be able to enlarge a subject by max. 320 times. Use Left or Right to select a magnification ratio in the DIGITAL ZOOM menu.

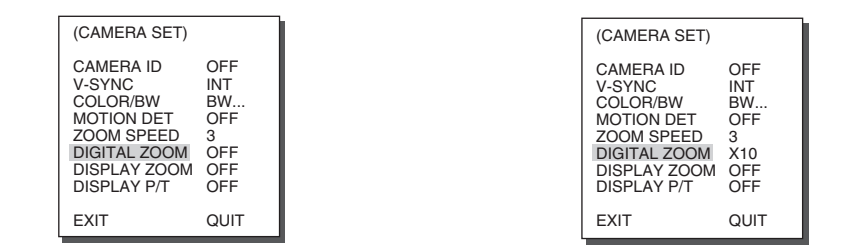

#### **DISPLAY ZOOM**

In DISPLAY ZOOM, you can display the ZOOM scale on the screen.

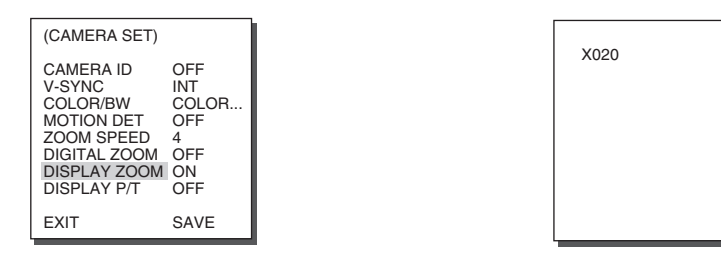

❈ If no change on the ZOOM scale is made for 3 seconds, the information window will disappear.

### **DISPLAY P/T**

In DISPLAY P/T, you can display the position of Pan/Tilt on the screen.

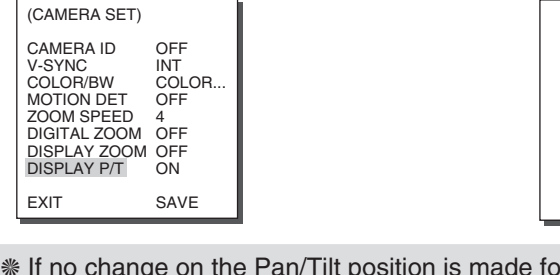

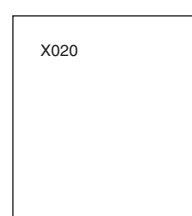

❈ If no change on the Pan/Tilt position is made for 3 seconds, the information window will disappear.

#### **EXIT**

The EXIT menu is used to quit the CAMERA SET menu of the SCC-C6407(P) and return to the MAIN MENU.

- QUIT : Ignores the changed information and restores the saved information.
- SAVE : Saves the information of the setting condition of the menu.
- PRESET: Ignores the changed information and restores the initial factory defaults of the menu.

### **2. VIDEO SET MENU**

#### **IRIS**

There is a function to automatically adjust IRIS to the incoming light level. Owing to this function, you may set up the brightness level yourself. The ALC(Auto Light Control) menu allows you for video output level setup.

### **ALC**

Choose the ALC of the IRIS item and press [ENTER] and set he submenu to the Video Output level and BLC will be shown.The Video Output Level can be set in the level item using the [Left, Right] keys.

### **BLC** (Submenu of the ALC menu)

If you use a general camera to photograph a subject under backlight or bright illumination, the subject will be shown dark on the monitor due to the backlight. BLC(Back Light Compensation) is used to prevent such a backlight problem to secure distinct images under bright illumination. Using the [Left, Right] keys, you can set up BOTTOM…, TOP…, LEFT…, RIGHT…, CENTER… 5 preset areas and the USER…function that can directly set the areas. For example, for the items in the BLC menu, you can confirm the preset BOTTOM area by pressing [ENTER] key in the BOTTOM… status.

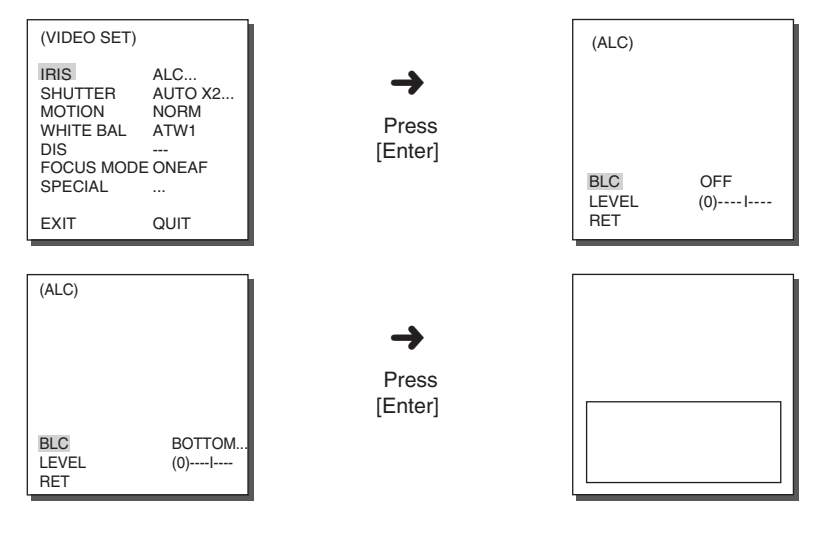

For items in the BLC menu, the user can set the size and location of the BLC area by pressing [ENTER] key after put the cursor on USER... using BLC area by pressing [ENTER] key after put the cursor on USER… using<br>the [Left, Right] key. For SIZE items, you can use the [Up, Down, Left, Right] key to designate the SIZE, and then press the [ENTER] key. You can set the location for areas using the [Up, Down, Left, Right] key in the LOCATION.

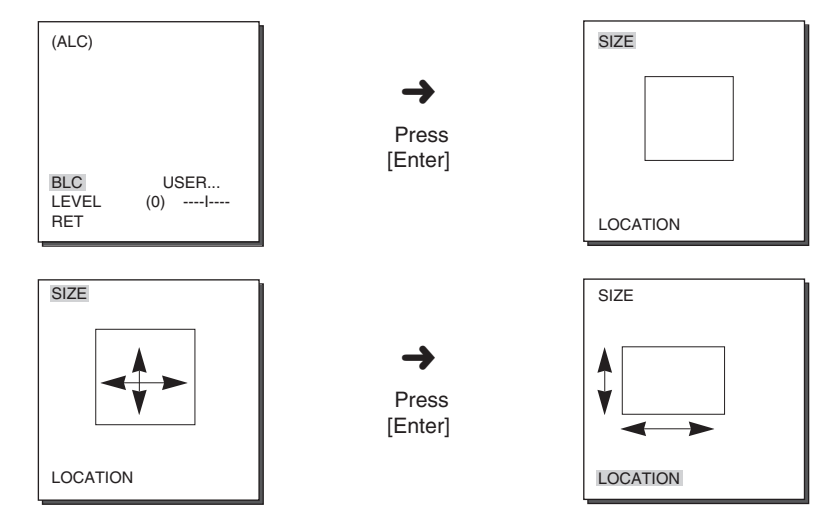

Use [Left, Right] key in the LEVEL menu to control the video output level(brightness).

#### **WDR**

The WDR camera is a state-of-art technology to expand the screen profit, mostly effective when you photograph both indoor and outdoor. In short, this function provides you with the distinct reproduction of not only the indoor but also the outdoor. Press [ENTER] to set up the WDR leve.

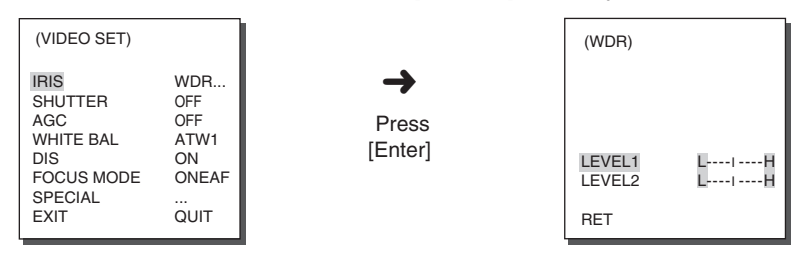

- LEVEL 1 : Controls the shutter speed while WDR operates.
- LEVEL 2 : Controls the whole brightness while WDR operates.

#### **MANU**

When you press [ENTER] key after selecting MANU in the IRIS item, an additional screen appears in which you can set manually opening or closing the IRIS.

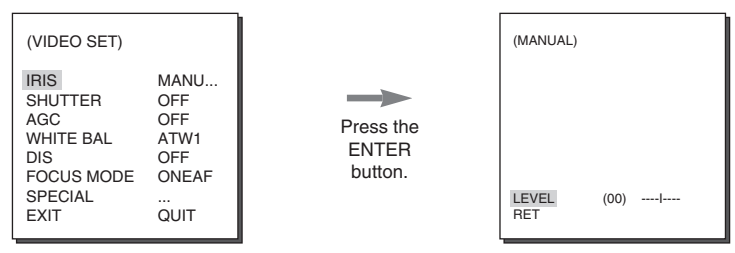

#### **SHUTTER**

You may designate both the fast electronic shutter speed and low electronic shutter speed in the SHUTTER menu. The fast electronic shutter supports 7 shutter speeds from 1/100(1/120) to 1/10K second to be used for the bright and fast video image. The AUTO slow electronic shutter supports 10 shutter speeds from x2 to x160 and sets the shutter speed to be slow In order to make the image on the screen more distinct and brighter when you photograph under dark illumination. If you want to sense the light brightness to control the shutter speed to the brightness automatically, select the AUTO slow shutter.

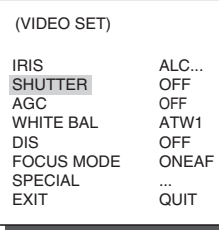

Keep pressing both Left and Right in the SHUTTER menu, the speed will change in the following sequence.

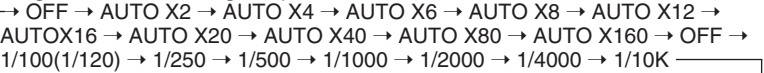

❈ In case the IRIS mode is set to WDR, only the following modes are available.

 $\rightarrow$  OFF  $\rightarrow$  AUTO X2  $\rightarrow$  AUTO X4  $\rightarrow$  AUTO X6  $\rightarrow$  AUTO X8  $\rightarrow$  AUTO X12  $\rightarrow$ AUTOX16  $\rightarrow$  AUTO X20  $\rightarrow$  AUTO X40  $\rightarrow$  AUTO X80  $\rightarrow$  AUTO X160 -

- ❈ If you set SHUTTER to between AUTO X4... and AUTO X128..., FOCUS mode will be displayed as "MF" (the product can operate only in MF mode). You can 't adjust the settings manually. If you set it to OFF, 1/100(1/120)/10K or AUTO X2..., the product will recover the previous FOCUS mode.
- ❈ If you set SHUTTER to between AUTO X2... and AUTO X128..., DIS will be displayed as "---" (it can only operate in Off mode). You can 't adjust the settings manually. If you set it to OFF or 1/100(1/120)/10K, the product will recover the previous settings of DIS.

### **FLICKERLESS**

Either NTSC (for 50 Hz)or PAL (for 60 Hz areas)is an anti-flickering system that is designed to avoid image flickering on the screen due to inconsistency between the vertical synchronizing frequency of the picture and the flashing frequency of the lightening. If you select and set AUTO to ON in SHUTTER from VIDEO SET, you can set NTSC or PAL for your area and the auto shutter speed is fixed at 1/100(1/120) second.

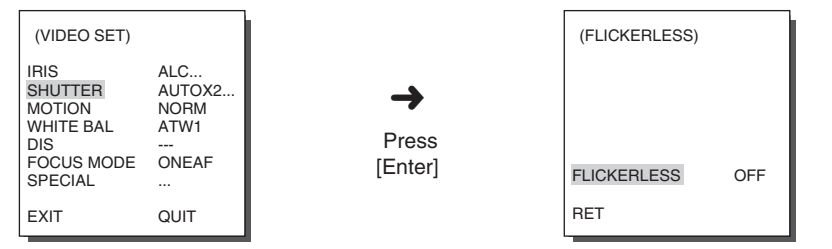

#### **AGC**

The AGC menu was designed to provide you with brighter screen supposed you photographed any subject in the dark resulting in less brighter image than regulated. AGC menu setup is available only when the SHUTTER menu is set to Fast Shutter or Off. Press either Left and Right to go to LOW or HIGH and the AGC function will be activated. LOW is use to lower the maximum AGC GAIN and HIGH raise the maximum AGC GAIN.

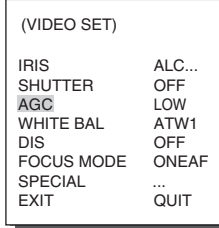

❈ When the COLOR/BW menu of the camera set is set to AUTO..., AGC will be displayed as "---". You can't adjust the settings manually.

### **MOTION**

The MOTION function is available only when the SHUTTER men is set to Slow Shutter AUTO, being composed of 5 steps, S.SLOW, SLOW, NORM, FAST, F.FAST.

- S.SLOW reduces the amount of AGC as much as possible to monitor subjects with no immobility in the dark.
- SLOW reduces the amount of AGC to monitor subjects with little immobility in the dark.
- NORM sets the amount of AGC to the middle to monitor mobile subjects in the dark.
- FAST raises the amount of AGC to monitor fast subjects in the dark.
- $\bullet$  F.FAST reduces the amount of AGC as much as possible to monitor very fast subjects in the dark.

When the SHUTTER menu is set to AUTO, press Down to locate the cursor in the MOTION menu and press Left and Right for MOTION function setup. Press Left to the SLOW side and Right to the FAST side.

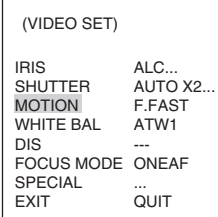

#### **WHITE BAL**

Lights are generally denoted as color temperatures and expressed in Kelvin (K) units.

The general light color temperatures are shown below.

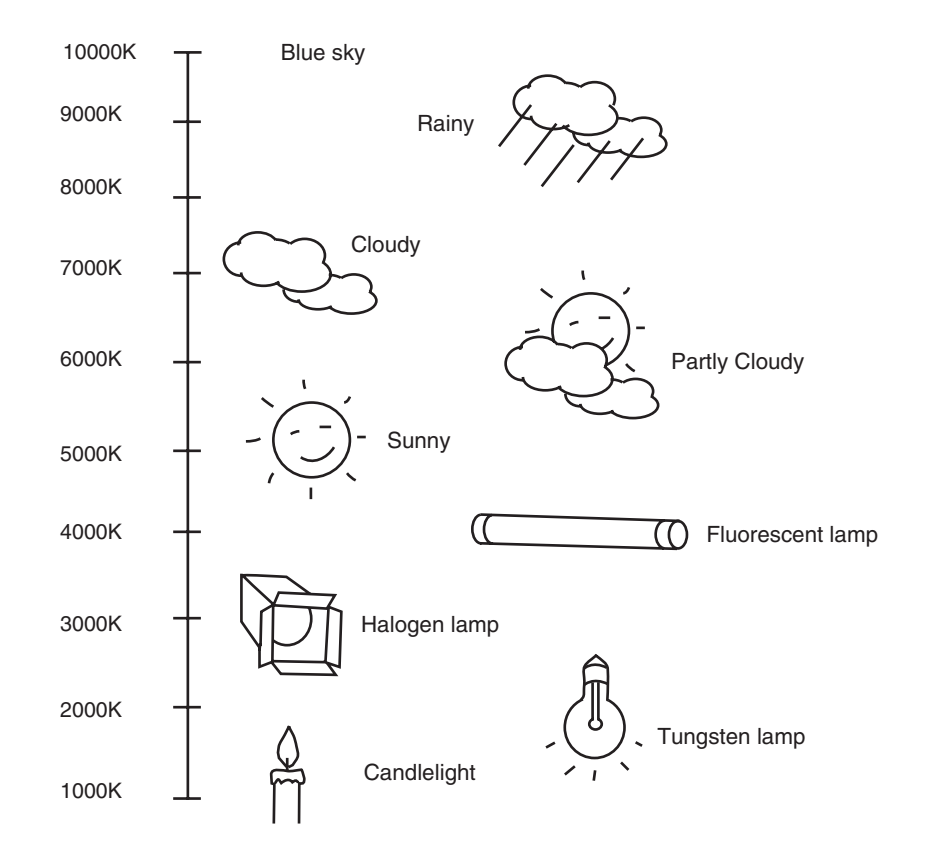

You can select one of four modes for white balance adjustment as follows:

- ATW1/ATW2(Auto-Tracing White Balance Mode): In these modes, the color temperature is monitored continuously and thereby white balance is set automatically. The following are the approximate supported color temperature ranges in these modes.

 $ATW1: 2500K \sim 9300K(*1)$ 

- $ATW2$ : 2000K ~ 10000K(Mode recommended for sodium lighting)( $*2$ )
- ✻ 1. If the color temperature is out of this range in ATW1 mode, proper white balance may not be obtained. In that case, select ATW2 mode.
- ✻ 2. In ATW2 mode, if one color is dominated in the shooted area, the color can be displayed differently.

Therefore, select the mode which is appropriate for the environment.

- AWC(Auto-Tracing White Balance Control): In this mode, accurate white balance is obtained by pressing [ENTER] while having a white paper in front of the camera. White Balance data will be maintained after set it once. AWC mode is best in locations where the color temperature of light source is constant.
- MANU : If WHITE BAL menu is set to MANU mode, the user can set the white Balance considering the current illumination. Select MANU item and press [ENTER], the sub screen where you can select Manual White Balance will be shown. Use the left/right keys to select 3200K, 5600K or OFF(USER) mode in the PRESET menu.
	- 3200K : Set color temperature to 3200K
	- 5600K : Set color temperature to 5600K
	- USER : Choose out a proper value from the RED and BLUE graph for color and temperature setup.

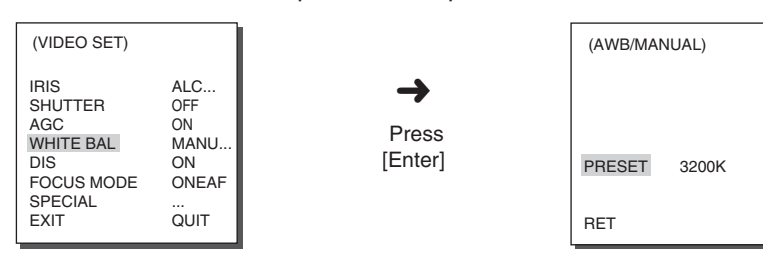

#### **DIS**

The DIS(Digital Image Stabilization) function compensates the camera screen shaking incurred from vibration.

- ❈ It is recommended to deactivate the DIS function in the no vibration environment.
- ❈ From VIDEO SET, if you set SHUTTER to between AUTO X2... and AUTO X128... DIS will be displayed as "---" (it can operate only in Off mode). You can't adjust the settings manually.

#### **FOCUS MODE**

In the FOCUS MODE MENU, the Focus method can be set to ONEAF(One Auto Focus), or MF(Manual Focus).

- ONEAF : In the ONEAF mode, it automatically sets the focus after the zoom moves, and operates as the same in the MF mode if the zoom does not move.

- MF : In MANUAL FOCUS MODE the user adjusts the Focus manually. Use the left/right keys to select ONEAF orMF in the FOCUS MODE menu.

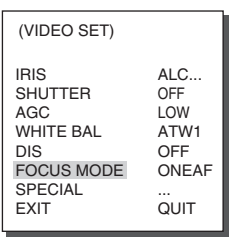

- ❈ The ONEAF setting can be selected only when OFF, 1/100(1/120)~1/10K, AUTO X2 is selected for the SHUTTER menu. Any Other SHUTTER setting(AUTO X4~AUTO X160) causes MF to be selected automatically for the FOCUS MODE menu.
- ❈ ONEAF function may not possible withe types of objects listed below. For such objects, focus manually.
	- High intensity objects or objects illuminated with low lighting
	- Obejects shot through wet or dirty glass
	- Pictures that are a mixture of distant and nearby objects
	- White alls and other single-color objects
	- Venetian blinds and other horizontally striped objects

#### **SPECIAL**

In SPECIAL menu, you can directly adjust REVERSE, Y-LEVEL, C-LEVEL, and DETAIL functions.

- REVERSE : Mirrors the screen horizontally, vertically, or in all directions.
- Y-LEVEL : It is used to set the levels for the Sync signal and the entire brightness signal of the video signal.
- C-LEVEL : It is used to set the levels for the Burst signal and the entire colour signal of the video signal.
- DETAIL : Controls both horizontal and vertical distinction.

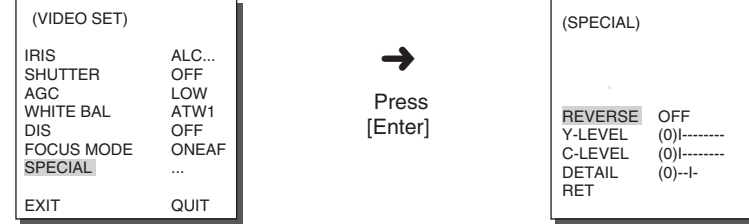

It's the same as the EXIT function of the CAMERA SET menu.

### **3. PRESET**

This is the menu that user sets the PAN/TILT location, Zoom/Focus, and screen condition, so the camera can monitor the presetting area on demand. A total of 128 presets are available.

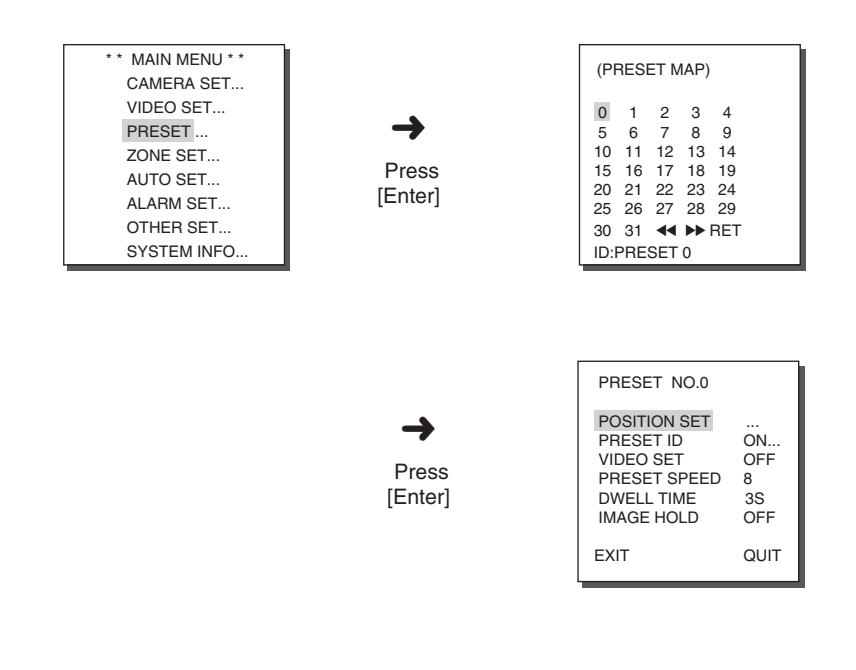

- ❈ Set the PRESET position at the TILT which ranges from 0° to 90°. Beyond this range, PRESET setup is not available.
- ❈ When you try to set the Preset position by using the Controller(SSC-1000 or SSC-2000) beyound the range of TILT 90°, the text, "SET AGAIN" will be displayed. In such a case, please retry in the area below TILT 90°.

#### **POSITION SET**

From "POSITION SET..." press [ENTER] to get into the PAN/TILT, FOCUS/ZOOM SET screen to set the PAN/TILT location and FOCUS/ZOOM condition then press [ENTER] to return to a higher menu.

### **PRESET ID**

This is the ID set up function for each PRESET. It can be set up to 12 characters using the left, right, up, and down keys.

The ID location can be set in the submenu of "LOCATION..."

### **VIDEO SET**

This is the screen setting function for each PRESET. Refer to the explanation under "VIDEO SET menu".

### **PRESET SPEED**

This function sets up the speed of PAN or TILT by 8 steps from 1(SLOW) to 8(FAST).

- PRESET SPEED 1 : Maximum PAN moving speed of 240°/sec

- PRESET SPEED 8 : Maximum PAN moving speed of 400°/sec

### **DWELL TIME**

This is a function setting for the DWELL TIME of the PRESET location in "SCAN" motion. It can set DWELL TIME From 1 ~ 60 Sec.

### **IMAGE HOLD**

Pauses the image when PRESET is in movement, If you set the IMAGE HOLD menu to ON, the screen will be paused until PRESET finishes moving.

### **EXIT**

- "QUIT" : Does not save the selected information and returns to a higher menu.
- "SAVE" : Do saves the selected information and returns to a higher menu.
- "DEL" : Deletes the selected information and restores the DEFAULT. Then returns to a higher menu.

### **4. ZONE SET**

The ZONE SET menu includes the setup of PRIVACY ZONE, ZONE DIRECTION, and ZONE AREA.

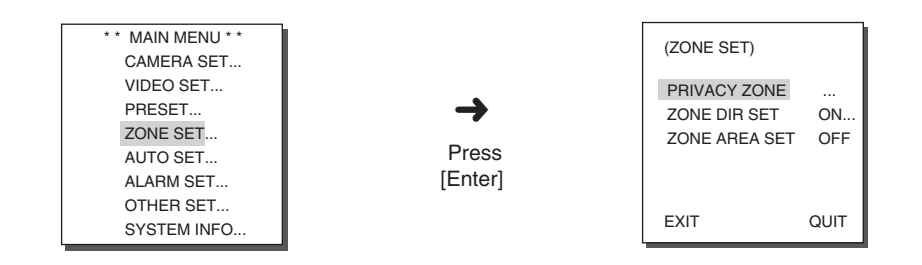

#### **PRIVACY ZONE**

Move PAN/TILT/ZOOM to select an area that can infringe someone privacy, then this function will hide the area if it can be involved in the photograph to protect his privacy. The number of area reaches up to 12.

### **STYLE**

In the STYLE menu, you may the shape of the PRIVACY ZONE area on the screen.

- MOSAIC1 : The privacy zone is displayed with the mosaic of 16 X 16 pixel.

- MOSAIC2 : The privacy zone is displayed with the mosaic of 32 X 32 pixel.

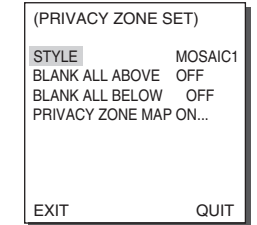

❈ Set to the PRIVACY ZONE section, the mosaic screen will not be recovered after recording.

#### **BLANK ALL ABOVE**

The available angle for setup ranges from OFF/0/-10 to -90 and the area above a set angle will be regarded as the ZONE area.

#### **BLANK ALL BELOW**

The available angle for setup ranges from OFF/0/-10 to -90 and the area below a set angle will be regarded as the ZONE area.

#### **PRIVACY ZONE MAP**

Press [ENTER] to enter the PRIVACY ZONE MAP screen from "PRIVACY ZONE MAP ON..".

Select a privacy zone number and press [ENTER] from the PRIVACY ZONE MAP screen to enter the PRIVACY ZONE setup screen.

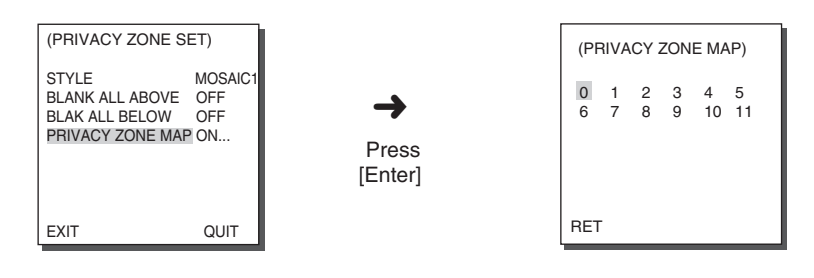

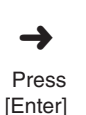

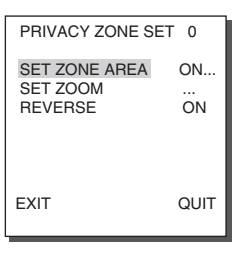

#### **SET ZONE AREA**

Press [ENTER] at the "SET ZONE AREA..." position to enter the PRIVACY ZONE setup screen. Control PAN/TILT/ZOOM to select 4 apexes of the PRIVACY ZONE area and the rectangular PRIVACY ZONE area will be completed.

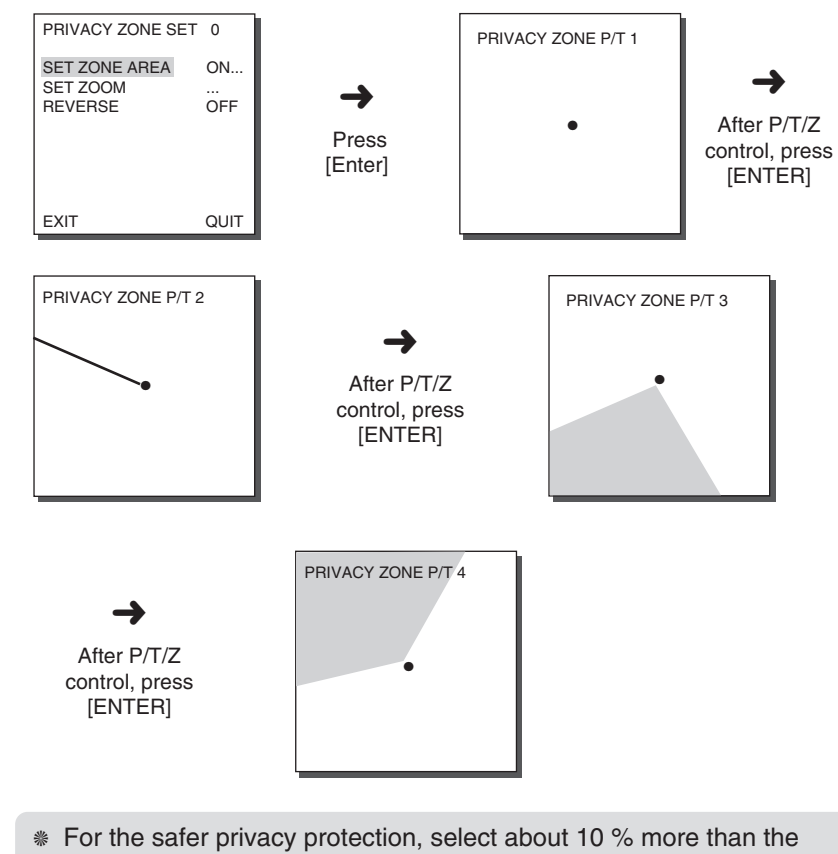

- actual size to hide when you set up the PRIVACY ZONE area.
- ❈ 4 points of PRIVACY ZONE area are in the middle of the screen. Therefore, when the tilt is positioned at upside limit( $0^{\circ}$  or 180 $^{\circ}$ ), PRIVACY ZONE cannot be set in the area which is displayed above center.
- ❈ If the points becomes X shape, it means PRIVACY ZONE cannot be set due to the size limitation.

#### **SET ZOOM**

Press [ENTER] at the "SET ZOOM..." position to enter the ZOOM setup screen. After ZOOM setup, the PRIVACY ZONE function will be in action only at the higher magnification than the Zoom magnification as set.

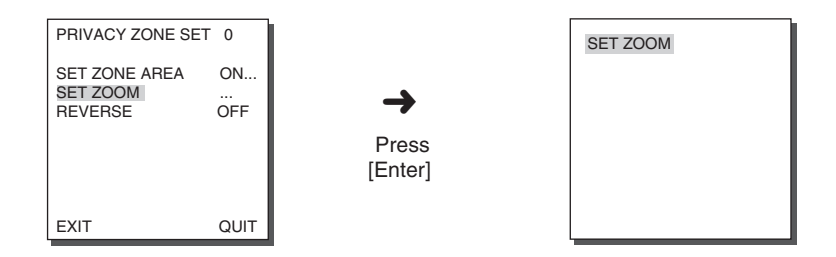

#### **REVERSE**

The REVERSE function applies PRIVACY MASK to the other area than set as a privacy zone. ON/OFF is available.

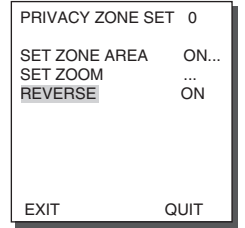

#### **EXIT**

- "QUIT" : Does not save the selected information and returns to a higher menu.
- "SAVE" : Do saves the selected information and returns to a higher menu.
- "DEL" : Deletes the selected information and restores the DEFAULT. Then returns to a higher menu.

#### **ZONE DIR SET/ZONE AREA SET**

This function indicates the ID or direction depending on the set value when PAN of SCC-C6407(P) is located in a specific area. If set to AREA, it indicates the ID of the selected area and if set to N(NORTH), NE(NORTH-EAST), E(EAST), SE(SOUTH-EAST), S(SOUTH), SW(SOUTH-WEST), W(WEST), NW(NORTH-WEST.

#### **ZONE DIR SET**

Press the [Enter] key in the "ZONE DIR SET ON…" mode to enter the NORTH SET screen. MAP. Move PAN to set the NORTH position and press [ENTER]. Based on the North position,the direction of N(North), NE(North-East), E(East), SE(South-East), S(South), SW(South-West), W(West), NW(North-West) is displayed whenever you move PAN.

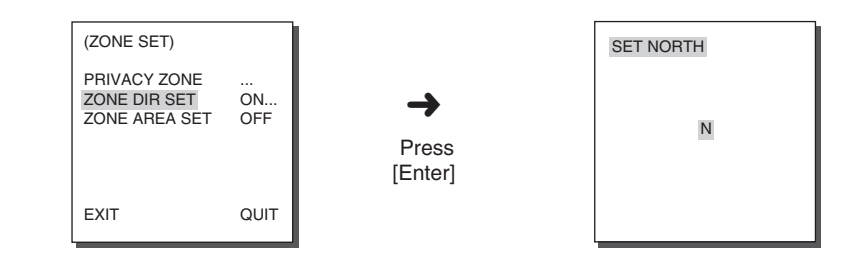

#### **ZONE AREA**

Press [ENTER] to enter the ZONE AREA MAP screen from "ZONE AREA SET...". Select a ZONE AREA number from the ZONE AREA MAP screen and press [ENTER] to enter the ZONE AREA setup screen.

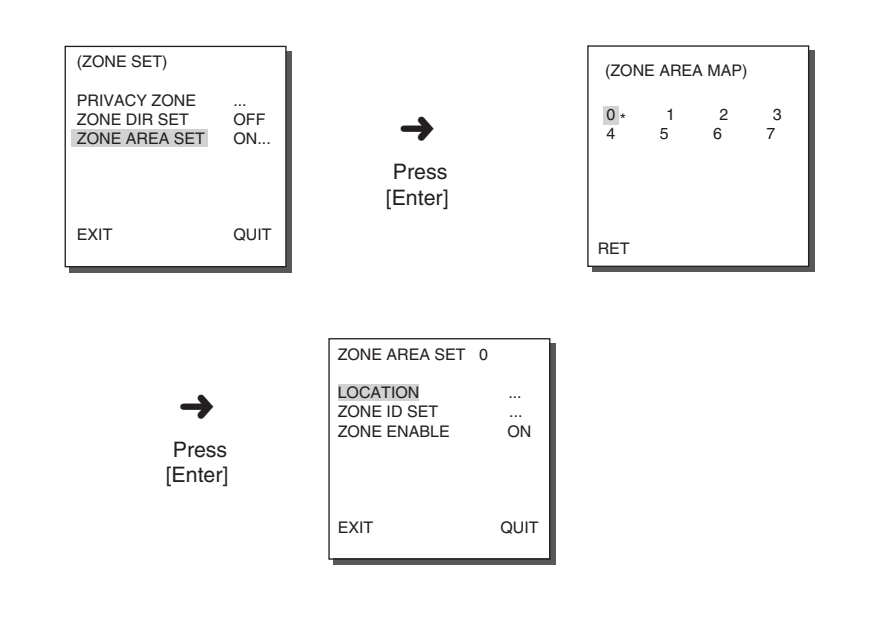

#### **LOCATION**

The "LOCATION..." menu designates the left/right LIMIT positions of ZONE AREA. Enter the setup screen to move PAN, then select a start position and press [ENTER]. Move PAN again

to select a end position and press [ENTER]. Now, ZONE AREA setup is complete.

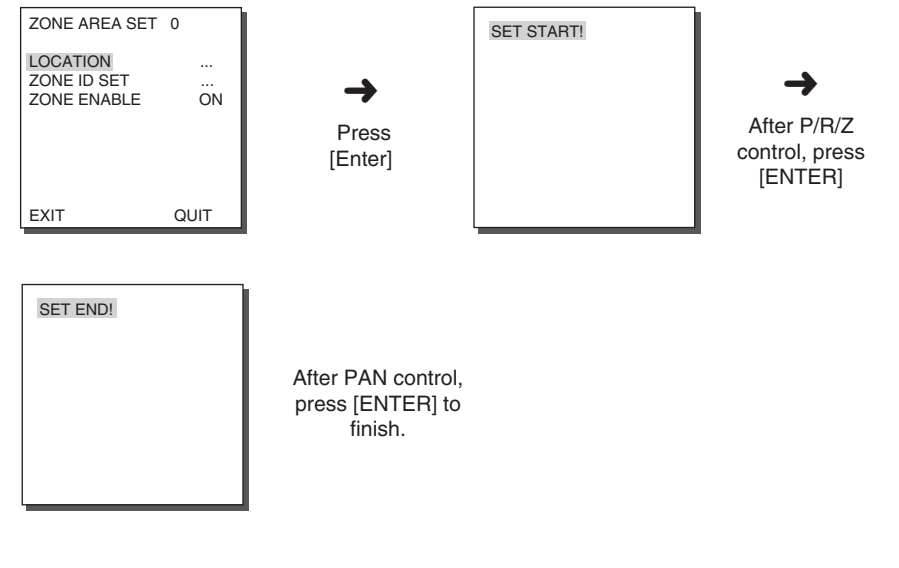

#### **ZONE ID SET**

This function is used to allocate as many as 12 IDs to each zone area. Use Left , Right, UP, or DOWN for this purpose. You may select the ID position from the additional menu of "LOCATION...".

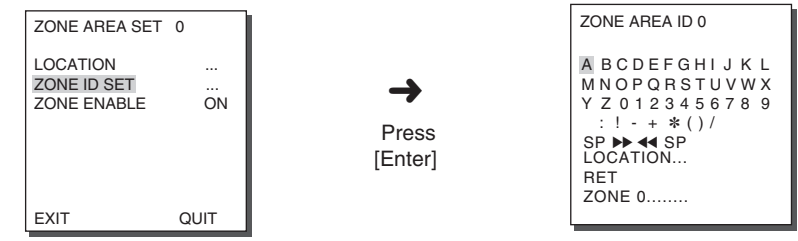

#### **ZONE ENABLE**

This function turns on or off the ZONE AREA ID indication.

### **5. AUTO SET**

The AUTO SET menu includes AUTO PAN, PATTERN, and SCAN and it is able to set up the AUTO PLAY motion.

#### **AUTO PAN**

After selecting the locations of two points (PAN/TILT) of START and END, it loops continuously in the set up SPEED. The number of AUTO PAN is up to 4.

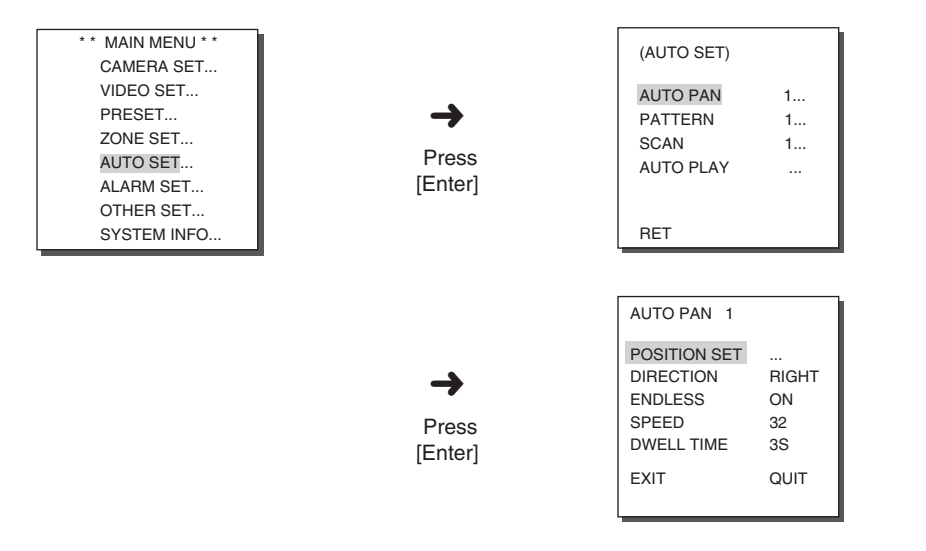

#### **POSITION SET**

The menu "POSITION SET …" sets the Start / End position of AUTO PAN. Return to the settings screen and set the desired START position for PAN/TILT, and then press the [ENTER] key. And, set the END position for the PAN/TILT. Press the [ENTER] key to finish the setup for AUTO PAN Start/End positions.

#### **DIRECTION**

This sets up the movement direction of the START to END location (PAN location standard)

 $\mathsf{''RIGHT}$  ":  $\mathsf{''I}$  FFT " :

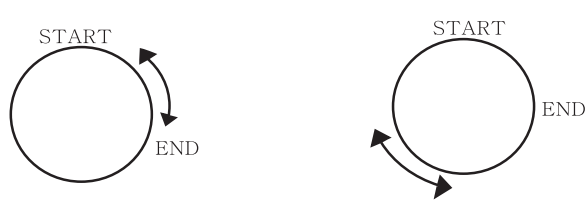

#### **ENDLESS**

This is a 360-degree rotation function that stops for the DWELL TIME only in the START and END positions without running between the START and END positions. It can be set to "ON" or "OFF".

#### **SPEED**

This is a setting function for movement speed setup. It can be set from STEP1 to STEP64.

#### **DWELL TIME**

This is a function for setting up the time to stay in the START to END position.

#### **PATTERN**

This is a replay function so that the MANUAL functions such as PAN, TILT, ZOOM, and FOCUS are played for 2 minutes.

- ❈ When the PATTERN is saved/executed, the PAN/TILT is operated with PROPORTIONAL ON, TURBO OFF.
- ❈ If the SSC-1000 or SSC-2000 is used when uploading/downloading the menu setup, reset the PATTERN because it may be different with the first setting.

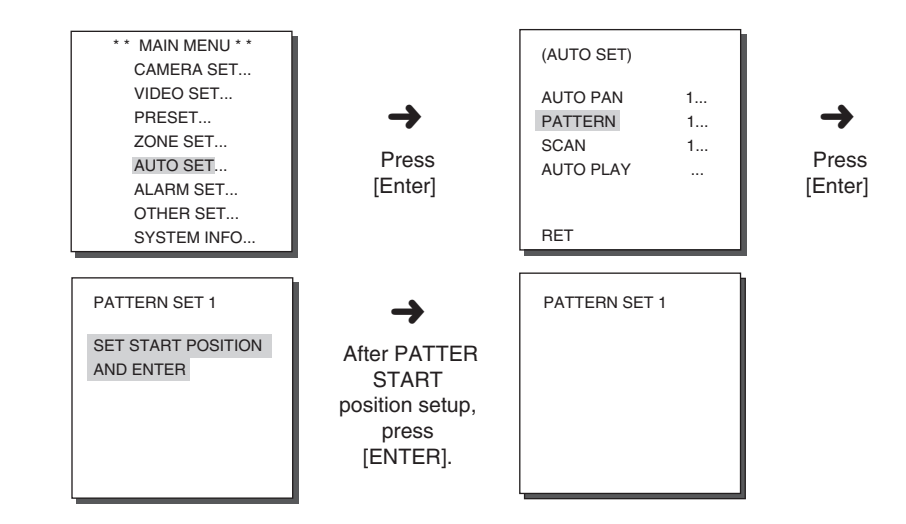

PATTERN can be set upto 3. Choose 1, 2, or 3 with the left or right key in the "PATTERN SET" and press [ENTER] to get into the PATTERN set up screen. From the moment "PATTERN 1 SET" is gone for 2 minutes, it memorizes the MANUAL movements and after 2 minutes it will return to a higher menu. If you want to finish set up before the 2-minutes ends, press [ENTER].

#### **SCAN**

SCAN sets the direction of PRESET movement during "SCAN" operation. The number of SCAN is up to 4 and each SCAN is able to allocate 32 PRESETs as a maximum.

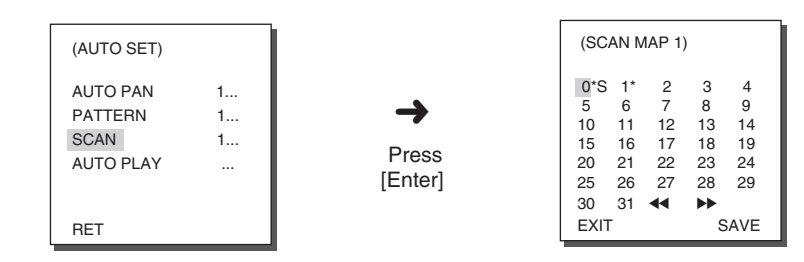

If you enter the SCAN SET screen, SCAN MAP will be displayed. Move the cursor to the number marked \* where PRESET is saved and press [ENTER] and S will appear and a PRESET will be included in SCAN.

#### **AUTO PLAY**

AUTO PLAY executes SCAN, AUTO PAN, PATTERN, and PRESET when there is no camera action after AUTO RETURN finishes.

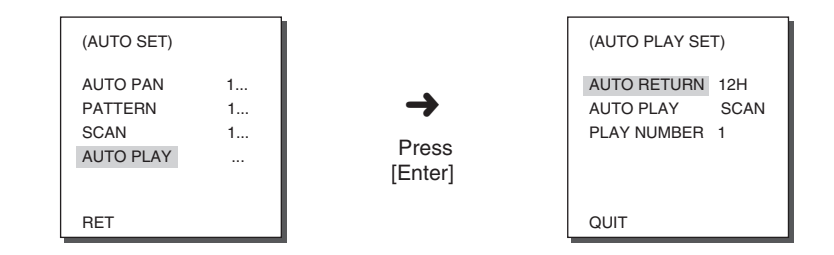

### **AUTO RETURN**

This menu sets up the time during which AUTO PLAY repeats.

#### **AUTO PLAY**

This function sets up the motion which will be repeatedly performed by SCC-C6407(P) whenever the time set by AUTO RETURN elapses. It covers SCAN, AUTO PAN, PATTERN, and PRESET setup.

### **PLAY NUMBER**

This menu allocates a number to the motion set by AUTO PLAY. The numbers range from 1 to 4 for SCAN AND AUTO PAN, 1 to 3 for PATTERN, and 0 to 127 for PRESET

### **6. ALARM SET**

It consists of 8 ALARM INPUTs and 3 ALARM OUTs. It can sense an ALARM input from exterior SENSORs and it performs with PRESET or PATTERN function and outputs the ALARM OUT signals.

Alarm operation time depends on the Preset Dwell time corresponding to the alarm and whether AUTO is involved.

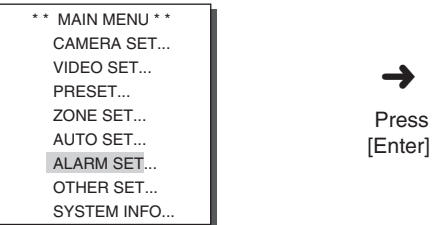

➜ Press

( ALARM SET) ALARM PRIORITY SET ALARM IN SET.. ALARM OUT SET.. AUTO SET.. AUX OUT CONTROL

RET

### **ALARM PRIORITY SET**

This sets the priority of the 8 ALARM inputs so ALARM can work corresponding to the priority.

The priority of the DEFAULT is ALARM1, ALARM2, ALARM3, ALARM4, ALARM5, ALARM6, ALARM7, ALARM8.

If the ALARM is working at the same time and the priority is the same, it will operate according to the DEFAULT priority. While the ALARM is working, it cannot detect MOTION.

### **ALARM IN SET**

This sets the input TYPE to "NO" (Normal Open), "NC" (Normal Close), or "OFF" depending on the features of the SENSOR connected.

### **ALARM OUT SET**

Each ALARM input corresponds to one of the 3 ALARM OUT.

### **AUTO SET**

This menu designates what to do at the time of ALARM input. Once an alarm is given, the camera will shortly move to the PRESET position corresponding to the respective alarm as follows. PRESET1 to ALARM1~8 PRESET9 to MOTION After DWELL TIME at a PRESET position, PATTERN or SCAN will be in action according to the AUTO SET setup. Setup of OFF/1/2/3/HALF1/HALF2/FULL/SCAN1~4 is available. OFF dues not perform PATTERN or SCAN after moved to PRESET and each menu has its own function as follows. PATTERN 1~3 : Preset PATTERN action, HALF1 : Continuous operation of PATTERN1 + PATTERN2 HALF2 : Continuous operation of PATTERN2 + PATTERN3 FULL : Continuous operation of all the aboves SCAN 1~4 : Scanning as set

### **AUX OUT CONTROL**

This sets the ALARM OUT motion to continue or act only when the ALARM is working.

If it is set to OFF the ALARM OUT motion will operate only when the ALARM is working.

(Active "Low"), and if it's set to ON, the ALARM OUT will always operate regardless of the ALARM.

### **7. OTHER SET**

### **PROPORTIONAL P/T**

This function controls the PAN/TILT speed to the ZOOM magnification ratio during the manual operation of PAN/TILT. If you set PROPORTIONAL P/T to ON, the PAN/TILT speed will increase in the ZOOM WIDE mode and decrease in the ZOON TELE mode even in the same manual operation.

#### **TURBO P/T**

This function doubles up the speed of PAN/TILT movement by manual operation of PAN/TILT. The speed may go up to 180°/sec(PAN).

#### **AUTO CAL**

This function turns on or off Auto Calibration. SCC-C6407(P) has the Auto Calibration function to improve the precision of LENS and PAN/TILT motor. You may set to OFF/6H/12H/18H/24H. Without user's key input for the time designated by the user, A.C. will appear on the screen while initializing LENS and PAN/TILT.

#### **D-FLIP**

When D-FLIP is off, TILT movement ranges from 0° to 90°. When D-FLIP is on, TILT movement ranges from 0° to 180°. When D-FLIP is on, images mirror vertically and horizontally in the area beyond TILT 90°.

#### **CAM RESET**

CAM RESET clears all the settings made so far and restores the factory default settings.

"CAMERA RESET?" message appears when you select CAM RESET. Select "CANCEL" to return to the menu setup display or select OK to restore the factory default settings.

❈ Be careful when performing a CAM RESET operation, as it deletes all setup values.

#### **LANGUAGE**

This function selects a language for MENU setup. Press UP/DOWN key to choose English, Russian, or Polish, and the selected language will be applied to the full screen.

#### **PASSWORD**

This function selects or cancels the MENU setup password. Press [ENTER] at the state of PASSWORD ON, and the following screen will appear for password setup.

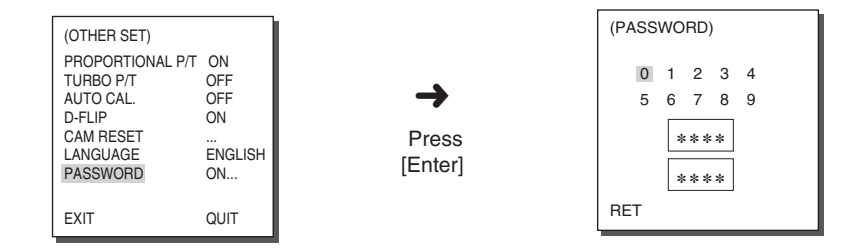

Press UP/DOWN/LEFT/RIGHT key to locate the cursor on a number and press [ENTER] for password setup. After you finish inputting the 4 digits password and the 2nd row of the 4 digits PASSWORD input screen, input the selected password again for reassurance.

If correct, the cursor will move to RET.

Press [ENTER] at RET, and the selected password will be saved, returning to the OTHER SET screen. Default password is 0123.

### **8. SYSTEM INFO**

This menu allows you to check S/W version, communication protocol, baud rate, and address of SCC-C6407(P).

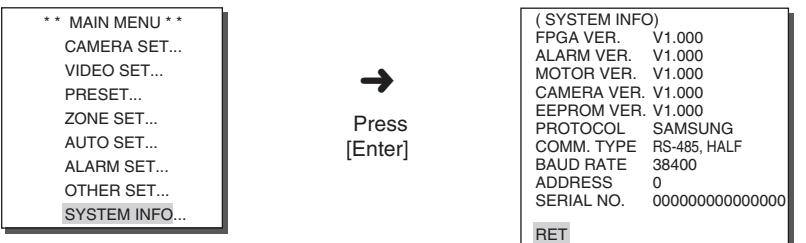

### **9. SHORT KEYS**

SSC-1000 or SSC-2000 Controller supports the following short keys.

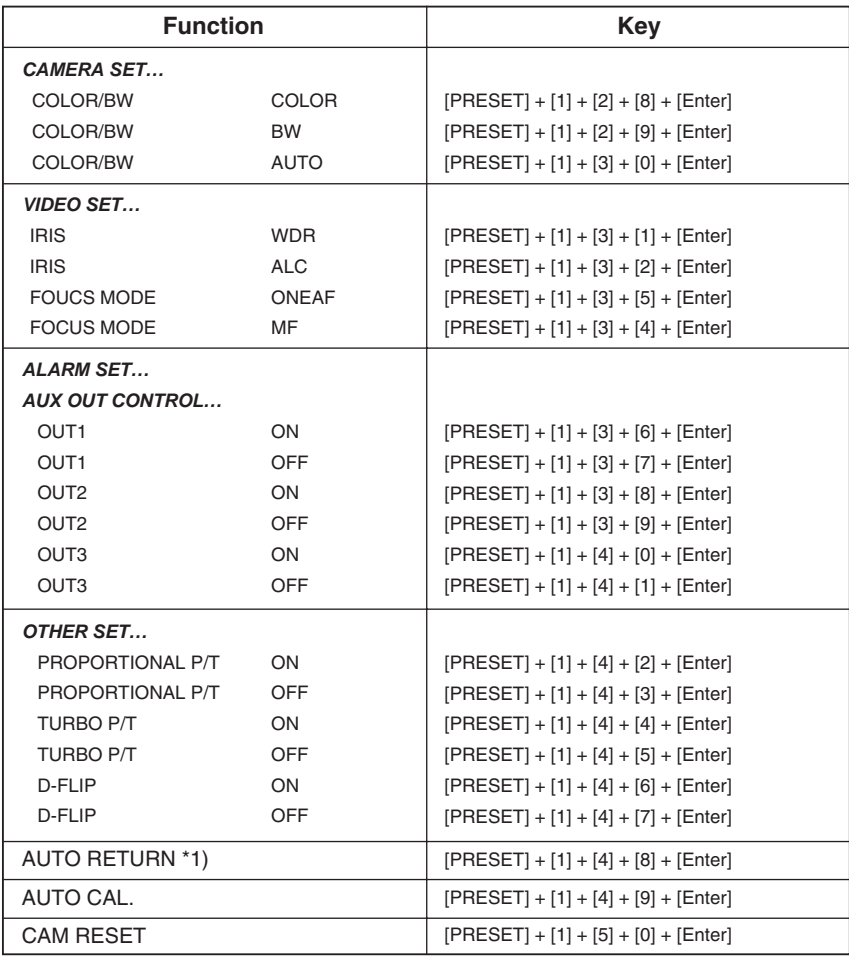

Other keys than AUTO CAL. and AUTO RETURN, upon execution, shall be applied to the MENU setup process.

\*1) The use of AUTO RETURN will be available only when the function equivalent to AUTO PLAY, a sub menu of AUTO SET has been built in. \* SCC-C6407(P) has two FANs inside for preventing overheating. If FAN doesn't work properly, messages below will be displayed. In those case, replace the FAN.

#### - CAMERA FAN ERROR !

: This message is displayed when the FAN which is connected with camera of SCC-C6407(P) does not work properly.

#### - ALARM FAN ERROR !

: This message is displayed when the FAN which is located bottom of SCC-C6407(P) does not work properly.

Contact your nearest Samsung Electronics Service Center or designated retailer before replacing the FAN.

## **Product specifications**

#### **SCC-C6407**

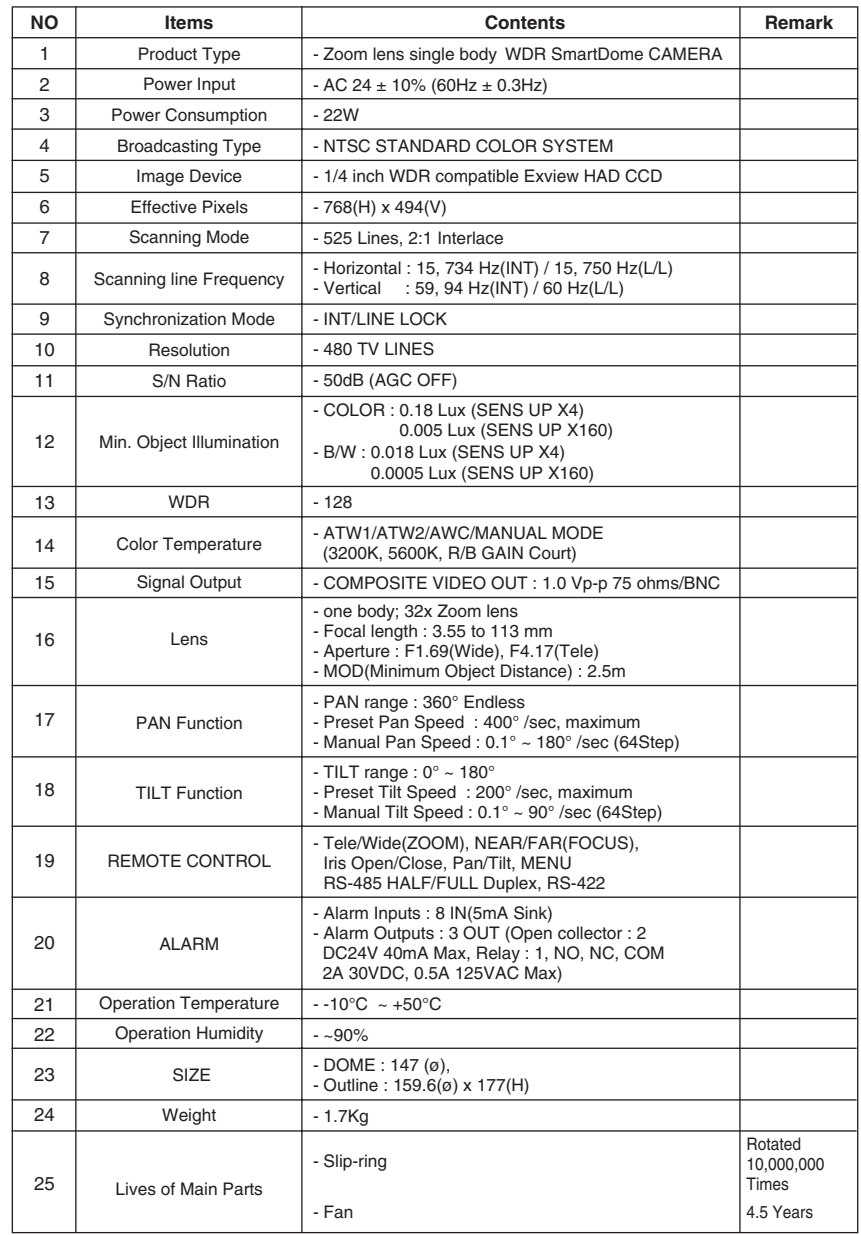

#### **SCC-C6407P**

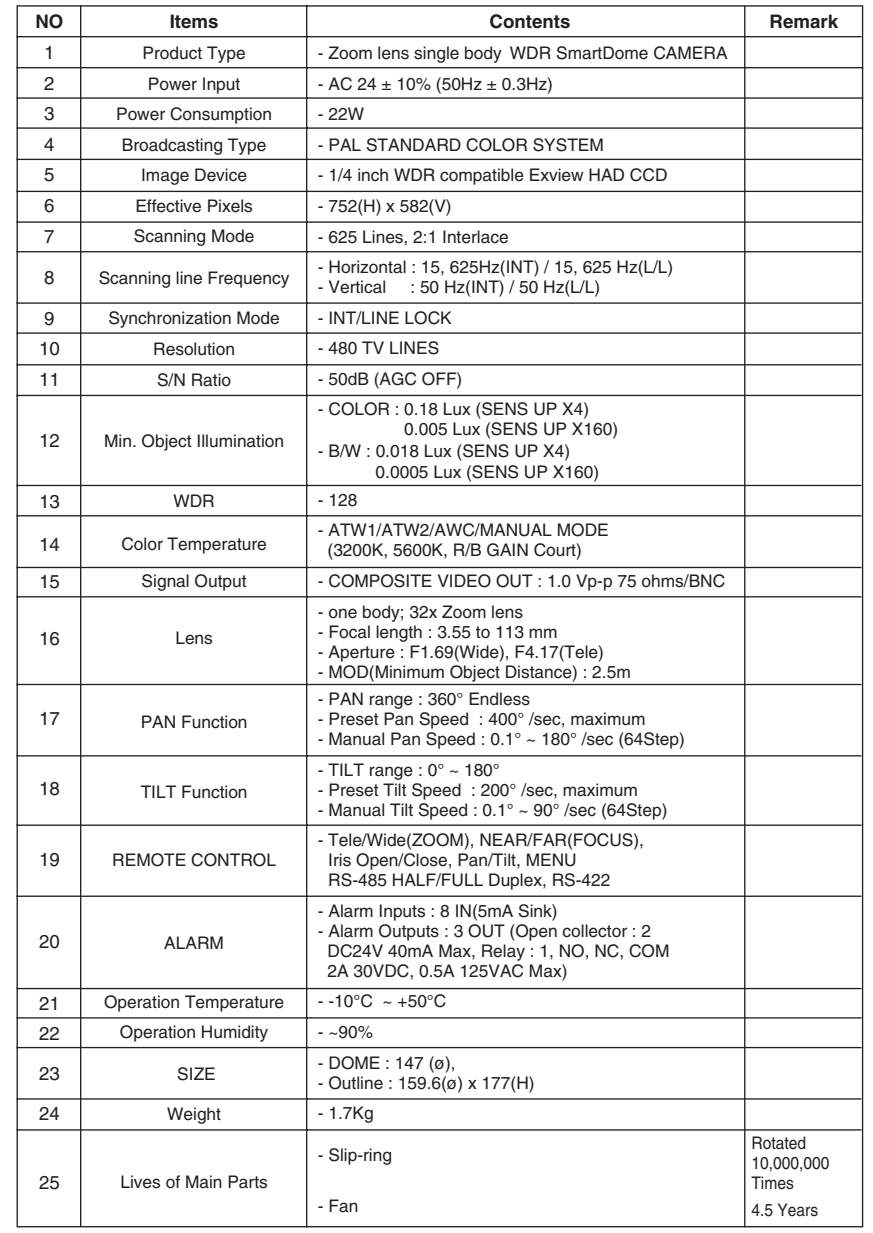

### **Cautions**

- The copyright of the manual belongs to Samsung Electronics Co., Ltd.
- Without the permission of Samsung Electronics it cannot be reproduced electronically, mechanically, audibly, or by any other method.
- This manual will be modified according to product enhancements.

### **Correct Disposal of This Product (Waste Electrical & Electronic Equipment)**

**(Applicable in the European Union and other European countries with separate collection systems)**

This marking shown on the product or its literature, indicates that it should not be disposed with other household wastes at the end of its working life. To prevent possible harm to the environment or human health from uncontrolled waste disposal, please separate this from other types of wastes and recycle it responsibly to promote the sustainable reuse of material resources.

Household users should contact either the retailer where they purchased this product, or their local government office, for details of where and how they can take this item for environmentally safe recycling.

Business users should contact their supplier and check the terms and conditions of the purchase contract. This product should not be mixed with other commercial wastes for disposal.

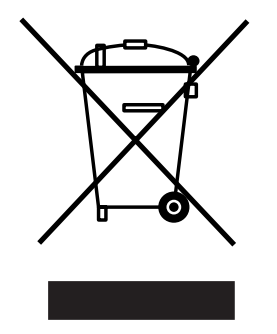

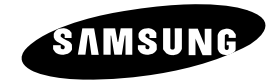

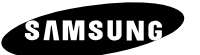

ИНТЕЛЛЕКТУАЛЬНАЯ КУПОЛЬНАЯ ВИДЕОКАМЕРА

**SCC-C6407(P)**

Руководство пользователя

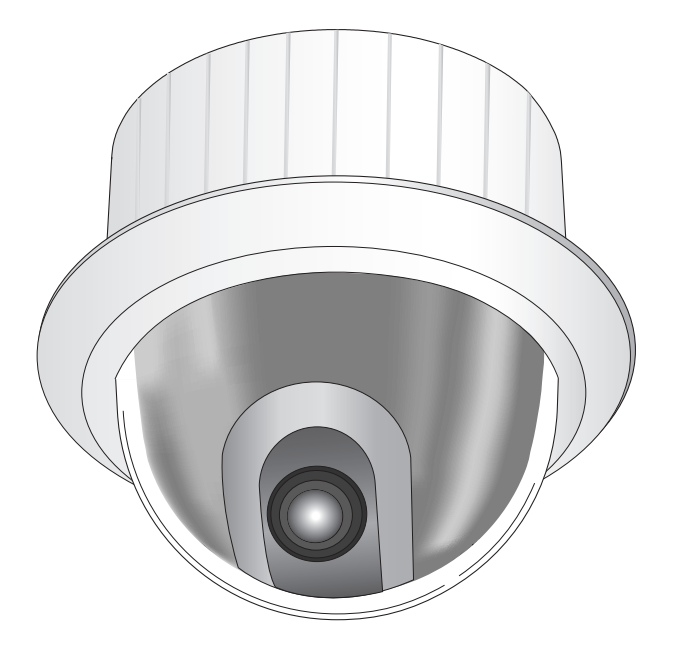

### Правила техники безопасности

Представленная ниже информация содержит правила техники безопасности, КОТОРЫЕ НУЖНО СОблюдать для того, чтобы правильно использовать данное изделие и предотвратить повреждение собственности. Строго соблюдайте все правила техники безопасности.

 $*$  Представленные в данной части руководства правила техники безопасности разделены на две части, которые озаглавлены как "Предупреждение" и "Внимание" и обозначены показанными ниже символами.

Предупреждение: Невыполнение этих инструкций может привести к серьезным травмам или к смерти.

Внимание: Невыполнение этих инструкций может привести к травмам или к повреждению имущества

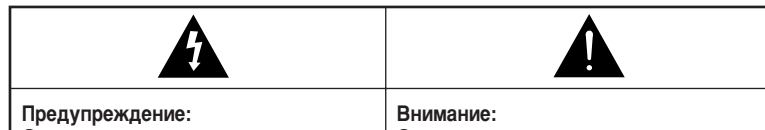

Этот знак предупреждает вас о том. что имеется потенциальная СМЕРТЕЛЬНАЯ ОПАСНОСТЬ ИЛИ ОПАСНОСТЬ получения серьезной травмы

#### Этот знак предупреждает вас о том, что имеется потенциальная опасность

получения серьезной травмы или повреждения имущества

# **Предупреждение**

- 1. Пользуйтесь только тем блоком питания, который поставляется вместе с изделием. (Использование блока питания, отличного от того, который входит в КОМПЛЕКТ ПОСТАВКИ, МОЖЕТ ПРИВЕСТИ К ПОРАЖЕНИЮ ЭЛЕКТРИЧЕСКИМ ТОКОМ ИЛИ К повреждению изделия).
- 2. Перед подключением шнура питания и кабелей, по которым передаются сигналы, проверьте разъемы кабелей. Подключите провода сигнала тревоги к контактам сигнала тревоги, шнур блока питания переменного тока к гнезду входа питания переменного тока, а шнур блока питания постоянного тока к гнезду входа питания постоянного тока, проверив при этом, что подключение выполняется с правильной полярностью.

(Неправильное подключение блока питания может привести к пожару, поражению электрическим током или к повреждению изделия).

- 3. Не подключайте несколько видеокамер к одному блоку питания. (Превышение нагрузочной способности блока питания может привести к пожару). (Падение видеокамеры может привести к травме).
- 4. Надежно вставьте вилку сетевого шнура в электрическую розетку. (Ненадежное подключение может привести к пожару).
- 5. Если видеокамера устанавливается на стене или на потолке, проверьте, что она закреплена жестко и надежно. (Падение видеокамеры может привести к травме).
- 6. Не кладите сверху на видеокамеру токопроводящие предметы (например. ОТВЕР ТКИ, МОНЕТЫ И ДРУГИЕ МЕТАЛЛИЧЕСКИЕ ПРЕДМЕТЫ), И НЕ СТАВЬТЕ НА НЕЕ наполненные водой сосуды. (Невыполнение этих требований может привести к пожару, поражению электрическим током или к травмам в результате падения этих предметов).
- 7. Не устанавливайте изделие во влажных, запыленных или покрытых копотью помещениях. (Невыполнение этого требования может привести к пожару или к поражению электрическим током).
- 8. Если вы почувствуете странный запах или обнаружите дым, выходящий из изделия, немедленно прекратите эксплуатацию. В этом случае следует немедленно отсоединить изделие от источника питания и связаться с сервисным центром. (Эксплуатация изделия в таком состоянии может привести к пожару или к поражению электрическим током).
- 9. При обнаружении неисправности в изделии свяжитесь с торговой организацией, в которой было приобретено данное изделие, или с ближайшим сервисным центром. Никогда не разбирайте данное изделие и не вносите изменений в его конструкцию. (Компания Samsung не несет ответственности за проблемы, возникшие в результате внесения изменений в конструкцию изделия или в результате попыток самостоятельно выполнить ремонт изделия).
- 10. При выполнении чистки изделия не разбрызгивайте на него воду. Это может привести к пожару или к поражению электрическим током. Протрите поверхность изделия сухой тканью. Никогда не пользуйтесь для чистки изделия моющими средствами или химическими чистящими средствами, так как это может привести к обесцвечиванию или к повреждению поверхности изделия.

# **Внимание**

- 1. Не роняйте на изделие никакие предметы и не ударяйте по нему. Не устанавливайте изделие в местах с сильной вибрацией или вблизи источников магнитного поля.
- 2. Не устанавливайте изделие в местах с высокой (выше 50°С) или низкой (ниже -10°С) температурой или с высокой влажностью. (Это может привести к пожару или к поражению электрическим током).
- 3. Не подвергайте изделие воздействию прямых солнечных лучей и не устанавливайте его вблизи источников тепла, таких как, например, нагреватели или радиаторы.

(Невыполнение этого требования может привести к пожару или к поражению электрическим током).

- 4. Если вы хотите переместить ранее установленное изделие на новое место, то перед тем как выполнить это, отключите питание.
- 5. Изделие должно устанавливаться в помещении с хорошей вентиляцией.
- 6. Во время грозы отсоедините шнур питания видеокамеры от электрической розетки. (Невыполнение этого требования может привести к пожару или к повреждению изделия).

### Перед началом эксплуатации

Данное руководство является базовым руководством пользователя видеокамеры SCC-6407P. В нем содержится вся информация, необходимая для эксплуатации видеокамеры SCC-6407P, начиная от KDATKOFO ОПИСАНИЯ DACПОЛОЖЕНИЯ И НАЗНАЧЕНИЯ ОDГАНОВ УПОАВЛЕНИЯ видеокамеры SCC-6407P, и заканчивая установками, которые выполняются в меню настроек.

Мы настоятельно рекомендуем всем пользователям видеокамеры SCC-6407P (как тем, которые имеют опыт работы с аналогичными видеокамерами, так и менее опытным пользователям) перед началом эксплуатации видеокамеры внимательно прочитать данное руководство.

Наиболее часто используемой функцией видеокамеры SCC-6407P является Меню настроек (Setup Menu).

Меню настроек видеокамеры SCC-6407P подробно описано в Главе 3. "Обзор меню настроек".

Лучше всего прочитать данное руководство пользователя с начала до КОНЦА, НО ТЕ ПОЛЬЗОВАТЕЛИ, КОТОРЫЕ ХОТЯТ ПРОЧЕСТЬ ТОЛЬКО НУЖНУЮ ИМ часть, могут найти эту часть с помощью представленного ниже краткого содержания.

**"Глава 1. Краткий обзор видеокамеры SCC-6407P".** В данной главе руководства представлено краткое описание видеокамеры SCC-6407P, наны названия ее основных компонентов и функций, а также описаны установки переключателей.

**"Глава 2. Установка видеокамеры SCC-6407P".** В данной главе руководства описана процедура подготовки к установке видеокамеры SCC-6407P и процедура ее установки, а также описаны требования, предъявляемые к окружающей среде.

"Глава 3. Обзор меню настроек". В данной главе описана общая организация меню настроек видеокамеры SCC-6407P, и подробно описаны функции, выполняемые в каждом подменю настроек.

#### "Приложение. Технические характеристики видеокамеры **SCC-6407P".** В этом приложении представлены технические характеристики видеокамеры SCC-6407P.

### Содержание

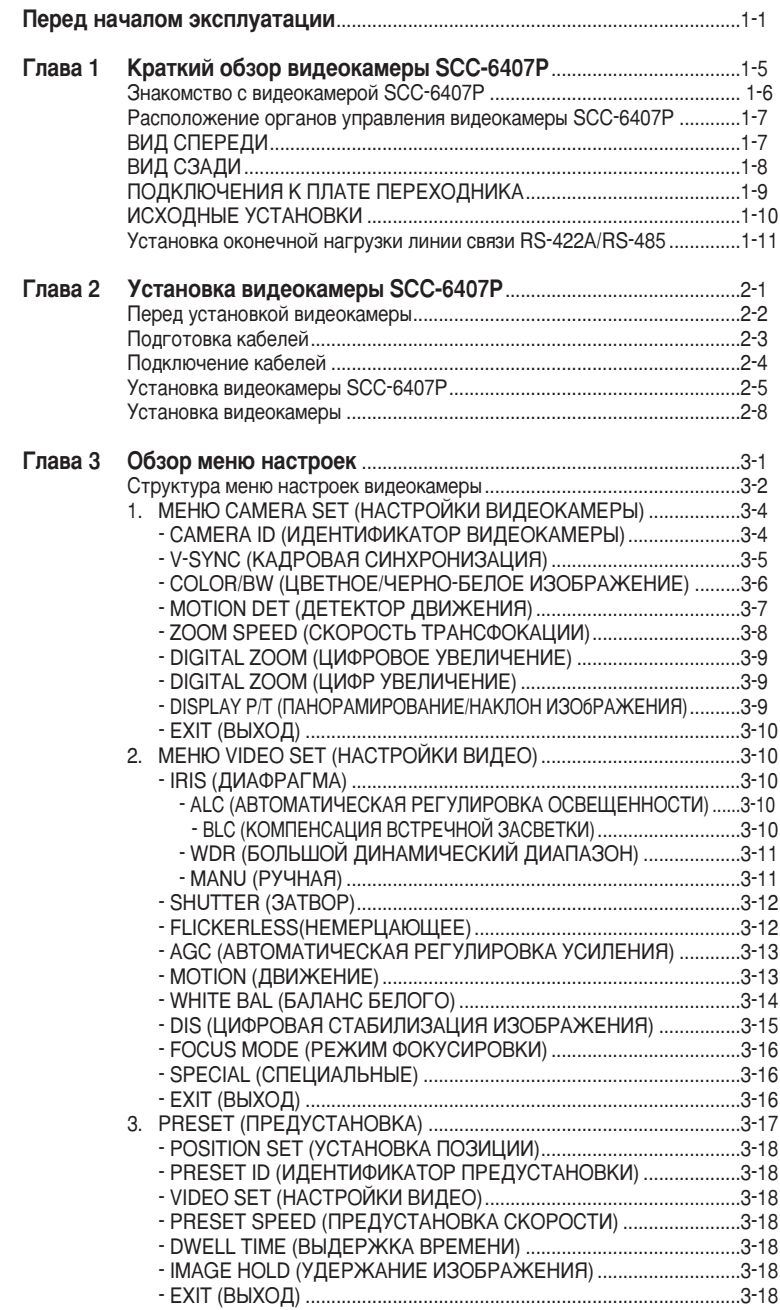

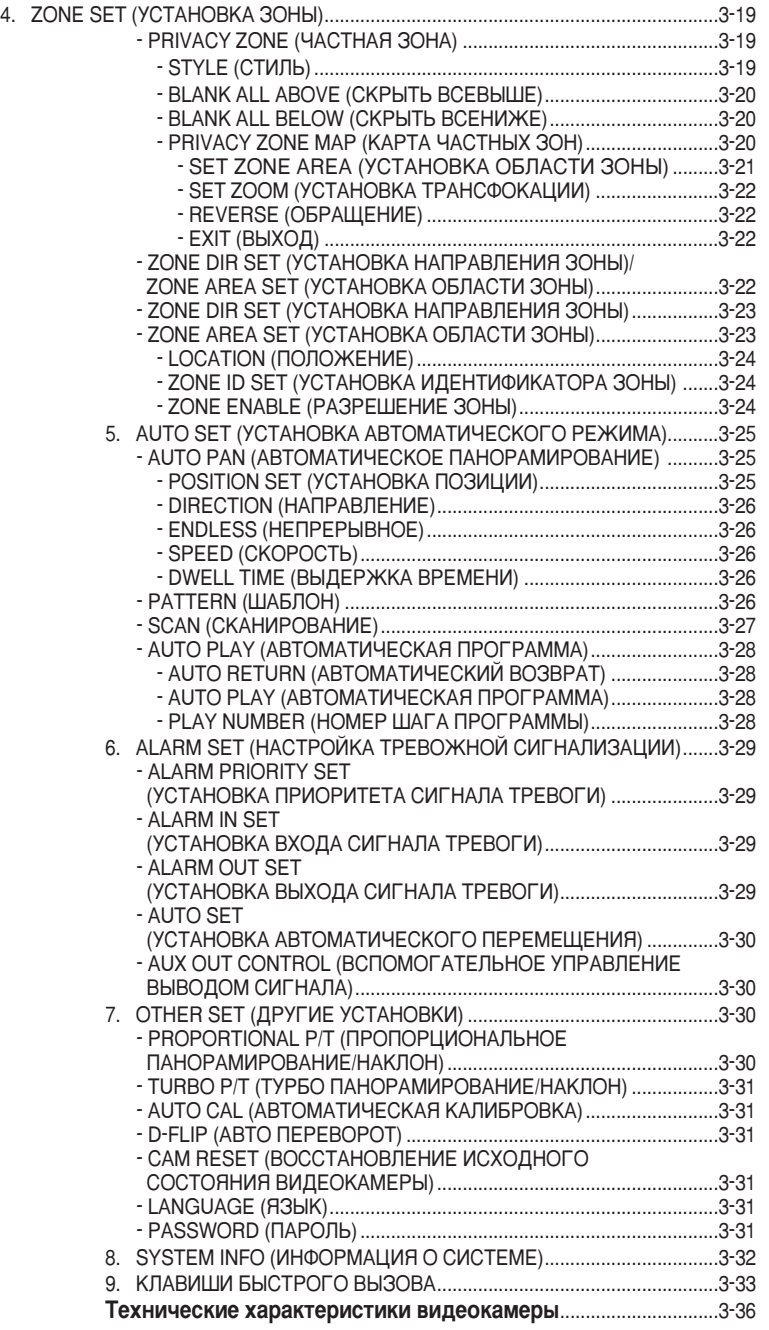

1-4
# **Глава 1. Краткий обзор видеокамеры SCC-6407P**

В данной главе руководства представлено краткое описание видеокамеры SCC-6407P, даны названия ее основных органов управления и функций, а также описаны установки переключателей.

### Знакомство с видеокамерой SCC-6407P

SCC-6407P - это снабженная вариообъективом интеллектуальная видеокамера с превосходными эксплуатационными характеристиками, КОТОРАЯ МОЖЕТ ЭФФЕКТИВНО ИСПОЛЬЗОВАТЬСЯ В СИСТЕМАХ ЗАМКНУТОГО телевидения для ведения наблюдения в банках и на коммерческих Предприятиях.

SCC-6407P представляет собой высококачественную камеру видеонаблюдения, снабженную оптическим трансфокатором, обеспечивающим увеличение до х32, и микросхемой цифрового трансфокатора, за счет использования которой увеличение возрастает до х320.

SCC-6407P снабжена всевозможными функциями, такими как:

- Функция WDR (БОЛЬШОЙ ДИНАМИЧЕСКИЙ ДИАПАЗОН) на всем экране независимо от яркости.
- Функция автоматического переключения из режима цветного изображения в режим черно-белого изображения для увеличения чувствительности видеокамеры в ночное время или в условиях плохой освешенности.
- Функция регулировки баланса белого, которая обеспечивает регулировку яркости изображения в зависимости от типа источника света.
- Функция компенсации встречной засветки, которая используется при наблюдении в лучах прожекторов, или при очень высокой освешенности.
- Функция автофокусировки для автоматического отслеживания движущихся объектов и выполнения фокусировки на этих объектах.
- Функция защиты от вторжения в частную жизнь. С помощью этой функции определенная область контролируемой зоны становится недоступной для наблюдения.
- Функция ПАНОРАМИРОВАНИЯ/НАКЛОНА для точного и быстрого контролирования зоны наблюдения.

Видеокамера SCC-6407P снабжена функцией тревожной сигнализации для регистрации чрезвычайных ситуаций и наведения видеокамеры в нужном вам направлении. Она также имеет функцию увеличения изображения (приближение) и уменьшения изображения (удаление), которыми можно управлять дистанционно.

**RU**

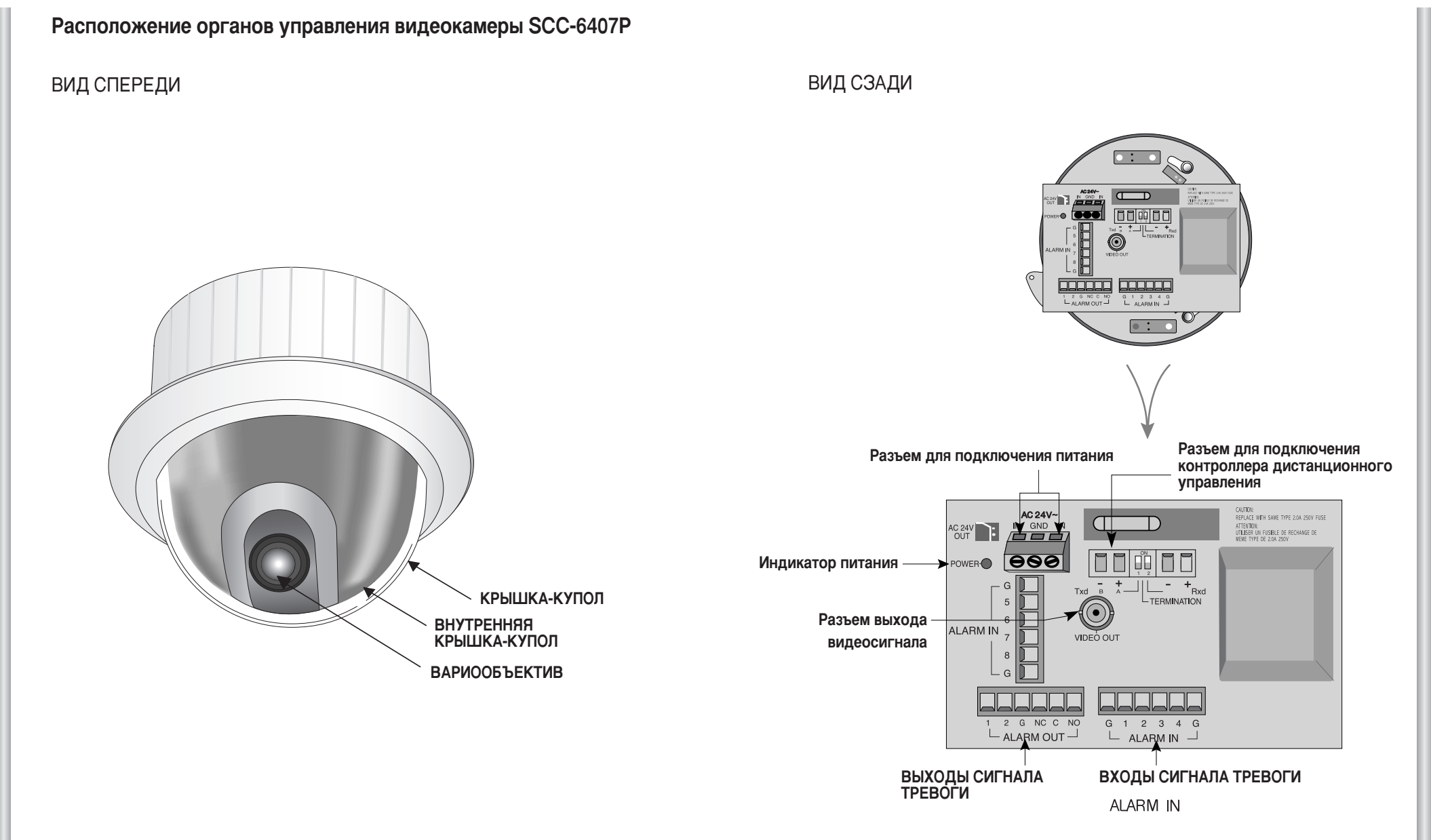

# ПОДКЛЮЧЕНИЯ К ПЛАТЕ ПЕРЕХОДНИКА

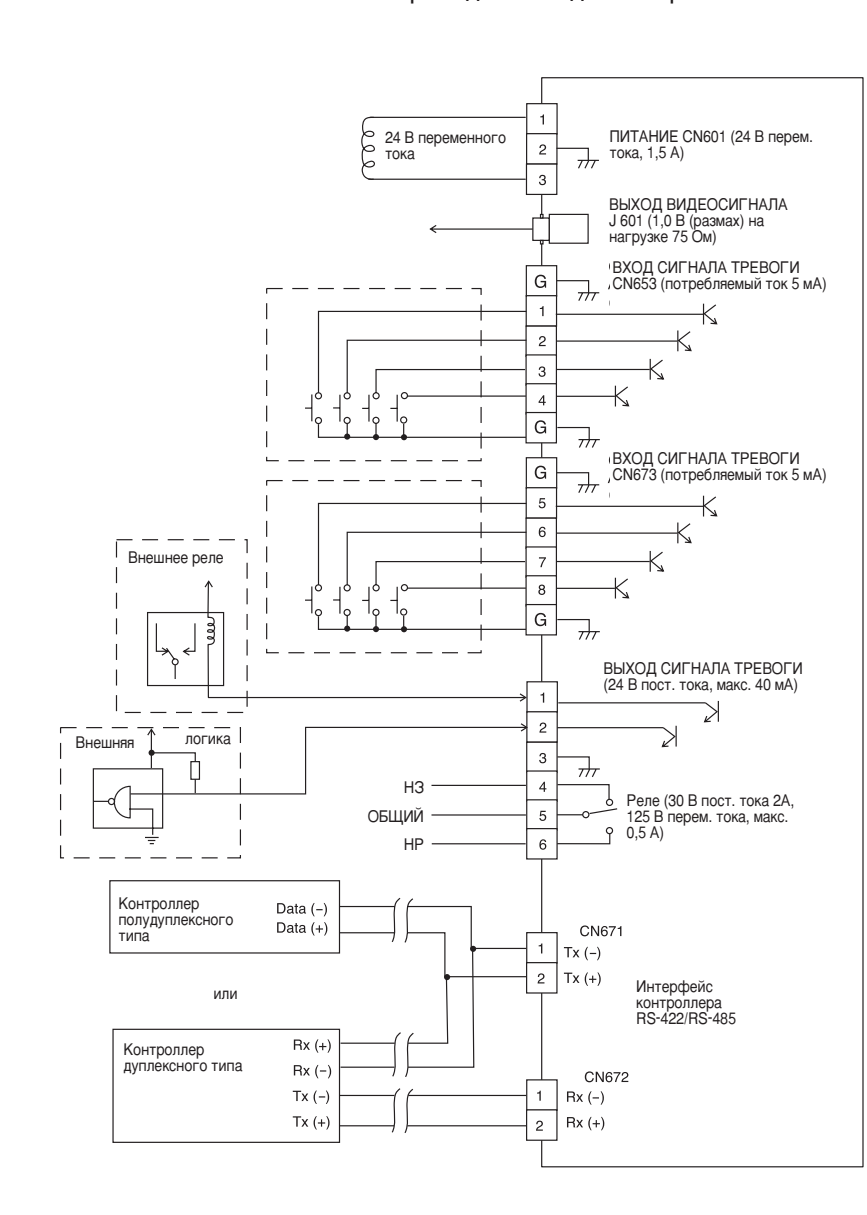

#### Плата переходника видеокамеры SCC-C6407P

# **ИСХОДНЫЕ УСТАНОВКИ**

#### **УСТАНОВКА АДРЕСА ВИДЕОКАМЕРЫ**

Адрес видеокамеры устанавливается с помощью переключателей SW701, SW702 и SW703. Вы можете назначить до 255 адресов, используя SW701 для установки третьего разряда, SW702 для установки второго разряда, и SW703 для установки первого разряда адреса.

Пример: Адрес "1" для видеокамеры устанавливается, как показано на представленном ниже рисунке.

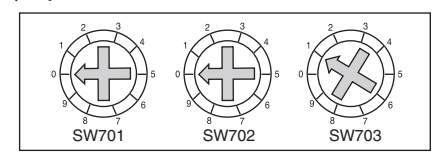

#### Установка протокола связи

Для установки протокола связи используются переключатели 1-4 блока переключателей SW704

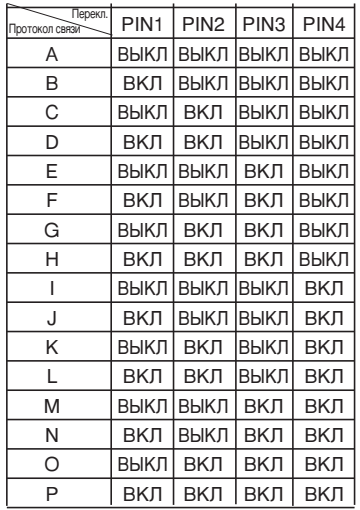

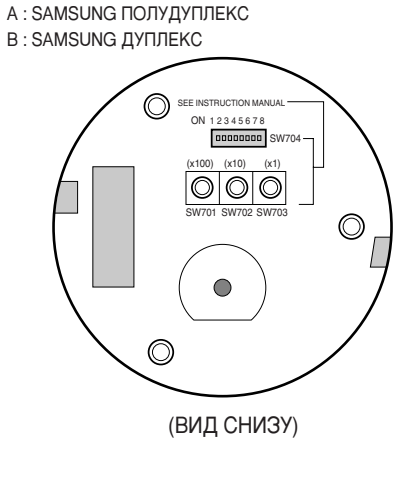

#### Установка скорости передачи данных

Для установки скорости передачи данных используются переключатели 5 и 6 блока переключателей SW704

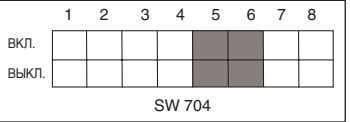

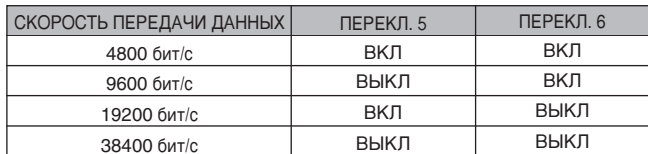

Заводская настройка по умолчанию - 9600 бит/с.

### Установка оконечной нагрузки линии связи RS-422A/RS-485

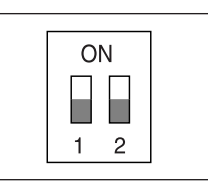

При использовании линии связи для передачи сигналов на большие расстояния при подключении контроллера и линии связи с интерфейсом RS-422A/RS-485, с обеих сторон линии связи должна быть подключена оконечная нагрузка, величина которой зависит от импеданса кабеля. Это необходимо для того, чтобы свести к минимуму отражение сигнала.

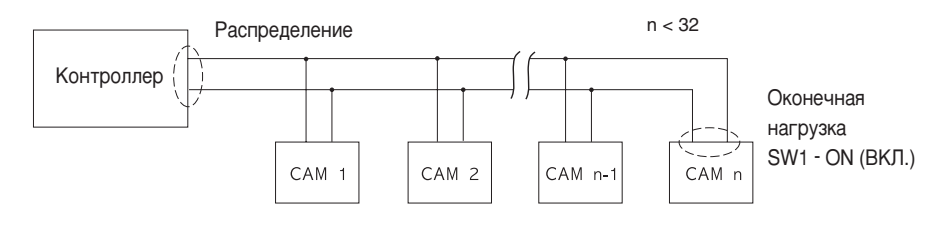

<Полудуплексная передача RS-485>

Оконечная нагрузка: установите переключатели 1 и 2 в положение ОN (ВКЛ) и оконечная нагрузка будет подключена.

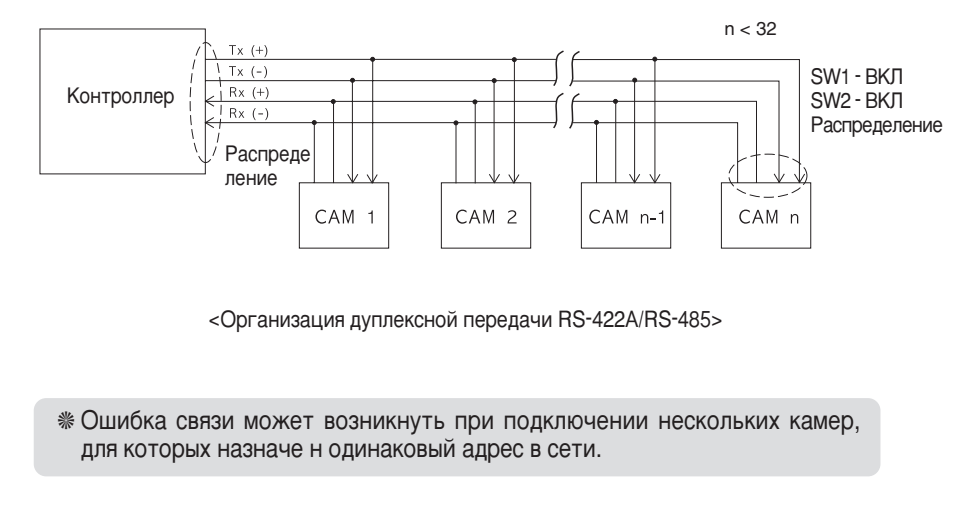

# Глава 2. Установка видеокамеры SCC-6407P

В этом разделе описано, какие проверки должны быть выполнены перед установкой видеокамеры SCC-6407P, и как подготовить блок питания для работы от сети переменного тока.

(Потребляемая мощность: 22 Вт, напряжение: 24 В переменного тока, ток 1,5 А).

Затем следует описание процедуры установки видеокамеры и подключения к ней кабелей.

# Перед установкой видеокамеры

### Проверка комплекта поставки

Проверьте, что в упаковочной коробке находятся все показанные ниже КОМПОНЕНТЫ.

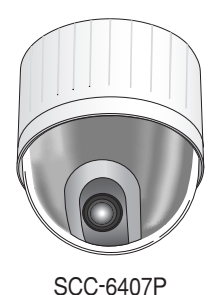

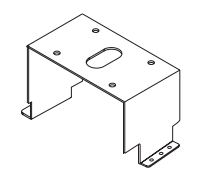

Монтажный кронштейн

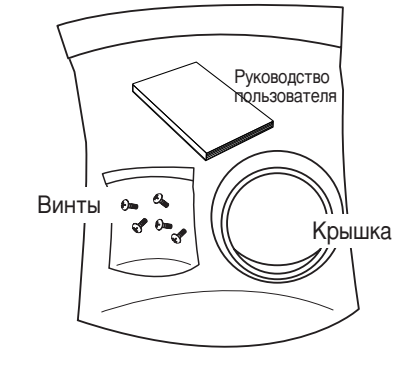

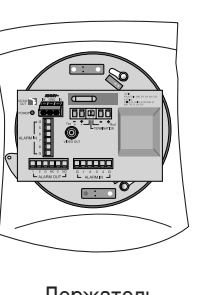

Держатель видеокамеры

# Подготовка кабелей

Для установки и эксплуатации видеокамеры SCC-6407P требуются перечисленные ниже кабели.

#### Кабель питания

На представленном ниже рисунке показан кабель питания, который подключается к гнезду входа питания видеокамеры SCC-6407P. Номинальное напряжение кабеля - 24 В переменного тока, ток - 1,5 A.

Перед подключением кабеля проверьте номинальное напряжение блока питания.

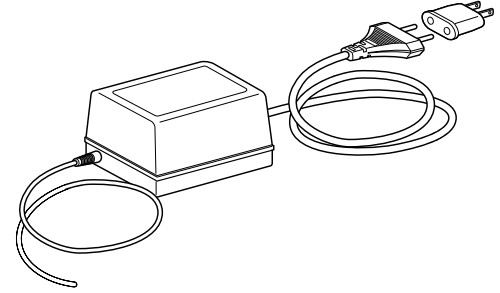

#### Кабель для видеосигнала

Для соединения выхода видеосигнала видеокамеры SCC-6407P с входным і дазьемом монитора используется кабель с разъемами BNC (миниатюрные разъемы байонетного типа).

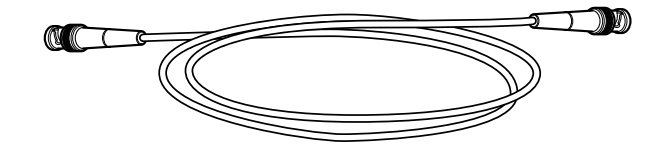

**RU**

# Подключение кабелей

- 1. Сначала подсоедините один конец кабеля с разъемами ВNC к выходу видеосигнала (VIDEO OUT) видеокамеры.
- 2. Затем подсоедините второй конец этого кабеля к разъему входа видеосигнала на мониторе.

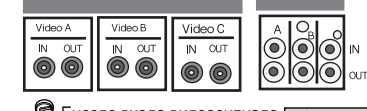

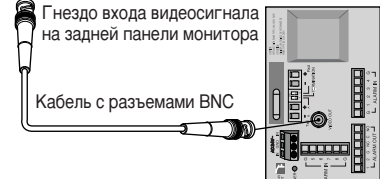

3. После этого подсоедините кабель блока питания. Подсоедините ОДИН КОНЕЦ КАбеля К ОДНОЙ ИЗ ДВУХ пар выходных клемм на блоке питания, а второй конец кабеля полсоедините к клеммам питания на видеокамере SCC-6407P, и затяните винты клемм с помощью отвертки.

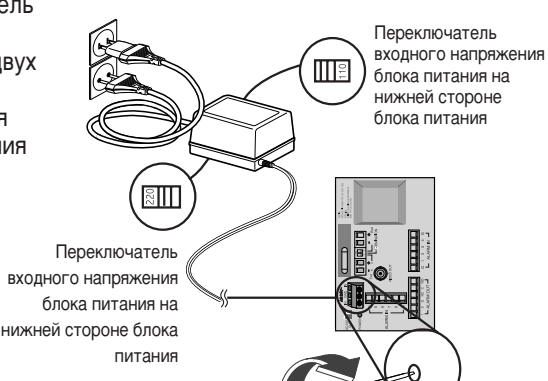

- 4. Установите переключатель входного напряжения, расположенный на блоке питания, в положение, соответствующее напряжению электросети. Затем подключите шнур блока питания к электрической розетке.
- 5. Соедините разъем дистанционного управления видеокамеры SCC-6407P с внешним контроллером.

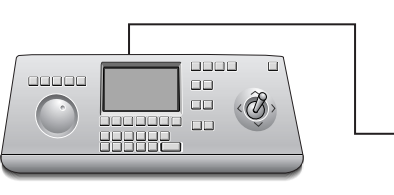

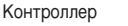

Плата переходника

# **Установка видеокамеры SCC-6407P**

Меры предосторожности, которые следует соблюдать во время **УСТАНОВКИ ВИДЕОКАМЕРЫ** 

- 1) Убедитесь в том, что выбранная площадка для установки надежно выдерживает четырехкратный вес интеллектуальной купольной видеокамеры SCC-6407P и других принадлежностей.
- 2) Видеокамера должна устанавливаться в таком месте, где свободное ПРОСТРАНСТВО НАД ПАНЕЛЬЮ ПОТОЛКА СОСТАВЛЯЕТ НЕ МЕНЕЕ 18 СМ.
- 3) Для крепления видеокамеры на кронштейне следует использовать винты. поставляемые в комплекте с видеокамерой.
- 4) Удалите с места установки видеокамеры посторонних людей, так как во время выполнения монтажа видеокамеры на них могут упасть тяжелые предметы.

Перед началом установки видеокамеры уберите с места установки ценное оборудование.

#### Монтажные принадлежности, которые продаются отдельно

В зависимости от места установки видеокамеры вам может оказаться полезным одно из перечисленных ниже монтажных приспособлений.

1) КРОНШТЕЙН ДЛЯ УСТАНОВКИ ВИДЕОКАМЕРЫ НА ПОТОЛКЕ (SBR-100DCM)

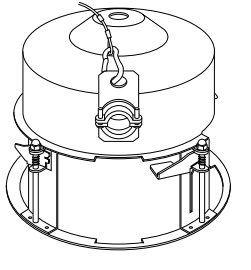

Этот кронштейн используется для установки интеллектуальной купольной видеокамеры в пространстве над панелью подвесного потолка.

#### 2) КРОНШТЕЙН ДЛЯ УСТАНОВКИ BIALEOKAMEPH HA CTEHE (SADT-100WM)

Этот кронштейн используется для **УСТАНОВКИ НА СТЕНЕ ИНТЕЛЛЕКТУАЛЬНОЙ** купольной видеокамеры в кожухе, предназначенном для установки видеокамеры вне помещения или для установки видеокамеры внутри помешения.

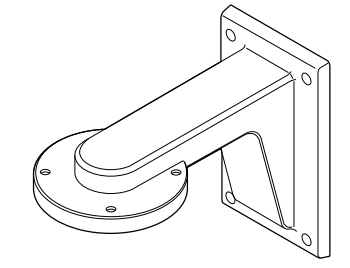

**RU**

3) КОЖУХ ДЛЯ УСТАНОВКИ ВИДЕОКАМЕРЫ ВНУТРИ ПОМЕЩЕНИЯ (SHG-120)

Этот кожух используется для установки интеллектуальной купольной видеокамеры на внутренней стене или на потолке.

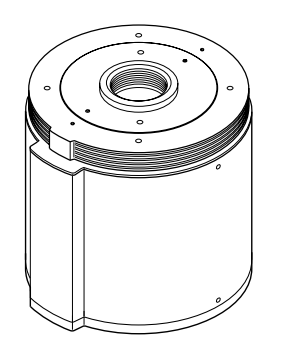

4) KOЖУХ ДЛЯ УСТАНОВКИ ВИДЕОКАМЕРЫ ВНЕ ПОМЕЩЕНИЯ (SHG-220)

Этот кожух используется для крепления кронштейна для установки интеллектуальной купольной видеокамеры на наружной стене или на потолке.

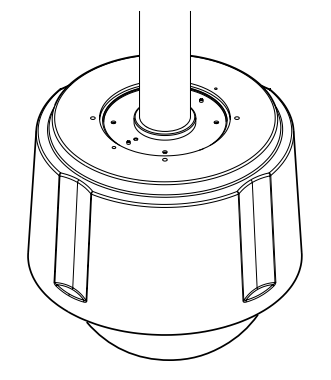

☀ Чтобы установить и использовать КОЖУХ ДЛЯ УСТАНОВКИ ВНЕ ПОМЕЩЕНИЯ, предварительно снимите прозрачный купол с корпуса камеры.

#### 5) АДАПТЕР ДЛЯ УСТАНОВКИ ВИДЕОКАМЕРЫ НА ПОТОЛКЕ (SADT-100ëM)

Этот адаптер используется для установки на бетонном потолке кожуха йнтеллектуальной купольной видеокамеры, предназначенного для ОСТАНОВКИ ВИДЕОКАМЕРЫ ВНЕ ПОМЕЩЕНИЯ ИЛИ ДЛЯ УСТАНОВКИ ВНУТРИ помещения.

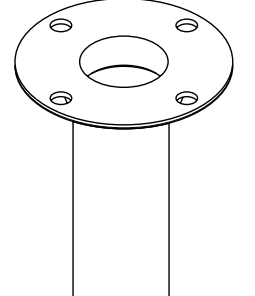

**RU**

6) АДАПТЕР ДЛЯ УСТАНОВКИ ВИДЕОКАМЕРЫ НА СТОЛБЕ (SADT-100PM)

Этот адаптер используется для крепления кронштейна для установки видеокамеры на стене (SADT-100WM) на столбе диаметром более 8 см (2,76 дюйма).

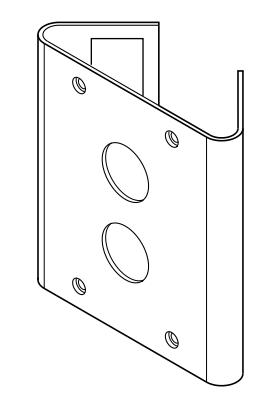

# Установка видеокамеры

- 1. Установка видеокамеры на потолке (рис. 1). (См. ссылку относительно установки, где показаны размеры отверстия для установки видеокамеры).
	- \* Установка выполняется строителями

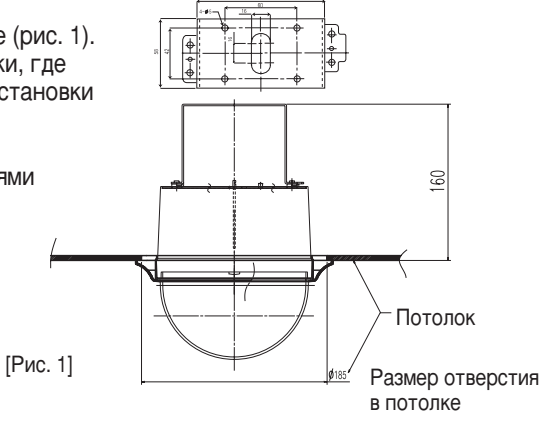

- 2. Сделайте в потолке отверстие в том месте, где должна быть установлена видеокамера. (Диаметр отверстия около 185 мм).
- 3. Закрепите на потолке монтажный кронштейн с помощью четырех шурупов (рис. 2).

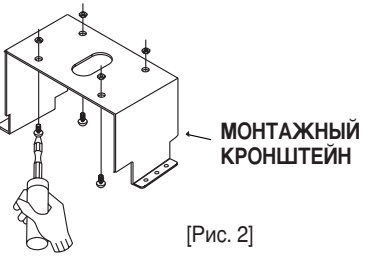

4. Подсоедините к ПЕРЕХОДНИКУ ВИДЕОКАМЕРЫ кабели (рис. 3,4). (См. стр. 2-4)

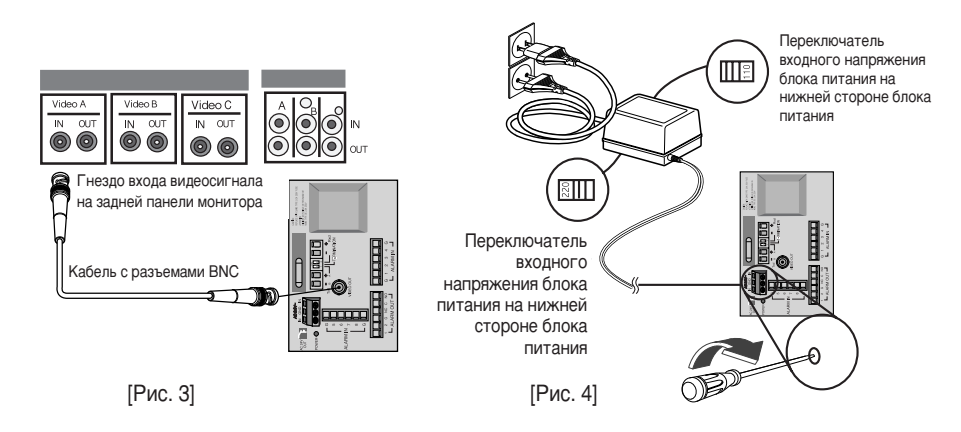

5. ГРис. 51 Совместите отверстия в МОНТАЖНОМ КРОНШТЕЙНЕ И ПЕРЕХОДНИКЕ ВИДЕОКАМЕРЫ и соедините их с помощью 4 винтов (винт PH M4 х 8) (рис. 5).

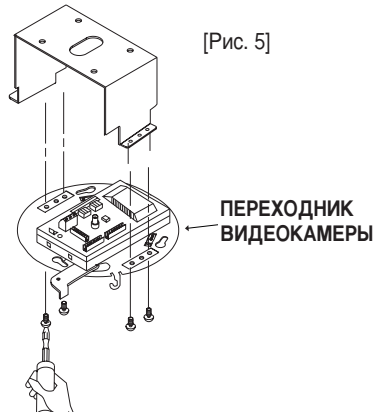

6. Извлеките провод защитного заземления из корпуса и подсоедините его к держателю камеры.

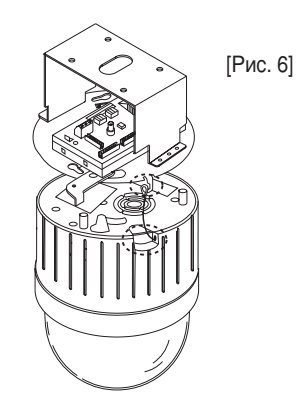

- 7. [Рис. 7] Совместите 3 отверстия, расположенные на задней стороне ВИДЕОКАМЕРЫ, с СОЕДИНИТЕЛЕМ и поверните видеокамеру влево приблизительно на 15°. (При фиксации должен быть слышен ЩЕЛЧОК. Проверьте, что ФИКСИРУЮЩИЙ РЫЧАГ встал на место).
- Видеокамера должна быть жестко закреплена на переходнике с помощью винтов (BH M3xL8).
- 8. Установите КРЫШКУ-КОРПУС на КУПОЛ (рис. 8).

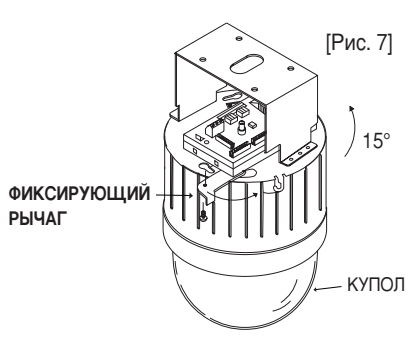

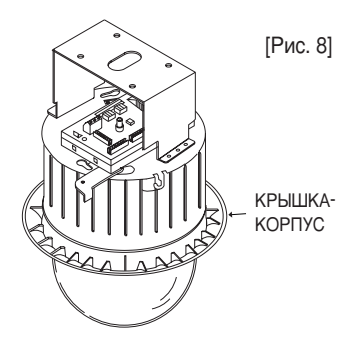

**RU** 

# Глава 3. Обзор меню настроек

В данной главе руководства описано меню настроек видеокамеры SCC-6407P. Сначала мы рассмотрим общую структуру меню настроек, а затем рассмотрим функции каждого подменю, входящего в меню настроек.

НАСТРОЙКИ г→ ID КАМЕРЫ  $\rightarrow$  BKN.../BHKN **КАМЕРЫ** <sup>→</sup> КАДР СИНХР. → ВНУТР/ОТ СЕТИ...  $\rightarrow$  LIBETHOЙ/Ч-Б  $\rightarrow$  LIBETHOE.../Ч-Б.../АВТО... → ДЕТ ДВИЖЕНИЯ → ВКЛ.../ВЫКЛ  $\rightarrow$  CKOP, TPAHCФOK,  $\rightarrow$  1/2/3/4 → ЦИФР УВЕЛИЧЕНИЕ → ВЫКЛ/Х2~Х10  $\rightarrow$  RHK N/RK N  $\rightarrow$  DISPI AY 700M  $\rightarrow$  RHK N/RK N  $\mapsto$  display p/t — выход - ВЫХ. Б/СОХР/СОХРАНИТЬ/ПРЕДУСТ. НАСТРОЙКИ - Э ДИАФРАГМА - ALC.../РУЧН..../НЕМЕРЦАЮЩЕЕ... ВИДЕО **3ATBOP** → ВЫКЛ/1/100(1/120)~1/1ОК/AUTOX2...~X160... ├→ АРУ/ДВИЖЕНИЕ → ВЫКЛ/НИЗКИЙ/ВЫСОКИЙ(АРУ) ОЧ.МЕДЛ./МЕДЛ./НОРМ./БЫСТР./ОЧ. БЫСТР.(ДВИЖЕНИЕ)  $\mapsto$  БАЛАНС БЕЛОГО  $\rightarrow$  ATW1/ATW2/AWC/НЕМЕРЦАЮЩЕЕ... → DIS → ВКЛ/ВЫКЛ<br>→ РЕЖИМ ФОКУС. → ОДНОКР. АФ/РФ <u> |</u> специальный \_ ... • ОБРАШЕНИЕ -- ВЫКЛ/Н/V/Н/V  $\rightarrow$  YPOBEHb C  $\rightarrow$  (0)I-------- $\rightarrow$  4ETKOCTb  $(0)$ --- $\rightarrow$  BO3BPAT ∟ выход → ВЫХ. Б/СОХР/СОХРАНИТЬ/ПРЕДУСТ. ПРЕДУСТ. —— УСТ. ПОЗИЦИИ→ ... |→ ID ПРЕДУСТ. → ВКЛ.../ВЫКЛ → НАСТРОЙКИ ВИДЕО → ВКЛ.../ВЫКЛ  $\rightarrow$  ПРЕДУСТ. СКОР.  $\rightarrow$  1~8  $\rightarrow$  ВЫДЕРЖКА ВРЕМ.  $\rightarrow$  1~60S → УДЕРЖ. ИЗОБР. → ВКЛ/ВЫКЛ L выход -> ВЫХ. Б/СОХР/СОХРАНИТЬ/DEL  $YCTAHOBKA \longrightarrow$  ЧАСТНАЯ ЗОНА  $\longrightarrow \dots$ **30HH**  $\rightarrow$  YCT. HANP. 30Hbl $\rightarrow$ BbIKJ/BKJ... |→ УСТ. ОБЛАСТИ ЗОНЫ → ВЫКЛ/ВКЛ... **L** выход  $\rightarrow$  ВЫХ. Б/СОХР/СОХРАНИТЬ **YCT. ABTO**  $\longrightarrow$  ABTO NAH  $\rightarrow$  1.../2.../3.../4...  $\rightarrow$  1.../2.../3... ПЕРЕМЕЩЕНИЯ → ШАБЛОН ├ СКАНИР.  $\rightarrow$  1.../2.../3.../4...  $\mapsto$  ABTO ПРОГРАММА  $\rightarrow$  ...

**RU** 

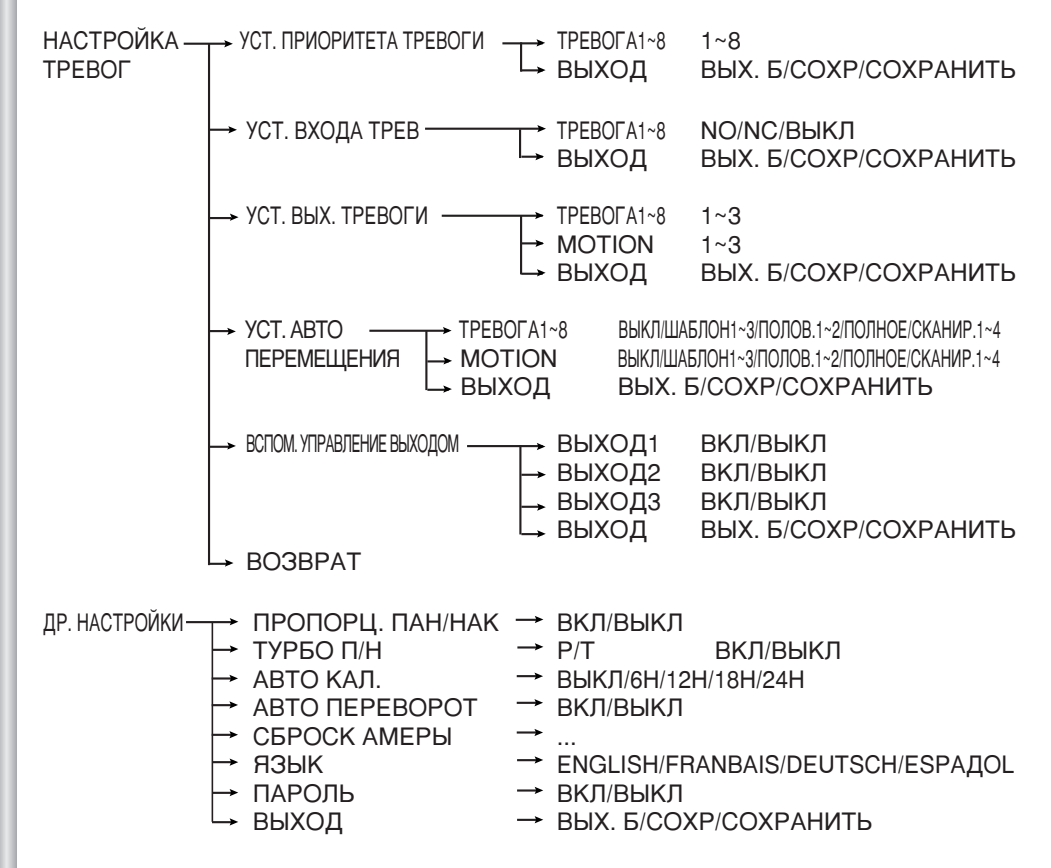

*UHO. O CUCTEME* 

 $3-3$ 

Представленная выше схема иллюстрирует общую структуру меню настроек. В данной главе руководства описаны функции меню настроек, с помощью которых пользователь видеокамеры SCC-6407P может настроить систему наблюдения в соответствии со своими требованиями.

- **Если перед выключением камеры в ней была активирована функция** PRESET (ΠΡΕΔΥΣΤΑΗΟΒΚΑ), AUTO PAN (ΑΒΤΟΜΑΤΙ/ΨΕΣΚΟΕ ПАНОРАМИРОВАНИЕ), SCAN (СКАНИРОВАНИЕ), ШАБЛОН (ШАБЛОН), и не выполнялись никакие регулировки, то после включения камеры она будет продолжать выполнять ту же самую функцию. которую она выполняла до выключения.
- **Настройки в меню могут выполняться только в том случае, если угол** наклона камеры не превышает 90°. Если угол наклон камеры превышает 90°, и поступает команда, задаваемая из меню, то будет автоматически выполняться панорамирование с поворотом на 180<sup>°</sup>, и будет выполняться заданный наклон.

Нажмите клавишу MENU (MEHЮ) на контроллере дистанционного управления, после этого на экране монитора появляется следующее меню:

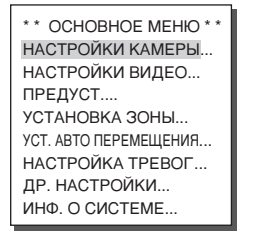

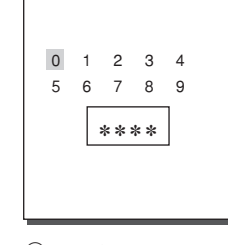

**10 ПАРОЛЬ НЕ** ИСПОЛЬЗУЕТСЯ 2 ПАРОЛЬ ИСПОЛЬЗУЕТСЯ

В случае (т) выполните настройки с помощью меню, используя клавиши ВВЕРХ/ВНИЗ/ВПРАВО/ВЛЕВО/ [ENTER]. В случае © сначала введите состоящий из 4 цифр пароль. Если пароль введен правильно, то появится меню, подобное  $\circledcirc$ , и вы сможете выполнить настройки из меню, используя клавиши ВВЕРХ/ВНИЗ/ВПРАВО/ВЛЕВО/ [ENTER].

# 1. MEHIO CAMERA SET (НАСТРОЙКИ ВИДЕОКАМЕРЫ)

# **CAMERA ID (ИДЕНТИФИКАТОР ВИДЕОКАМЕРЫ)**

Меню ID КАМЕРЫ используется для назначения видеокамере SCC-6407P идентификатора, который отображается на экране подключенного к видеокамере монитора. Выберите в меню НАСТРОЙКИ КАМЕРЫ для пункта ID КАМЕРЫ опцию ОН (ВКЛ.) и нажмите клавишу [ENTER]. После этого появится экран подменю, в котором вы можете назначить для видеокамеры SCC-6407P идентификатор ID КАМЕРЫ. Идентификатор видеокамеры может включать в себя до 20 буквенно-цифровых знаков. С помощью подменю LOCATION (МЕСТОПОЛОЖЕНИЕ) вы можете расположить ИДЕНТИФИКАТОР ВИДЕОКАМЕРЫ в любом желаемом месте на экране монитора.

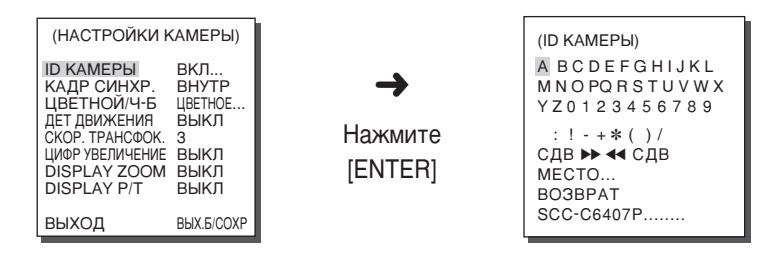

\* "..." означает, что для этого пункта имеются подменю.

# V-SYNC (КАДРОВАЯ СИНХРОНИЗАЦИЯ)

В меню КАДР СИНХР. можно выбрать тип кадровой синхронизации. В видеокамере SCC-6407P имеется два режима кадровой синхронизации. В режиме INT (ВНУТРЕННЯЯ) кадровая синхронизация осуществляется с помощью синхроимпульсов, которые генерируются внутри SCC-6407P, а в режиме LINE (CETЬ ПЕРЕМЕННОГО ТОКА) частота кадров видеокамеры синхронизируется с частотой сети переменного тока.

Выберите СЕТЬ ПЕРЕМЕННОГО ТОКА и нажмите клавишу [ENTER]. На экране появляется подменю LINE LOCK (ПРИВЯЗКА К ЧАСТОТЕ СЕТИ), в котором вы можете отрегулировать фазу синхроимпульса, получаемого из напряжения сети переменного тока.

Для выполнения этой регулировки выберите в подменю LINE LOCK пункт PHASE (ΦΑ3Α).

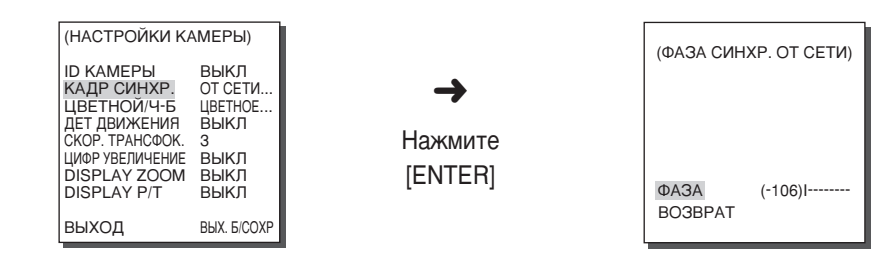

### **COLOR/BW** (LIBETHOE/ЧЕРНО-БЕЛОЕ)

В меню ЦВЕТНОЙ/Ч-Б выполняется включение или отключение инфракрасного (ИК) фильтра. В условиях плохой освещенности при выборе режима ВW (ЧЕРНО-БЕЛОЕ) происходит отключение ИК фильтра, и чувствительность видеокамеры становится такой же высокой, как у черно-белой видеокамеры. При нормальной освещенности будет устанавливаться режим нормального цветного изображения, ИК фильтр будет включаться, и видеокамера будет иметь нормальную чувствительность цветной видеокамеры.

#### COLOR (LIBETHOE M305PAWEHME)

ИК фильтр включен и на экране отображается нормальное цветное изображение. Можно нажать клавишу [Enter] чтобы установить COLOR GAIN LEVEL (Уровень усиления цвета). Когла включена линиция AGC(APY) можно установить AGC COLOB LEVEL (Уровень цвета при использовании APY)

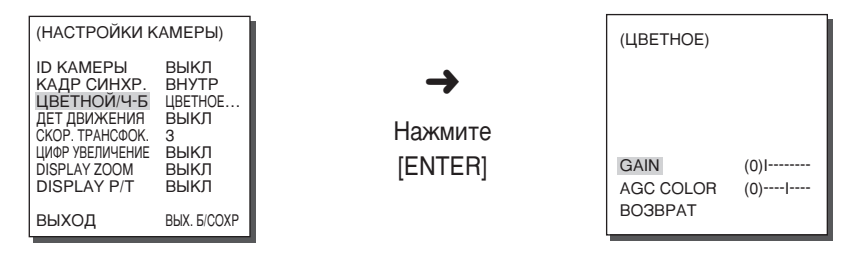

#### **RW (ЧЕРНО-БЕЛОЕ ИЗОБРАЖЕНИЕ)**

:ИК фильтр выключен и на экране отображается черно-белое изображение. (Чувствительность видеокамеры в условиях плохой освещенности повышается до уровня чувствительности черно-белой видеокамеры).

#### **АUTO (АВТОМАТИЧЕСКОЕ ПЕРЕКЛЮЧЕНИЕ):**

Выполняется автоматическое переключение из режима ЦВЕТНОГО ИЗОБРАЖЕНИЯ в режим ЧЕРНО-БЕЛОГО ИЗОБРАЖЕНИЯ и, наоборот, в зависимости от уровня внешней освещенности. При низкой освещенности ИК фильтр отключается и чувствительность видеокамеры увеличивается с помощью переключения в режим черно-белого изображения, но при нормальной освещенности ИК фильтр включается, и чувствительность видеокамеры уменьшается вследствие переключения видеокамеры в режим цветного изображения.

Выберите опцию АВТО и нажмите клавишу [ENTER], появится экранное меню, в котором вы можете установить пороговый уровень освещенности для перехода из режима цветного изображения в режим черно-белого изображения (BW LEVEL), а также установить длительность задержки выполнения этого переключения ДЛИТЕЛЬНОСТЬ.

#### **BURST ON (BCITHLIKA BKJI))**

Сигнал цветовой синхронизации подается на выход вместе с композитным черно-белым видеосигналом:

#### BURST OFF (ВСПЫШКА ВЫКЛ)

Сигнал цветовой синхронизации не подается на выход.

#### LEVEL (YPOBEHb)

Вы можете установить пороговый уровень освещенности для перехода из режима ЦВЕТНОГО изображения в режим ЧЕРНО-БЕЛОГО изображения. Вы можете выбрать одно из трех значений порогового уровня: LOW (НИЗКИЙ), МЕDIUM (СРЕДНИЙ), или НІСН (ВЫСОКИЙ).

#### **DURATION (ДЛИТЕЛЬНОСТЬ ЗАДЕРЖКИ)**

Становите время задержки переключения из режима ЦВЕТНОГО изображения в режим ЧЕРНО-БЕЛОГО изображения в соответствии с изменениями внешней освещенности. Вы можете установить следующие значения длительности задержки переключения: 10 с (S (короткая)), 30 с, 60 с, или 300 с (L  $(nnHHA)$ 

\* В режиме АВТО индикация АРУ отобразится как "---". Настройку параметров Невозможно выполнить вручную.

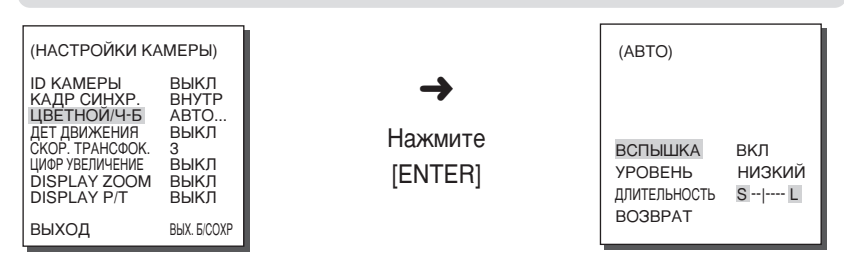

Внимание: Если вы используете источник инфракрасного света при работе в режиме АВТО, то автоматическое переключение из режима цветного изображения в режим черно-белого изображения может не выполняться должным образом, а также может не выполняться автофокусировка видеокамеры.

# **MOTION DET (ДЕТЕКТОР ДВИЖЕНИЯ)**

В меню ДЕТ ДВИЖЕНИЯ вы можете включить функцию детектора движения, установить чувствительность детектора движения, а также установить зону, в которой будет выполняться обнаружение движения. Функция детектора движения позволяет обнаружить перемещение лица, незаконно проникшего в помешение. Обнаружение движения вызывает срабатывание сигнала тревоги на контроллере.

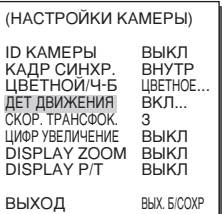

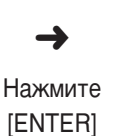

 $H$ 

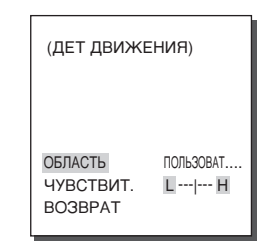

Выберите опцию ON (ВКЛ.) и нажмите клавишу [ENTER], после чего на экране монитора появится подменю ДЕТ ДВИЖЕНИЯ. В подменю АREA (ЗОНА), с помощью которого вы можете назначить области экрана, в которых будет выполняться функция ДЕТЕКТОР ДВИЖЕНИЯ, может быть выбрана опция PRESET (ПРЕЛУСТАНОВЛЕННАЯ) или USER (ПОЛЬЗОВАТЕЛЬСКАЯ). Если для пункта ОБЛАСТЬ выбрана опция ПРЕДУСТАНОВЛЕННАЯ, то функция ДЕТЕКТОР ДВИЖЕНИЯ будет выполняться в зонах, установленных на заводеизготовителе.

Если вы выберете для ОБЛАСТЬ опцию USER и нажмете клавишу "ENTER", то вы сможете самостоятельно изменять размеры и положение зоны. в которой будет выполняться функция ДЕТЕКТОР ДВИЖЕНИЯ.

Нажимайте клавиши Влево, Вправо, Вверх или Вниз для выбора размера зоны действия детектора движения. Нажмите клавишу [ENTER], а затем выберите положение зоны с помощью клавиш Влево, Вправо, Вверх или Вниз. Нажмите клавишу [ENTER] еще раз, чтобы вернуться назад в меню более высокого уровня. С помощью клавиш [ENTER], Влево, Вправо, Вверх, Вниз вы можете изменять размеры и положение зоны, в которой будет выполняться функция ДЕТЕКТОР ДВИЖЕНИЯ. Нажмите клавишу [ENTER] еще раз, чтобы выйти из меню настройки ОБЛАСТЬ. Для установки чувствительности детектора движения используется пункт меню SENSITIVITY (ЧУВСТВИТЕЛЬНОСТЬ). Чем выше эта установка, тем выше чувствительность детектора движения.

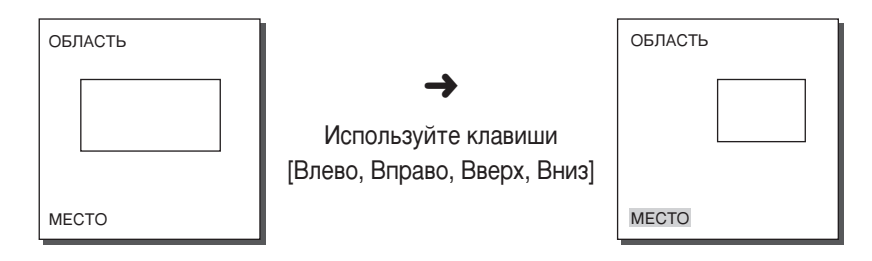

- \* АПосле завершения перемещения ПАНОРАМИРОВАНИЕ/НАКЛОН/ZOOM/ FOCUS/ДИАФРАГМА функция ДЕТЕКТОР ДВИЖЕНИЯ не будет работать в течение около 5 секунд для стабилизации изменения экрана.
- \* Функция детектора движения работает на основе обнаружения изменения яркости в пределах области настройки. Поэтому в зависимости от разницы в яркости между снимаемым объектом и фоном или состояния заданной области и т.д., возможна неправильная работа детектора движения.

### **ZOOM SPEED (СКОРОСТЬ ТРАНСФОКАЦИИ)**

В меню ZOOM SPEED вы можете выбрать скорость изменения фокусного расстояния объектива для клавиши ZOOM (Телеобъектив/Широкоугольный объектив).

Для установки скорости трансфокации используйте клавиши [Влево] или [Вправо] в меню ZOOM SPEED:

- 1: Время, за которое устанавливается увеличение х32, составляет 22 с. Самая низкая скорость трансфокации
- 2: Время, за которое устанавливается увеличение х32, составляет 10 с. Низкая скорость трансфокации
- 3: Время, за которое устанавливается увеличение х32, составляет 7 с. Высокая скорость трансфокации
- 4 : Время, за которое устанавливается увеличение х32, составляет 5 с. Самая высокая скорость трансфокации

# **DIGITAL ZOOM (ЦИФРОВОЕ УВЕЛИЧЕНИЕ)**

В меню ЦИФР УВЕЛИЧЕНИЕ вы можете выбрать коэффициент увеличения цифрового трансфокатора. Вы можете выбрать увеличение от ОГГ (ВЫКЛ.) до х10. Когда выбрана установка цифрового увеличения х10 и установка оптического увеличения х32. то изображение увеличивается в 320 раз. С помощью клавиш (Влево, Вправо) выберите коэффициент увеличения в меню ЦИФР УВЕЛИЧЕНИЕ.

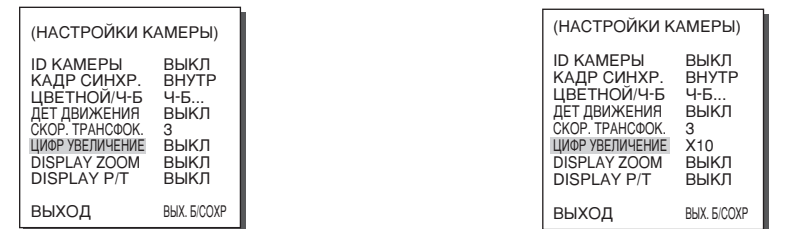

# **DISPLAY ZOOM (УВЕЛИЧЕНИЯ ИЗОБРАЖЕНИЯ)**

В режиме DISPLAY ZOOM (Увеличения изображения) можно отобразить на экране шкалу ZOOM (Увеличение).

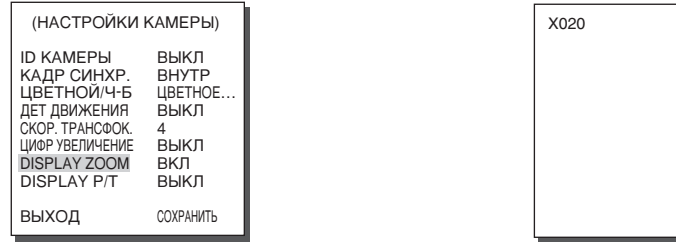

\* Если в течение 3 секунд в шкалу ZOOM (Увеличение)не будут внесены изменения, окно отображения информации исчезнет.

# **DISPLAY P/T** (ПАНОРАМИРОВАНИЕ/НАКЛОН ИЗОбРАЖЕНИЯ)

В режиме DISPLAY Р/Т (Панорамирование/наклон изображения) можно отобразить положение Pan/Tilt (Панорамирование/наклон) на экране.

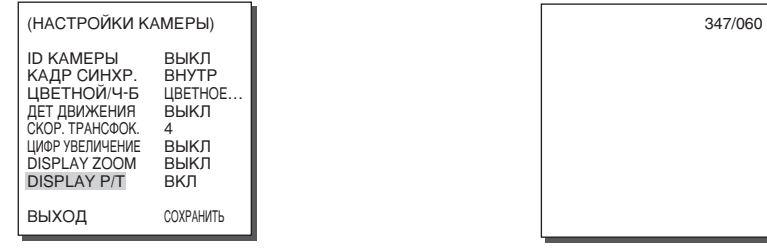

\* Если в течение 3 секунд положение Pan/Tilt (Панорамирование /наклон) не изменяется, окноотображения информации исчезнет.

# **EXIT (ВЫХОД)**

Пункт меню ВЫХОД используется для выхода из меню настроек видеокамеры<br>SCC-6407P НАСТРОИКИ КАМЕРЫ и возврата в главное меню.

- QUIT (ВЫХОД БЕЗ СОХРАНЕНИЯ)
	- : Игнорируются все сделанные вами изменения, и выполняется возврат на настройки, которые были ранее сохранены в меню настроек.
- SAVE (COXPAHEHUE) : Сохраняются все изменения, выполненные в меню настроек. - PRESÈT (ПРЕДУСТАНОВЛЕННЫЕ)
	- : Игнорируются все изменения, и выполняется возврат на исходные настройки, которые были установлены на заводе-изготовителе.

# 2. МЕНЮ VIDEO SET (НАСТРОЙКИ ВИДЕО)

#### **IRIS (ДИАФРАГМА)**

Эта функция обеспечивает автоматическую регулировку ДИАФРАГМЫ в зависимости от ЭТА функции чоеспечивает автоматическую как улировку для туре и тили в основности от таким установить<br>интенсивности входящего в объектив света. С помощью этой функции вы можете сами установить<br>нужную вам яркость изображен

#### **ALC** (АВТОМАТИЧЕСКАЯ РЕГУЛИРОВКА ОСВЕШЕННОСТИ)

Если в меню настроек видеокамеры вы выберете для позиции IRIS (ДИАФРАГМА)<br>опцию ALC и нажмете клавишу [ENTER], то появится экран регулировки освещенности, опцию и на имене в страну регистрать уровень выходного видеосигнала и компенсацию<br>в котором вы можете отрегулировать уровень выходного видеосигнала и компенсацию<br>встречной засветки (BLC). Выбрав позицию LEVEL (УРОВЕНЬ), в

#### **BLC** (КОМПЕНСАЦИЯ ВСТРЕЧНОЙ ЗАСВЕТКИ: подменю меню ALC)

Если вы используете для съемки объекта в условиях встречной засветки или яркого освещения обычную<br>видеокамеру, то из-за встречной засветки объект будет выглядеть на экране монитора темным. Функция компенсации встречной засветки (ВLC) используется для устранения этой проблемы встречной засветки и получения четких изображений в условиях яркого освещения. С помощью клавиш [Влево, Вправо] для компенсации встречной засветки можно выбрать одну из 5 предустановленных областей ВОТТОМ....(НИЗ),<br>ТОР ... (BEPX), LEET... (ЛЕВАЯ), RIGHT... (ПРАВАЯ), CENTER... (ЦЕНТР), а с помощью функции USER... (ПОЛЬЗОВАТЕЛЬСКАЯ) можно напрямую задавать области компенсации встречной засветки. Например, для<br>пунктов меню BLC можно подтвердить предустановленную область ВОТТОМ (НИЗ), нажав клавишу [ENTER] когда выбран пункт ВОТТОМ...

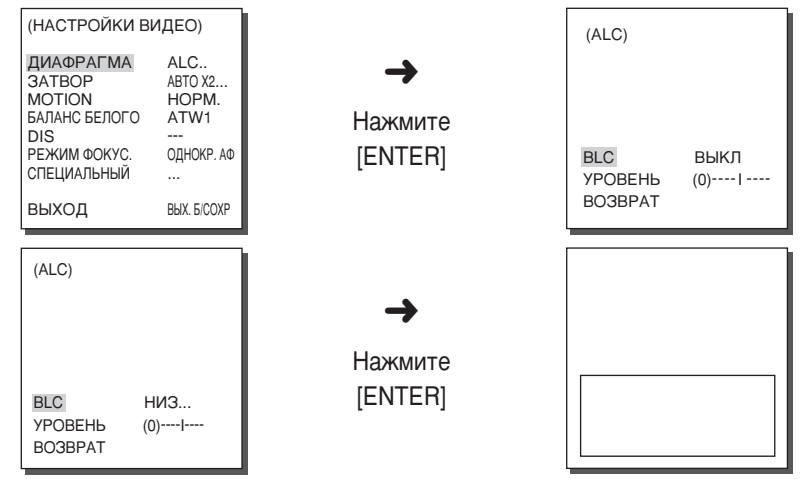

Для пунктов меню BLC пользователь может настроить размер и местоположение области<br>компенсации вс<u>тречной за</u>светки, выбрав пункт USER... с помощью клавиши [Влево, Вправо] и нажав клавишу [ENTER]. В пункте меню SIZE(РАЗМЕР) можно задать размер области с помощью клавиш [Вверх, Вниз, Влево, Вправо] и нажать клавишу [ENTER]. Можно задать положение области с помощью клавиш [Вверх, Вниз, Влево, Вправо] в пункте меню LOCATION (ПОЛОЖЕНИЕ).

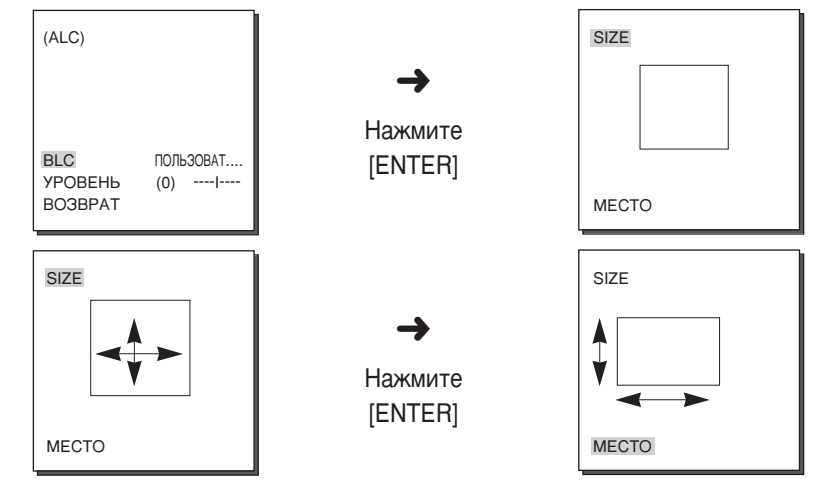

Выбрав позицию LEVEL (УРОВЕНЬ), вы можете с помощью кнопок ← и → отрегулировать уровень выходного видеосигнала (яркость).

#### **WDR** (БОЛЬШОЙ ДИНАМИЧЕСКИЙ ДИАПАЗОН)

Современная камера, снабженная функцией WDR, позволяет значительно расширить особременным какием, снасименным сругимами с и служение и забражения. Это значительно расширяет возможности камеры, особенно в том случае, если она экачительно расширяет возможности камеры, особенно в том случае, если она открытом воздухе. Другими словами, эта функция позволяет вам получать высококачественные изображения не только внутри помещения, но и на улице.<br>Нажмите клавишу [ENTER] для того, чтобы установить уровень WDR.

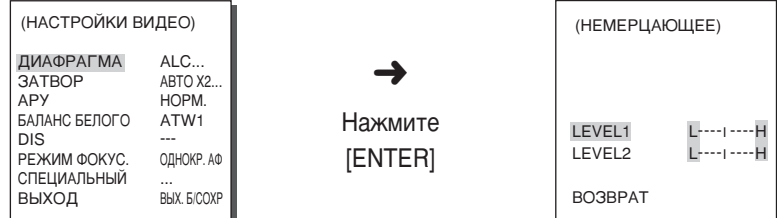

УРОВЕНЬ 1: Регулировка скорости затвора, когда включена функция WDR.

УРОВЕНЬ 2: Регулировка полной яркости, когда включена функция WDR.

#### MANU (PYYHAA)

Если после выбора пункта MANU(РУЧНАЯ) в меню IRIS(ДИАФРАГМА) нажать клавишу [ENTER], появится дополнительный экран, в котором можно вручную настроить раскрытие или закрытие диафрагмы.

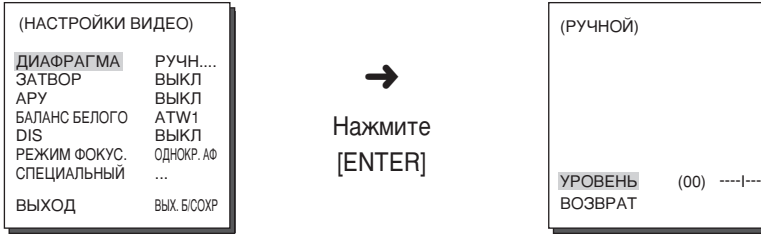

### **SHUTTER (3ATBOP)**

В меню ЗАТВОР выполняются установки скорости высокоскоростного электронного затвора и низкоскоростного электронного затвора.

Высокоскоростной электронный затвор имеет 7 скоростей в диапазоне от 1/100 до 1/10000 секунды, которые могут использоваться для получения изображения ярких и быстродвижущихся объектов. Автоматический низкоскоростной затвор имеет 10 установок, которые лежат в диапазоне от 2х до 160 х и обеспечивает низкую скорость затвора для того, чтобы изображения, получаемые при слабом освещении, были более четкими и более яркими. Если вы хотите, чтобы видеокамера определяла уровень освещенности и автоматически устанавливала скорость затвора в зависимости от освещенности, выберите автоматический низкоскоростной затвор АВТО.

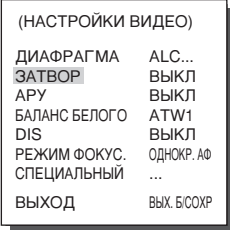

При последовательных нажатиях клавиши Влево или Вправо на экране одна за другой появляются показанные ниже скорости затвора: → ВЫКЛ→ AUTOX2...→ AUTOX4...→ AUTOX6...→ AUTOX8...→AUTOX12...→ AUTOX16...→ AUTOX20...→ AUTOX40...→ AUTOX80...→ AUTOX160...→ BЫКЛ →  $1/100 \rightarrow 1/250 \rightarrow 1/500 \rightarrow 1/1000 \rightarrow 1/2000 \rightarrow 1/4000 \rightarrow 1/10K$ 

※ Если для режима IRIS (ДИАФРАГМА) выбрана опция WDR, то могут быть выбраны только показанные ниже скорости затвора. → ВЫКЛ→ AUTOX2...→ AUTOX4...→ AUTOX6...→ AUTOX8...→ AUTOX12...→

AUTOX16...→ AUTOX20...→ AUTOX40...→ AUTOX80...→ AUTOX160... -

- % Если для параметра SHUTTER (Затвор) установлено значение между АВТО Х4... и АВТО X128..., режим FOCUS (Фокусировка) отобразится как "МЕ" (устройство работает только в режиме РФ). Настройку параметров невозможно выполнить вручную. Если установлено значение ОГЕ (Выкл.), 1/100(1/120) ~ 1/10К или АВТО X2..., для устройства будет восстановлен предыдущий режим FOCUS (Фокусировки).
- % Если для параметра SHUTTER (Затвор) установлено значение между АВТО Х2... и АВТО X128..., индикация DIS (Цифровая стабилизация изображения) отобразится как "---" (она может функционировать только в режиме Off (Выкл.)). Настройку параметров невозможно выполнить вручную. Если установлено значение ОГР (Выкл.) или 1/100(1/120) ~ 1/10К, для устройства будут восстановлены предыдущие настройки DIS (Цифровой стабилизации изображения).

### **НЕМЕРЦАЮЩЕЕ**

Система NTSC (для 50 Гц) или PAL (для 60 Гц) выбрана в качестве системы уменьшения мерцания, которая позволяет избежать мерцания изображения на экране из за несоответствия между частотой вертикальной синхронизации изображения и частотой мерцания света. Если выбран параметр AUTO (Авто), и для него установлено значение ОN (Вкл.) в режиме SHUTTER (Затвор) с помощью параметра VIDEO SET (Ус танов кавидеосигнала), можно установить NTSC или PAL для данной области; автоматическая скорость затвора устанавливается на 1/100(1/120) сек.

**RU** 

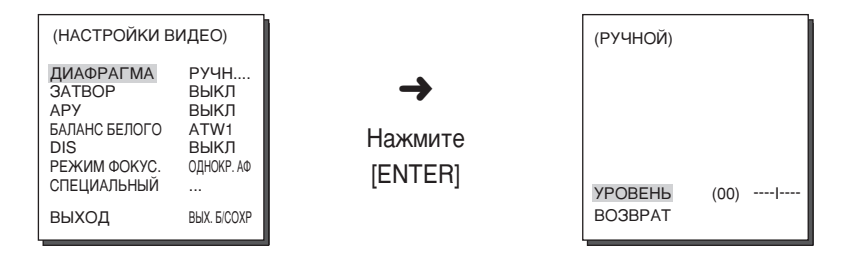

### **AGC (АВТОМАТИЧЕСКАЯ РЕГУЛИРОВКА УСИЛЕНИЯ)**

Пункт меню AGC (Автоматическая регулировка усиления (АРУ)) позволяет вам получить более яркое изображение в условиях плохой освещенности. Установки в меню могут выполняться только в том случае, если в меню ЗАТВОР выбрана опция FAST SHUTTER (ВЫСОКОСКОРОСТНОЙ ЗАТВОР) ИЛИ ОFF (ВЫКЛ.). ДЛЯ выполнения автоматической регулировки усиления выберите для АРУ опцию / ' (НИЗКОЕ) или HIGH (ВЫСОКИЙ). Опция НИЗКИЙ используется для уменьшения усиления в контуре АРУ, а опция ВЫСОКИЙ используется для увеличения усиления в контуре АРУ.

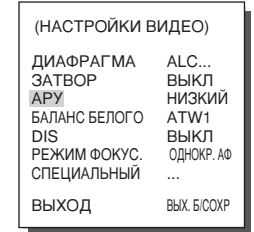

\* Если в меню COLOR/BW (ШВЕТНОЕ/ЧЕРНО-БЕЛОЕ) выбрана опция АВТО.... АРУ отобразится как "---". Настройку параметров невозможно выполнить вручную.

# **MOTION** (**ДВИЖЕНИЕ**)

Функция ДВИЖЕНИЕ доступна только в том случае, если в меню ЗАТВОР выбрана опция автоматического низкоскоростного затвора АВТО. Для этой функции имеется 5 ступеней регулировки: S.SLOW (ОЧЕНЬ МЕДЛЕННОЕ), SLOW (МЕДЛЕННОЕ), NORM (НОРМАЛЬНОЕ), FAST (БЫСТРОЕ), F.FAST (ОЧЕНЬ БЫСТРОЕ).

- Установка ОЧЕНЬ МЕДЛЕННОЕ обеспечивает максимальное снижение усиления АРУ для наблюдения за неподвижными объектами в темноте.
- Установка МЕДЛЕННОЕ обеспечивает снижение усиления АРУ для наблюдения за малоподвижными объектами в темноте.
- Установка НОРМАЛЬНОЕ обеспечивает среднее усиление АРУ для наблюдения за подвижными объектами в темноте.
- Установка БЫСТРОЕ обеспечивает увеличение усиления АРУ для наблюдения за быстро движущимися объектами в темноте.
- Установка ОЧЕНЬ БЫСТРОЕ обеспечивает максимальное увеличение усиления АРУ для наблюдения за очень быстро движущимися объектами в темноте. Если в меню ЗАТВОР выбрана опция АВТО, нажмите кнопку Вниз для того, чтобы переместить курсор на пункт меню ДВИЖЕНИЕ, и выберите нужную установку функции с помощью кнопок Влево или Вправо. Для перемещения в сторону МЕДЛЕННОЕ нажмите кнопку Влево, а для перемещения в сторону БЫСТРОЕ нажмите кнопку Вправо.

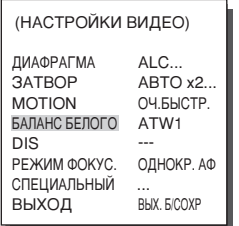

# **WHITE BAL (БАЛАНС БЕЛОГО)**

Спектральный состав источника света обычно выражается в цветовой температуре, которая измеряется в градусах Кельвина ((К). На представленном ниже рисунке показаны цветовые температуры разных источников света.

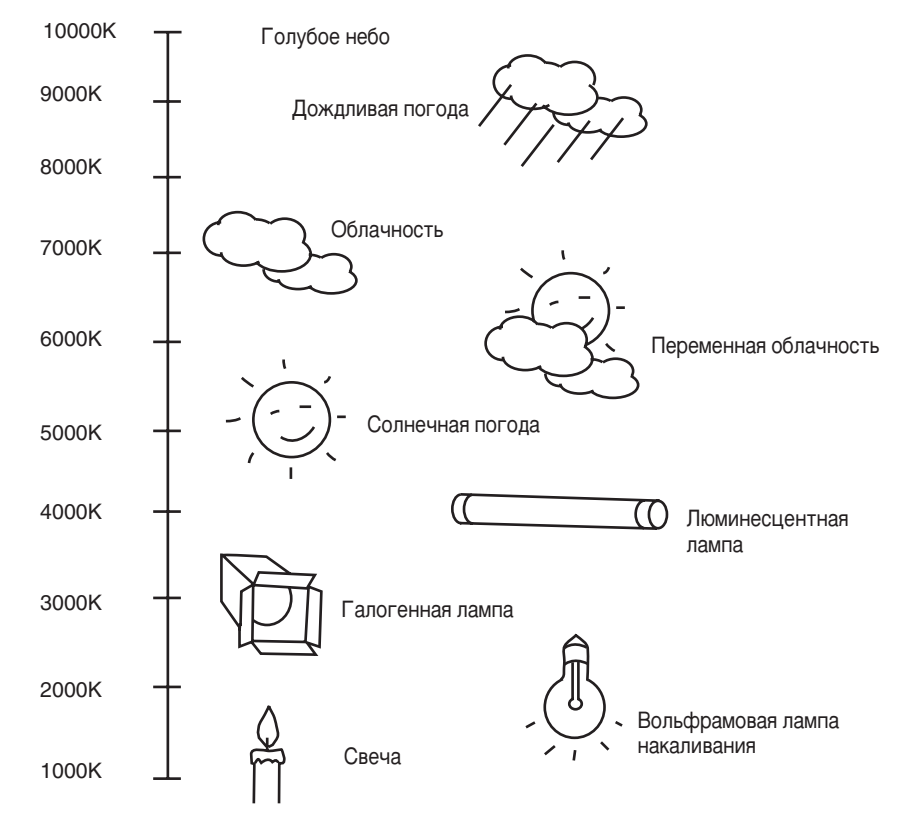

Вы можете выбрать один из следующих четырех режимов регулировки баланса:

- ATW1/ATW2 (Автоматическая полстройка баланса белого): В ланных режимах видеокамера непрерывно контролирует цветовую температуру и, таким образом, баланс белого устанавливается автоматически. В этих режимах поддерживаются примерно следующие диапазоны цветовых температур.
	- $ATW1:2500K \sim 9300K(*1)$
	- ATW2: 2000К ~ 10000К (Режим, рекомендуемый при освещении натриевыми лампами)(\*2)
- (\*1) Если цветовая температура выходит из допустимого диапазона для режима ATW1, может быть не получен надлежащий баланс белого. В таком случае выберите режим ATW2.
- (\*2) Если в режиме ATW2 в отображаемой видеокамерой области доминирует один цвет, цвета могут быть искажены. Поэтому выбирайте режим, который соответствует условиям окружающего освещения.
- AWC (АВТОМАТИЧЕСКАЯ РЕГУЛИРОВКА БАЛАНСА БЕЛОГО): В этом режиме точный баланс белого получается, если вы установите перед видеокамерой лист белой бумаги и нажмете клавишу [ENTER]. Установленный один раз баланс белого будет затем сохраняться. Режим AWC лучше всего подходит для таких мест, где цветовая температура источника света является постоянной.
- MANU (РУЧНОЙ): Если вы выбрали в меню WHITE BAL (БАЛАНС БЕЛОГО) режим MANU, то вы имеете возможность выполнять ручную установку баланса белого в соответствии с текущим освещением. Выберите пункт меню или и нажмите [ENTER]; появляется экран подменю, в котором вы можете<br>выбрать установку баланса белого. С помощью кнопок Влево/Вправо выберите установку 3200К, 5600К или ВЫКЛ (USER) в меню PRESET (ПРЕДУСТАНОВКА).
	- 3200К: Устанавливается цветовая температура, равная 3200К
	- 5600К : Устанавливается цветовая температура, равная 5600К
	- USER (ПОЛЬЗОВАТЕЛЬСКИЙ): Используйте КРАСНУЮ (RED) и СИНЮЮ (BLUE) регулировочную полоску для установки нужной цветовой Temperation

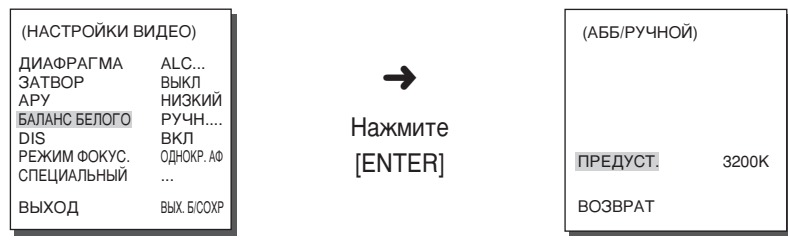

# **DIS (ЦИФРОВАЯ СТАБИЛИЗАЦИЯ ИЗОБРАЖЕНИЯ)**

Функция DIS устраняют дрожание изображения, вызванное вибрацией камеры.

\* Если вибрации нет, то рекомендуется отключить функцию DIS.

\* Если с помощью параметра VIDEO SET (Ус тановка видеосигнала) для параметра SHUTTER (Затвор) установлено значение между АВТО Х2... и<br>АВТО X128..., индикация DIS (Цифровая стабилизация изображения) отобразится как "--- " (она может функционировать только в режиме Off (Выкл.)). Настройку параметров невозможно выполнить вручную.

# **FOCUS MODE** (PEЖИМ ФОКУСИРОВКИ)

В меню FOCUS MODE вы можете выбрать один из следующих методов фокусировки: ОНЕАГ(Однократная автофокусировка), или МГ(Ручная фокусировка).

- ONEAF (Однократная автофокусировка) : В режиме ONEAF после перемещения трансфокатора автоматически настраивается фокусировка, а если трансфокатор не перемещается, то устройство работает как в режиме РФ.
- МЕ (Ручная фокусировка): Пользователь может вручную отрегулировать фокус с помошью выбора режима РУЧНОЙ ФОКУСИРОВКИ.

С помощью клавиш Влево. Вправо выберите в меню AUTO FOCUS опцию ONEAF. или РФ.

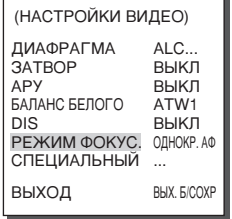

- \* Настройку ONEAF можно выбрать только в том случае, если в меню ЗАТВОР выбрано значение ВЫКЛ, 1/100(1/120)~1/10К, AUTO X2, При выборе любых других значений параметра ЗАТВОР (AUTO X4~AUTO X160) для меню FOCUS MODE автоматически устанавливается значение РФ.
- \* Использование функции ONEAF может оказаться невозможным для перечисленных ниже типов объектов. Для таких объектов фокусировку следует настраивать вручную.
	- Яркие объекты или слабо освещенные объекты
	- Объекты, снимаемые через мокрое или грязное стекло
	- При съемке комбинации удаленных и близлежащих объектов
- Белые стены и другие одноцветные объекты
- Жалюзи и другие объекты с горизонтальными полосами

# **SPECIAL (CTELIMATISHBIE)**

В меню SPECIAL (Специальные) можно напрямую настроить функции (ПЕРЕВОРОТ), Y-LEVEL (YPOBEHb Y), C-LEVEL (YPOBEHb C) и DETAIL (ЧЕТКОСТЬ).

- ОБРАШЕНИЕ: Изображение переворачивается в горизонтальной плоскости. в вертикальной плоскости или в обеих плоскостях.
- УРОВЕНЬ Ү: Используется для настройки уровней сигнала синхронизации и сигнала общей яркости для видеосигнала.
- УРОВЕНЬ С: Используется для настройки уровней сигнала цветовой синхронизации и сигнала общей цветности для видеосигнала.
- ЧЕТКОСТЬ: Регулировка четкости изображения в горизонтальном и в вертикальном направлении.

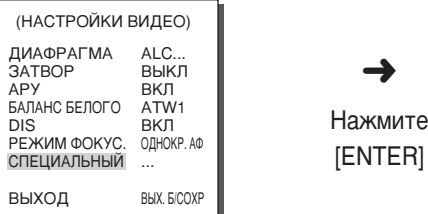

ВЫКЛ

 $(0)$ |-----

 $(0)$ --I-

 $(0)$ --------

**ОБРАЩЕНИЕ** 

YPOBEH<sub>b</sub> Y

**УРОВЕНЬ С** 

ЧЕТКОСТЬ

**BO3BPAT** 

**RRU** 

# **EXIT (BHXOLI)**

Это то же самое, что функция ВЫХОД в меню НАСТРОЙКИ КАМЕРЫ.

# 3. PRESET (ПРЕДУСТАНОВКА)

#### В этом меню выполняется установка диапазона

ПАНОРАМИРОВАНИЯ/НАКЛОНА, установки трансфокации и фокусировки, а также устанавливаются параметры отображения на экране для того, чтобы видеокамера могла выполнять наблюдение в заранее установленной зоне. Всего доступны 128 предустановок.

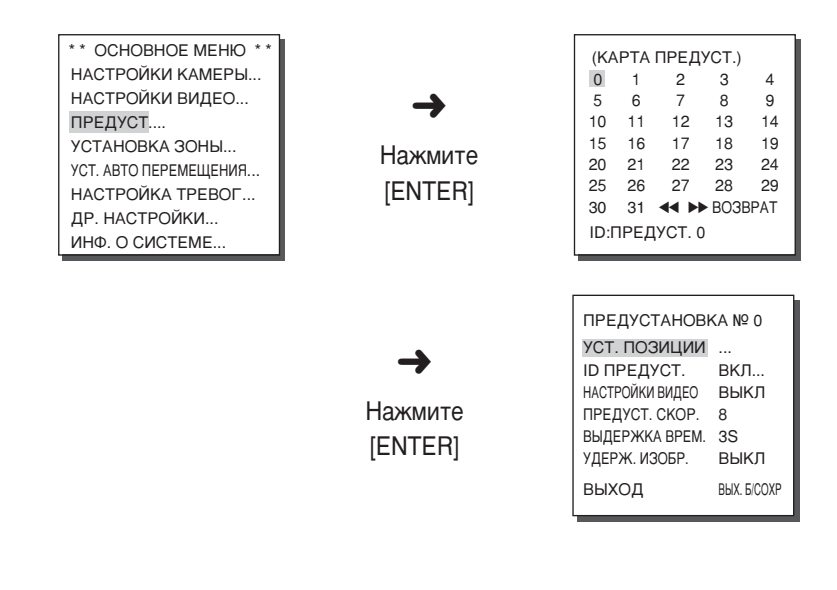

- \* Установите положение ПРЕДУСТАНОВКИ для наклона камеры (TILT) в диапазоне значений от 0° до 90°. Вне этого диапазона ПРЕДУСТАНОВКА выполняться не может.
- \* Если вы попытаетесь с помощью контроллера (SSC-1000 или SSC-2000) выполнить предустановку положения, которая находится за пределами диапазона НАКЛОНА 0° - 90°, то на экране монитора появится "SET AGAIN" (ПОВТОРИТЕ УСТАНОВКУ). В этом случае выполните установку в пределах 90°.

# **POSITION SET (YCTAHOBKA ПОЗИЦИИ)**

Выберите пункт меню УСТАНОВКА ПОЗИЦИИ... и нажмите клавишу [ENTER] для того. чтобы войти в экран настроек PAN/TILT (ПАНОРАМИРОВАНИЕ/НАКЛОН) и FOCUS/ZOOM (ФОКУСИРОВКА/ ТРАНСФОКАЦИЯ) и выполнить установки позиций панорамирования/наклона и режимов фокусировки/трансфокации, а затем нажмите клавишу [ENTER] для того, чтобы вернуться в меню более высокого VDOBHA.

### **PRESET ID (ИДЕНТИФИКАТОР ПРЕДУСТАНОВКИ)**

Это функция, которая используется для установки идентификатора для каждой ПРЕДУСТАНОВКИ. С помощью клавиш Влево, Вправо, Вверх и Вниз может быть задан идентификатор, содержащий до 12 знаков.

Местоположение идентификатора может быть установлено в подменю "LOCATION" (ПОЗИЦИЯ).

# **VIDEO SET (НАСТРОЙКИ ВИДЕО)**

Это функция настройки изображения на экране, которая используется для каждой ПРЕДУСТАНОВКИ. См. параграф "МЕНЮ VIDEO SET (НАСТРОЙКИ ВИДЕО)"

# **PRESET SPEED (ПРЕДУСТАНОВКА СКОРОСТИ)**

Эта функция используется для установки скорости ПАНОРАМИРОВАНИЯ или НАКЛОНА видеокамеры. Имеется 8 шагов установки скорости от 1 (МЕДЛЕННО) до 8 (БЫСТРО).

- НАСТРОЙКИ ВИДЕО 1: Максимальная скорость ПАНОРАМИРОВАНИЯ равна 240°/с
- НАСТРОЙКИ ВИДЕО 8: Максимальная скорость ПАНОРАМИРОВАНИЯ равна 400°/с

# **DWELL TIME** (ВЫДЕРЖКА ВРЕМЕНИ)

Эта функция используется для установки выдержки времени нахождения видеокамеры в ПРЕДУСТАНОВЛЕННОМ положении при ее перемещении в режиме СКАНИРОВАНИЕ. Установка ВЫДЕРЖКИ ВРЕМЕНИ может выполняться в пределах от 1 до 60 с.

# **IMAGE HOLD (УДЕРЖАНИЕ ИЗОБРАЖЕНИЯ)**

Эта функция используется для введения паузы при перемещении видеокамеры в ПРЕДУСТАНОВЛЕННОЕ положение. Если вы выберите для пункта меню УДЕРЖАНИЕ ИЗОБРАЖЕНИЯ опцию ОN (ВКЛ.), то до тех пор, пока не закончится перемещение видеокамеры в ПРЕДУСТАНОВЛЕННОЕ положение, на изображении будет выдерживаться пауза.

# **EXIT (ВЫХОД)**

QUIT (ВЫХОД БЕЗ СОХРАНЕНИЯ)

:Выбранная информация не сохраняется, и выполняется возврат в меню более **ВЫСОКОГО VDOBHЯ.** 

SAVE (COXPAHEHUE)

:Выбранная информация сохраняется, и выполняется возврат в меню более высокого уровня.

DEL (УДАЛЕНИЕ)

:Выбранная информация стирается и восстанавливаются установки ПО УМОЛЧАНИЮ, а затем выполняется возврат в меню более высокого уровня.

# 4. ZONE SET (YCTAHOBKA 30HbI)

Подменю УСТАНОВКА ЗОНЫ включает в себя настройки PRIVACY ZONE (ЧАСТНАЯ ЗОНА), ZONE DIRECTION (НАПРАВЛЕНИЕ ЗОНЫ) и ZONE AREA CORTACTH 30HHL

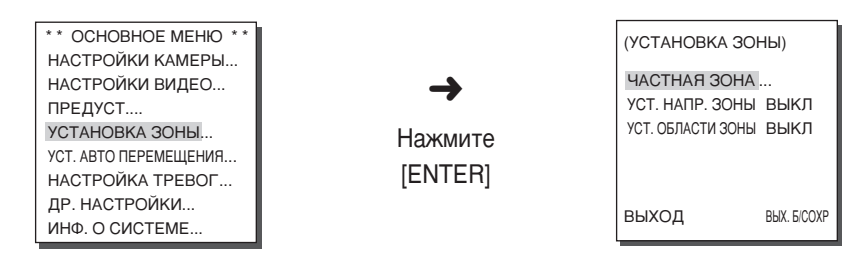

### PRIVACY ZONE (ЧАСТНАЯ ЗОНА)

Выполните установки ПАНОРАМИРОВАНИЕ/НАКЛОН/УВЕЛИЧЕНИЕ (PAN/TILT/ZOOM) для установки недоступной для наблюдения зоны с целью обеспечения защиты от вторжения в частную жизнь. Может быть установлено до 12 таких зон.

# **STYLE (CTUJIb)**

В меню СТ ИЛЬ вы можете выбрать стиль отображения на экране ЧАСТНОЙ **ЗОНЫ.** 

- МОЗАИКА1: Частная зона отображается на экране в виде мозаики 8 х 8 пикселей.
- МОЗАИКА2: Частная зона отображается на экране в виде мозаики 16 х 16 пикселей

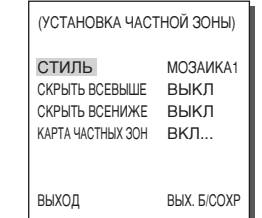

\* Если выбрана установка ЧАСТНАЯ ЗОНА, то мозаичный экран не будет восстанавливаться после выполнения записи.

### **BLANK ALL ABOVE (CKPHTL BCEBHILLE)**

Эта установка может выполняться в диапазоне ОГГ (ВЫКЛ) / от -10 до -90 градусов, и область, расположенная выше заданного угла, будет считаться областью частной ЗОНЫ

### **BLANK ALL BELOW (CKPHTL BCEHUME)**

Эта установка может выполняться в диапазоне ОГГ (ВЫКЛ) / от -10 до -90 градусов, и область, расположенная ниже заданного угла, будет считаться  $0.001$  идетной  $3$ ОНЫ

# PRIVACY ZONE MAP (KAPTA YACTHINX 30H)

Выберите функцию КАРТА ЧАСТНЫХ ЗОН №... и нажмите клавишу [ENTER], чтобы войти в экран КАРТА ЧАСТНЫХ ЗОН.

Выберите номер частной зоны и нажмите клавишу [ENTER] в экране КАРТА ЧАСТНЫХ ЗОН для того, чтобы войти в экран настроек ЧАСТНАЯ ЗОНА.

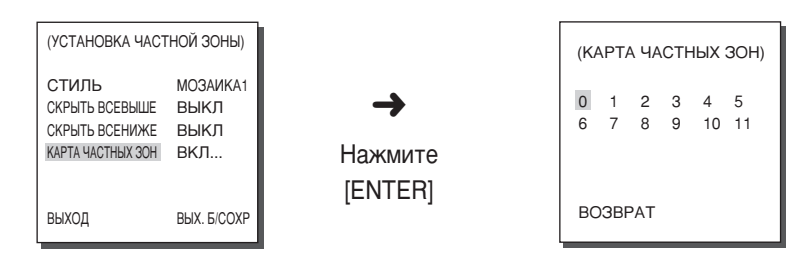

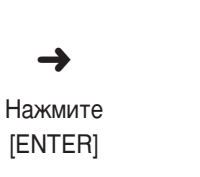

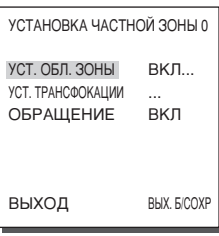

**RRU** 

# **SET ZONE AREA (УСТАНОВКА ОБЛАСТИ ЗОНЫ)**

Выберите пункт меню "УСТАНОВКА ОБЛАСТИ ЗОНЫ..." и нажмите клавишу [ENTER], чтобы войти в экран настроек частной зоны PRIVACY ZONE. С помощью настроек ПАНОРАМИРОВАНИЕ/НАКЛОН/ ТРАНСФОКАЦИЯ выберите 4 крайних области точки ЧАСТНОЙ ЗОНЫ. Создается прямоугольник, соответствующий области ЧАСТНОЙ ЗОНЫ.

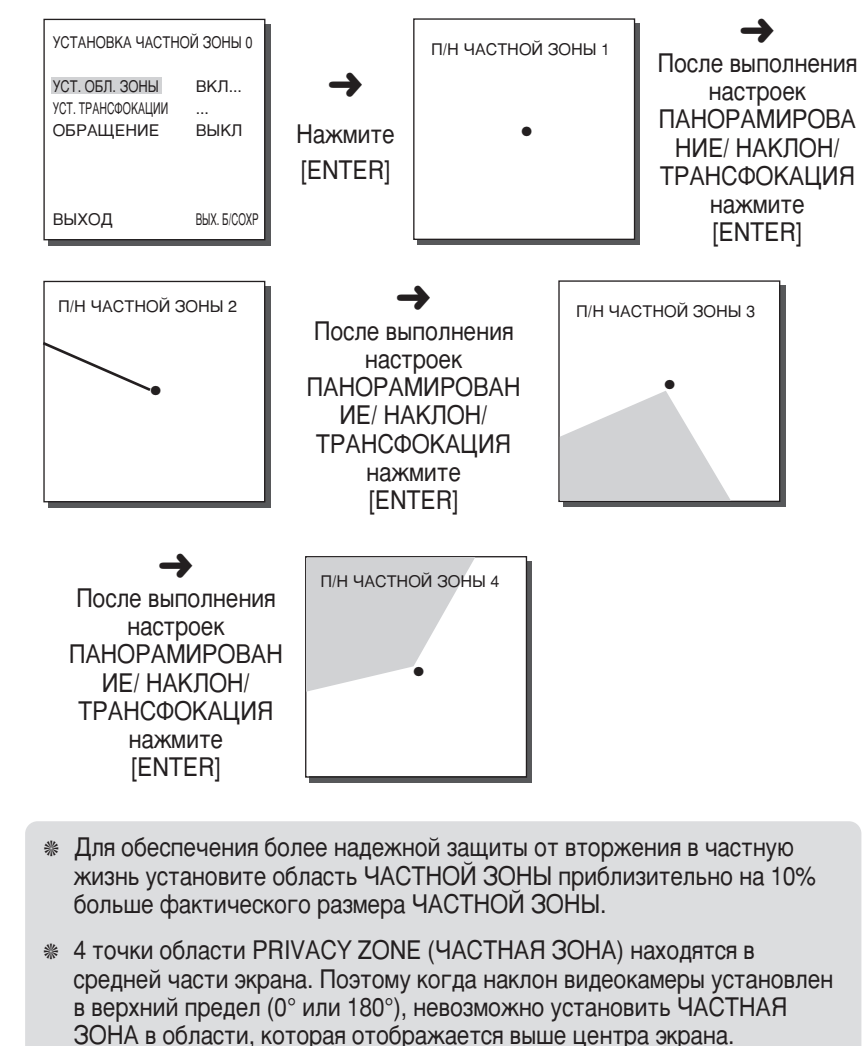

• Если точки приобретают форму X, то Privacy Zone (Частная Зона) не может быть установлена из-за ограничения размера.

### **SET ZOOM (УСТАНОВКА ТРАНСФОКАЦИИ)**

СА САДИМИ ПРАВЛЯЕТ В ПРИВОДИМИ ПРАВЛЯЕТ И НАЖМИТЕ КЛАВИШУ<br>ПРАВЛЯЕТ В ПРИВОДИИ В ЭКРАН НАСТРОЕК ТРАНСФОКАЦИИ УСТАНОВКА<br>ТРАНСФОКАЦИИ. После выполнения настроек трансфокации функция ЧАСТНАЯ ЗОНА будет выполняться только при большем значении увеличения, чем то, которое было установлено для трансфокации.

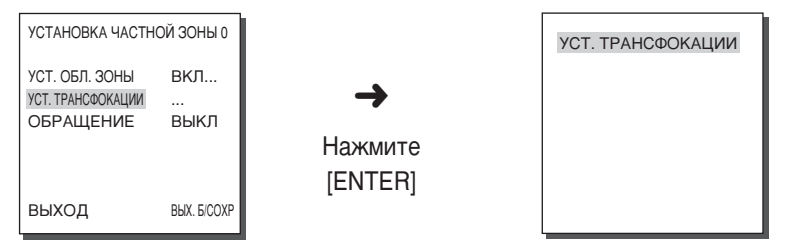

# **REVERSE** (ОБРАЩЕНИЕ)

ФУНКЦИЯ ОБРАЩЕНИЕ НАКЛАДЫВАЕТ МАСКУ ЧАСТНОЙ ЗОНЫ НА Область противоположную той, которая была задана при настройке частной зоны. Для этой функции имеется две опции - ON/OFF (ВКЛ./ВЫКЛ.).

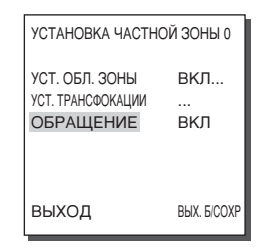

# **EXIT (BHXOII)**

QUIT (BHXOA EE3 COXPAHEHUA)

Выбранная информация не сохраняется и выполняется возврат в меню более: высокого уровня.

SAVE (COXPAHEHUE)

:Выбранная информация сохраняется и выполняется возврат в меню более высокого уровня.

DEL (УДАЛЕНИЕ)

Выбранная информация стирается и восстанавливаются установки ПО УМОЛЧАНИЮ, а затем выполняется возврат в меню более высокого уровня.

# **ZONE DIR SET (YCTAHOBKA HATPABJIEHUA 30HbI) ZONE AREA SET (УСТАНОВКА ОБЛАСТИ ЗОНЫ)**

Эта функция обеспечивает индикацию идентификатора зоны или направления зоны в зависимости от выбранной функции, когда ПАНОРАМИРОВАНИЕ видеокамеры SCC-6407P выполняется в определенной области. Если выбрана функция AREA, то на экране монитора отображается индикатор выбранной области, а если выбрана функция DIR, то на экране монитора отображается направление: N (СЕВЕР). NE (СЕВЕРО-ВОСТОК). Е (ВОСТОК). SE (ЮГО-BOCTOK), S (ЮГ), SW (Ю́ГО-ЗАПАД), W (ЗАПАД), NW (СЕВЕРО-ЗАПАД).

# **ZONE DIR SET (YCTAHOBKA HATIPABJIEHUA 30HbI)**

Нажмите клавишу [ENTER], когда для пункта меню "УСТАНОВКА НАПРАВЛЕНИЯ ЗОНЫ" установлено состояние ОN (ВКЛ), чтобы войти в экран настроек NORTH SET (УСТАНОВКА СЕВЕРНОГО НАПРАВЛЕНИЯ). Установите с помощью функции ПАНОРАМИРОВАНИЯ северное направление, и нажмите клавишу [ENTER]. На основании заданного северного направления во время выполнения ПАНОРАМИРОВАНИЯ на экране будут отображаться НАПРАВЛЕНИЯ: N (СЕВЕР), NE (СЕВЕРО-ВОСТОК), E (BOCTOK), SE (ЮГО-ВОСТОК), S (ЮГ), SW (ЮГО-ЗАПАД), W (ЗАПАД), NW (СЕВЕРО-ЗАПАД).

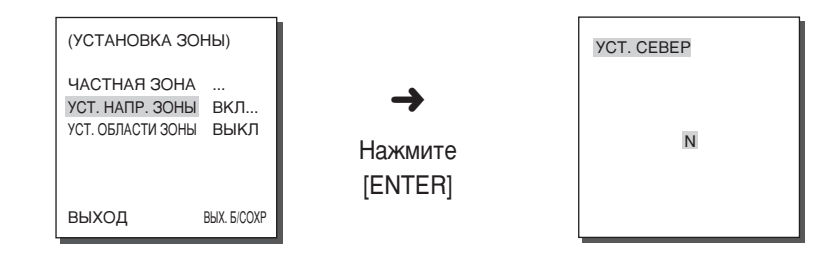

# **ZONE AREA SET (УСТАНОВКА ОБЛАСТИ ЗОНЫ)**

Выберите пункт меню "УСТАНОВКА ОБЛАСТИ ЗОНЫ" и нажмите клавишу [ENTER], чтобы войти в экран карты областей зоны (ZONE AREA MAP). Выберите номер области зоны на КАРТЕ ОБЛАСТЕЙ ЗОНЫ, и нажмите клавишу [ENTER], чтобы войти в экран настроек областей зоны УСТАНОВКА ОБЛАСТИ ЗОНЫ

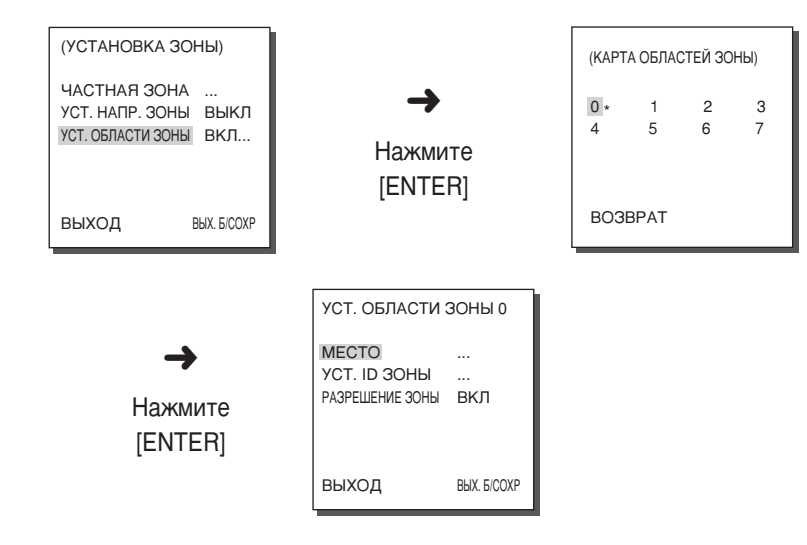

# **LOCATION (ПОЛОЖЕНИЕ)**

Выбрав пункт меню LOCATION, вы можете назначить КРАЙНЕЕ левое/правое положение ОБЛАСТИ ЗОНЫ. Войдите в экран настроек ПАНОРАМИРОВАНИЯ, выберите точку начала зоны и нажмите клавишу **IENTERI. Снова выполните ПАНОРАМИРОВАНИЕ, чтобы выбрать точку** 

конца зоны, и нажмите клавишу [ENTER]. Теперь настройка ОБЛАСТИ ЗОНЫ выполнена.

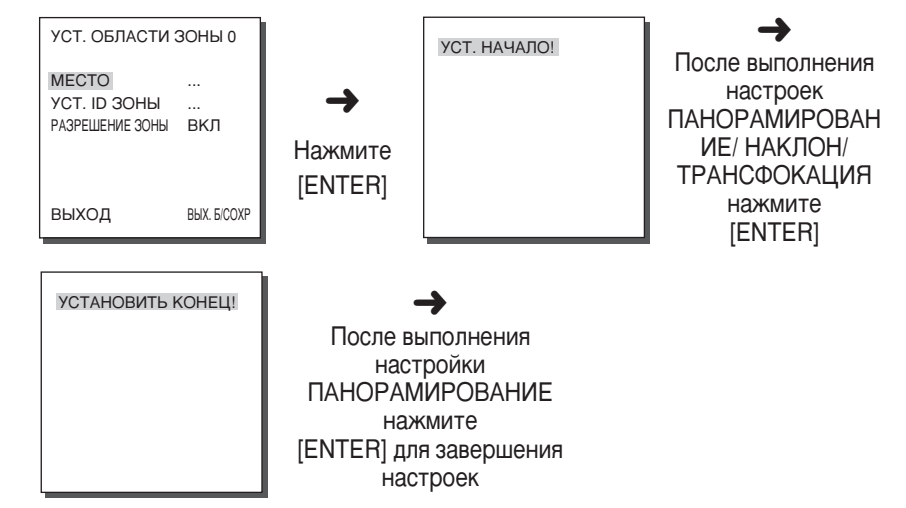

# **ZONE ID SET (УСТАНОВКА ИДЕНТИФИКАТОРА ЗОНЫ)**

Эта функция используется для назначения идентификатора из максимум 12 знаков для каждой области зоны. Для этой цели используйте клавиши Влево. Вправо. Вверх и Вниз. Вы можете выбрать положение идентификатора из подменю "LOCATION ..." (ПОЛОЖЕНИЕ...)

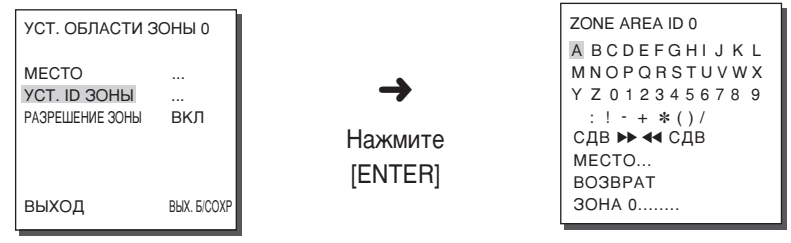

# **ZONE ENABLE (PA3PELLEHUE 30HbI)**

Эта функция включает или выключает индикацию ИДЕНТИФИКАТОРА ОБЛАСТИ ЗОНЫ

**RRU** 

# **5. AUTO SET (YCTAHOBKA ABTOMATI ECKOLO PEXHMA)**

Меню УСТАНОВКА АВТОМАТИЧЕСКОГО РЕЖИМА включает в себя подменю AUTO PAN (ABTOMATU HECKOE TAHOPAMUPOBAHUE), PATTERN (ШАБЛОН), SCAN (CKAHUPOBAHUE), а также AUTO PLAY (АВТОМАТИЧЕСКАЯ **NPOLPAMMA** 

# **AUTO PAN** (ABTOMATI HECKOE TAHOPAMI POBAHIE)

Эта функция используется при выполнении последовательных перемещений видеокамеры между двумя крайними точками (START (НАЧАЛО) и END (КОНЕЦ)), установленными для ПАНОРАМИРОВАНИЯ/НАКЛОНА. Повторяющиеся перемещения видеокамеры выполняются с заданной скоростью, установленной в подменю SPEED (СКОРОСТЬ). Может быть задано 4 программы АВТОМАТИЧЕСКОГО ПАНОРАМИРОВАНИЯ.

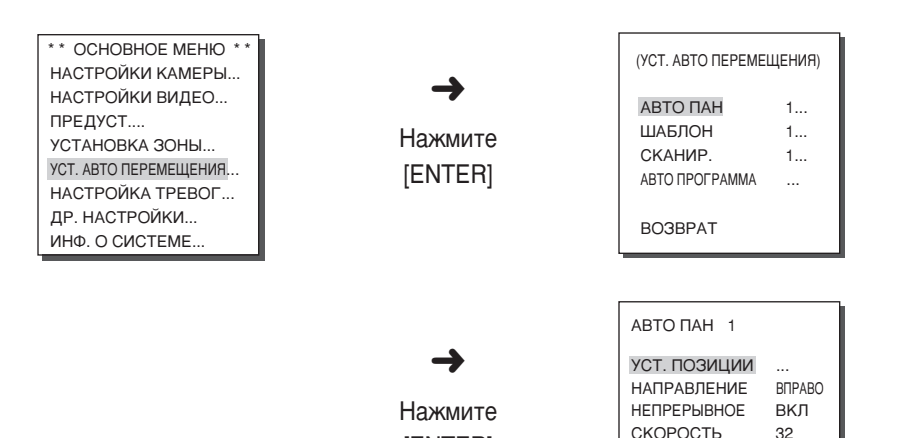

#### **POSITION SET** (УСТАНОВКА ПОЗИЦИИ)

Меню "УСТАНОВКА ПОЗИЦИИ ..." задает начальное и конечное положение для функции АВТО ПАН.

[ENTER]

**ВЫДЕРЖКА ВРЕМ. 3S** B**bIXOI** BbIX. **BICOXP** 

Откройте экран настройки и установите желаемое начальное положение для PAN/TILT, а затем нажмите клавишу [ENTER].

Затем задайте конечное положение для PAN/TILT. Нажмите клавишу [ENTER] для завершения настройки начального и конечного положений для функции **ABTO HAH.** 

# **DIRECTION** (HATIPABLEHINE)

Эта функция используется для выбора направления перемещения видеокамеры между НАЧАЛЬНОЙ и КОНЕЧНОЙ точками при выполнении функции ПАНОРАМИРОВАНИЕ.

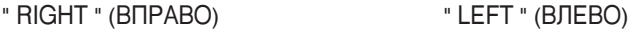

KOHELI

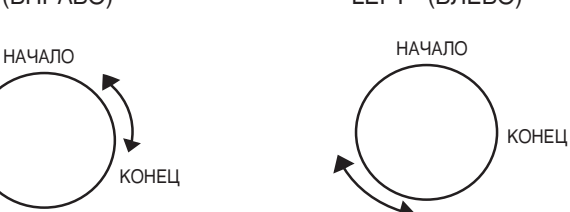

# **ENDLESS** (HENPEPbIBHOE)

Эта функция используется для задания режима поворота видеокамеры на 360 градусов, когда видеокамера останавливается только на позициях НАЧАЛО и KOHEЦ на время, установленное с помощью настройки DWELL TIME (ВЫДЕРЖКА ВРЕМЕНИ). Вы можете включить ВКЛ или выключить ВЫКЛ эту функцию.

# SPEED (CKOPOCTb)

Эта функция используется для установки скорости перемещения видеокамеры. Могут выбираться установки скорости от STEP1 (ШАГ 1) до STEP64 (ШАГ 64).

# **DWELL TIME** (BЫДЕРЖКА ВРЕМЕНИ)

Это функция для установки продолжительности нахождения камеры на позициях НАЧАЛО и КОНЕЦ.

# **PATTERN** (ШАБЛОН)

Эта функция используется для повторного выполнения в течение 2 минут запрограммированных в режиме РУЧНОЙ установки функций ПАНОРАМИРОВАНИЕ, НАКЛОН, УВЕЛИЧЕНИЕ и ФОКУСИРОВКА.

- \* Когда сохраняется/выполняется ШАБЛОН, для скорости ПАНОРАМИРОВАНИЯ/НАКЛОНА включается режим ПРОПОРЦИОНАЛЬНЫЙ и выключается режим ТУРБО.
- $*$  Двухминутная функция PATTERN (ШАБЛОН) поддерживается лишь при наличии более поздней версии встроенного программного обеспечения, чем ALARM VER 1.100. В случае загрузки /выгрузки установок меню с использованием контроллера SSC-1000 или SSC-2000, выполните сброс функции ШАБЛОН, так как она может быть отлична от первоначальной установки.

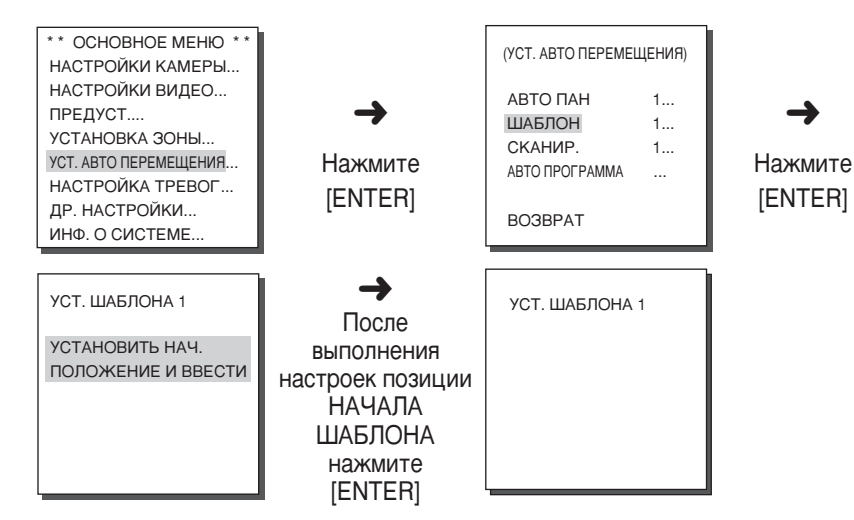

Может быть запрограммировано до 3 шаблонов. Выберите в подменю PATTERN SET (УСТАНОВКА ШАБЛОНА) шаблон 1, 2 или 3 с помощью клавиш Влево, Вправо и нажмите клавишу [ENTER] для того, чтобы войти в экран программирования шаблона. С момента начала программирования шаблона PATTERN 1 SET в течение 2 минут происходит запоминание выполняемых ВРУЧНУЮ перемешений видеокамеры, а затем происходит возврат в меню более высокого уровня. Если вы хотите закончить установку до истечения 2 минут, нажмите клавишу [ENTER].

# **SCAN** (CKAHUPOBAHUE)

В подменю СКАНИРОВАНИЕ выполняются установка направления ПРЕДУСТАНОВЛЕННОГО перемещения камеры во время выполнения операции СКАНИРОВАНИЕ. Может быть задано до 4 программ СКАНИРОВАНИЯ, и в каждой программе сканирования может быть назначено до 32 ПРЕДУСТАНОВОК.

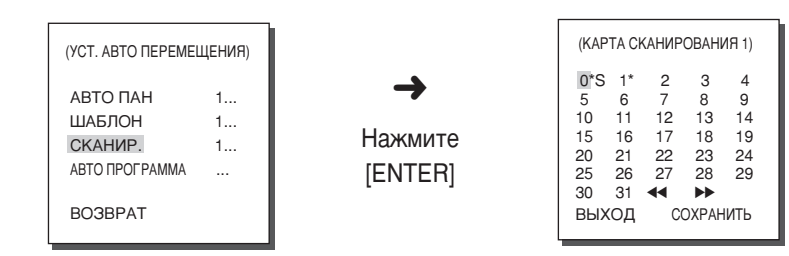

Если вы вошли в экран SCAN SET(УСТАНОВКА СКАНИРОВАНИЯ), то отображается КАРТА ПРЕДУСТАНОВОК (SCAN MAP). Переместите курсор на обозначенный звездочкой (\*) номер, для которого сохранены ПРЕДУСТАНОВКИ, и нажмите клавишу [ENTER], после чего появится буква S и ПРЕДУСТАНОВКА будет введена в программу СКАНИРОВАНИЯ.

## **AUTO PLAY** *(ABTOMATIALECKAA INPOFPAMMA)*

ФУНКЦИЯ AUTO PLAY Обеспечивает выполнение функций СКАНИРОВАНИЯ. ABTOMATИЧЕСКОГО ПАНОРАМИРОВАНИЯ, ШАБЛОНА и ПРЕДУСТАНОВКИ, когда камера останавливается после выполнения ABTOMATИЧЕСКОГО ВОЗВРАТА.

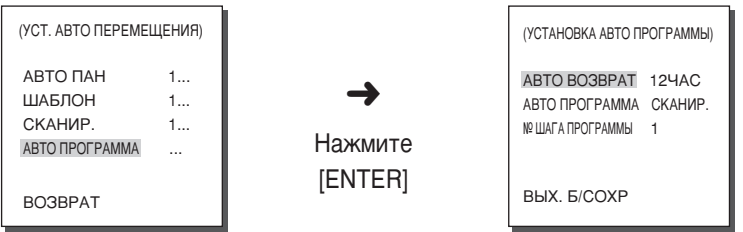

# **AUTO RETURN** (ABTOMATI LECKIN BOSBPAT)

В этом подменю выполняется установка длительности периода повторения ABTOMATИЧЕСКОЙ ПРОГРАММЫ.

# **AUTO PLAY** *(ABTOMATIALECKAR TIPOFPAMMA)*

Эта функция устанавливает движения, которые будут выполняться с повторениями видеокамерой SCC-C640P, когда истечет время, заданное функцией AUTO RETURN (АВТОМАТИЧЕСКИЙ ВОЗВРАТ). Она **распространяется на функции SCAN (СКАНИРОВАНИЕ), AUTO PAN** (ABTOMATИЧЕСКОЕ ПАНОРАМИРОВАНИЕ), PATTERN (ШАБЛОН) И PRESET (ПРЕДУСТАНОВКА).

# **PLAY NUMBER** (HOMEP IIIAEA **PPOEPAMMHI)**

В этом подменю выполняется установка номеров перемещений, которые задаются АВТОМАТИЧЕСКОЙ ПРОГРАММОЙ. Могут быть назначены **HOMEDA OT 1 40 4 AND ADVEKLAND SCAN (CKAHUPOBAHUE) Η AUTO PAN** (ABTOMATU HECKOE TAHOPAMU POBAHUE), OT 1 00 3 00 5 PATTERN (ШАБЛОН) И 0Т 0 ДО 127 ДЛЯ PRESET (ПРЕДУСТАНОВКА).

# 6. ALARM SET (НАСТРОЙКА ТРЕВОЖНОЙ СИГНАЛИЗАЦИИ)

Эта функция включает в себя 8 ВХОДОВ СИГНАЛА ТРЕВОГИ и 3 ВЫХОДА СИГНАЛА ТРЕВОГИ. Она регистрирует поступление входного СИГНАЛА ТРЕВОГИ с внешнего ДАТЧИКА, взаимодействует с функциями PRESET (ПРЕДУСТАНОВКА) или PATTERN (ШАБЛОН), и выдает ВЫХОДНЫЕ CULHANH TPEROLN

Время для каждого перемещения камеры, выполняемого при поступлении сигнала ТРЕВОГИ, определяется в соответствии с установками ВЫДЕРЖКИ ВРЕМЕНИ (DWELL TIME) и установками АВТОМАТИЧЕСКОГО РЕЖИМА (ABTO), связанными с данным сигналом тревоги.

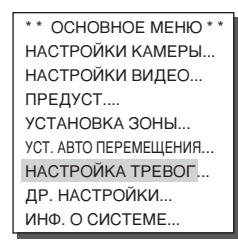

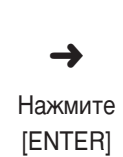

(НАСТРОЙКА ТРЕВОГ) УСТ. ПРИОРИТЕТА ТРЕВОГИ ... УСТ. ВХОДА ТРЕВ... УСТ. ВЫХ. ТРЕВОГИ... УСТ. АВТО ПЕРЕМЕШЕНИЯ... ВСПОМ. УПРАВЛЕНИЕ ВЫХОДОМ... **BO3BPAT** 

# **ALARM PRIORITY SET**

### (УСТАНОВКА ПРИОРИТЕТА СИГНАЛА ТРЕВОГИ)

В этом меню выполняются установки приоритета для 8 входных сигналов тревоги, чтобы сигналы тревоги могли обрабатываться в соответствии с их приоритетами. По умолчанию устанавливаются следующие приоритеты для входных сигналов тревоги: ТРЕВОГА1, ТРЕВОГА2, ТРЕВОГА3, ТРЕВОГА4, ТРЕВОГА5. ТРЕВОГА6. ТРЕВОГА7. ТРЕВОГА8. Если для нескольких сигналов тревоги выбран одинаковый приоритет, то при одновременном поступлении этих сигналов тревоги будет использоваться приоритет по имолчанию. Пока действует функция ТРЕВОЖНОЙ СИГНАЛИЗАЦИИ, не может выполняться обнаружение ДВИЖЕНИЯ.

# **ALARM IN SET**

### (УСТАНОВКА ВХОДА СИГНАЛА ТРЕВОГИ)

Выберите опцию "NO" (нормально разомкнутый). "NC" (нормально замкнутый) в зависимости от типа подключенного ДАТЧИКА или выберите опцию ОГГ (ВЫКЛ.).

# **ALARM OUT SET**

(УСТАНОВКА ВЫХОДА СИГНАЛА ТРЕВОГИ)

Каждому входу сигнала ТРЕВОГИ соответствует один из 3 выходов сигнала TPEBOLM.

### **AUTO SET (УСТАНОВКА АВТОМАТИЧЕСКОГО ПЕРЕМЕШЕНИЯ)**

В этом подменю указываются перемещения, которые должна выполнять видеокамера при поступлении на нее входного сигнала ТРЕВОГИ (ALARM). При поступлении сигнала тревоги видеокамера будет быстро перемещаться в соответствующую позицию PRESET (ПРЕДУСТАНОВКА). Между сигналами ТРЕВОГИ и ПРЕДУСТАНОВКАМИ имеется следующее соответствие:

ТРЕВОГА 1~8 - ПРЕДУСТ, 1 ДВИЖЕНИЕ - ПРЕДУСТ, 9

При поступлении сигнала ТРЕВОГИ видеокамера будет оставаться в позиции ПРЕДУСТ. в течение времени, которое было установлено в подменю DWELL TIME (ВЫДЕРЖКА ВРЕМЕНИ), а затем будет выполнять действия, заданные в подменю УСТАНОВКА АВТОМАТИЧЕСКОГО РЕЖИМА

В этом подменю могут быть выбраны следующие опции: ОЕЕ (ВЫКЛ.). ШАБЛОН 1~3/ПОЛОВ.1/ПОЛОВ.2/ПОЛНОЕ/СКАНИР.1~4 Если в меню настройки выбрана опция ОЕЕ (ВЫКЛ.), то сигналы тревоги не оказывают влияния на выбор шаблона или программы сканирования после перемещения видеокамеры в позицию ПРЕДУСТ. и каждое подменю имеет свою собственную функцию, как показано ниже. ШАБЛОН 1~3 : Заданное действие для соответствующего ШАБЛОНА.

ПОЛОВ.1: непрерывное перемещение согласно установкам ШАБЛОН1 + ШАБЛОН2 ПОЛОВ.2: непрерывное перемещение согласно установкам ШАБЛОН2 + ШАБЛОН3 ПОЛНОЕ: непрерывное перемещение согласно установкам ШАБЛОН1 + ШАБЛОН2 + IIIA 5 JOH3

СКАНИР.1~4 : Сканирование по заданной программе

# **AUX OUT CONTROL**

(ВСПОМОГАТЕЛЬНОЕ УПРАВЛЕНИЕ ВЫВОДОМ СИГНАЛА)

Эта функция устанавливает постоянное выполнение перемещений в режиме ALARM ОИТ (ВЫВОД СИГНАЛА ТРЕВОГИ) или только при поступлении сигнала ТРЕВОГИ. Если выбрана опция ВЫКЛ, то перемещения в режиме ALARM OUT будут выполняться только при срабатывании сигнала ТРЕВОГИ (активный "низкий уровень"), а если выбрана опция ВКЛ, перемещения в режиме ALARM OUT будут выполняться всегда, независимо от сигнала ТРЕВОГИ.

# 7. OTHER SET (ДРУГИЕ УСТАНОВКИ)

# PROPORTIONAL P/T

#### (ПРОПОРЦИОНАЛЬНОЕ ПАНОРАМИРОВАНИЕ/НАКЛОН)

Эта функция позволяет выполнять регулировку отношения скорости ПАНОРАМИРОВАНИЯ / НАКЛОНА к коэффициенту увеличения объектива при выполнении ручного управления ПАНОРАМИРОВАНИЕМ / НАКЛОНОМ. Если вы выберете для PROPORTIONAL P/T опцию ON (ВКЛ.), то скорость ПАНОРАМИРОВАНИЯ / НАКЛОНА будет увеличиваться в режиме широкоугольного объектива (ZOOM WIDE) и будет уменьшаться в режиме телеобъектива (ZOOM TELE) при одних и тех же параметрах ручного управления.

# **TURBO P/T** (ТУРБО ПАНОРАМИРОВАНИЕ/НАКЛОН)

Эта функция позволяет увеличить скорость ПАНОРАМИРОВАНИЯ / НАКЛОНА в два раза при выполнении ручного управления ПАНОРАМИРОВАНИЕМ / НАКЛОНОМ. Скорость может быть увеличена до 180 градусов в секунду (ПАНОРАМИРОВАНИЕ).

# **AUTO CAL (ABTOMATIVECKAR KAJULAPOBKA)**

Эта функция позволяет включать и отключать АВТОМАТИЧЕСКУЮ КАЛИБРОВКУ. В видеокамере SCC-C6407P имеется функция АВТОМАТИЧЕСКОЙ КАЛИБРОВКИ, которая повышает точность работы электроприводов ТРАНСФОКАТОРА и ПАНОРАМИРОВАНИЯ / НАКЛОНА. Вы можете выбрать одну из следующих опций: ОГГ (ВЫКЛ.)/6Н (6 часов)/12Н/18/Н/24Н. Через выбранные интервалы времени на экране будет автоматически (без команды пользователя) появляться индикация А.С. (АВТОМАТИЧЕСКАЯ КАЛИБРОВКА), и будет выполняться калибровка электроприводов трансфокатора и ПАНОРАМИРОВАНИЯ / НАКЛОНА.

### **D-FLIP (ABTO ΠΕΡΕΒΟΡΟΤ)**

Когда функция АВТО ПЕРЕВОРОТ выключена, НАКЛОН видеокамеры выполняется в пределах от 0° до 90°.

Когда функция АВТО ПЕРЕВОРОТ включена. НАКЛОН видеокамеры выполняется в пределах от 0° до 180°.

Когда функция АВТО ПЕРЕВОРОТ включена, изображение переворачивается в горизонтальной и в вертикальной плоскостях, когда НАКЛОН превышает 90°.

# **CAM RESET**

#### (ВОССТАНОВЛЕНИЕ ИСХОДНОГО СОСТОЯНИЯ ВИДЕОКАМЕРЫ)

Функция CAM RESET сбрасывает все выполненные ранее установки и восстанавливает заводские установки, используемые по умолчанию. Когда вы выбираете пункт меню САМ RESET, на экране появляется вопрос "CAMERA RESET?" (ВОССТАНОВИТЬ ИСХОДНОЕ СОСТОЯНИЕ ВИДЕОКАМЕРЫ?). Выберите "CANCEL" (ОТМЕНА) для возврата в меню настройки или ОК для восстановления заводских установок, используемых по **УМОЛЧАНИЮ** 

\* При выполнении операции восстановления исходного состояния видеокамеры будьте особенно внимательны, так как эта функция стирает все установленные вами значения.

### ЯЗЫК

Эта функция позволяет выбрать язык для меню настроек. Выберите нужный вам язык (English (английский), Russian(РУССКИЙ), Polish(ПОЛЬСКИЙ)) с помощью клавиш Вверх/Вниз. Выбранный вами язык будет использоваться на всем экране монитора.

### **PASSWORD (ПАРОЛЬ)**

Эта функция позволяет вам установить или отменить ввод пароля для доступа в меню настроек. Если для обеспечения доступа в меню настроек требуется вводить пароль (PASSWORD ON), выберите пункт меню ПАРОЛЬ и нажмите клавишу (ENTER). Появляется показанный ниже экран для ввода пароля.

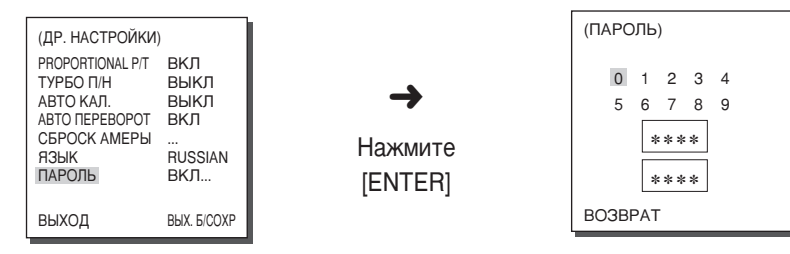

Выберите нужную цифру с помощью клавиш Вверх/Вниз/Влево/Вправо и нажмите клавишу [ENTER]. После того, как вы введете состоящий из 4 цифр пароль, введите его еще раз во второе поле для подтверждения ввода. Если вы правильно выполнили вводы пароля, курсор переместится на поле RET (BO3BPAT)

Нажмите клавишу [ENTER] на поле BO3BPAT, введенный вами пароль будет сохранен, и вы вернетесь в меню OTHER SET (ДРУГИЕ УСТАНОВКИ). По умолчанию установлен пароль 0123.

# 8. SYSTEM INFO (ИНФОРМАЦИЯ О СИСТЕМЕ)

Это подменю позволяет вам проверить версию программного обеспечения. протокол связи, скорость передачи данных в бодах, и адрес видеокамеры SCC-C6407P.

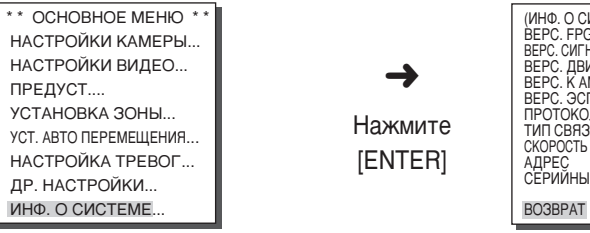

 $\overline{1}$ 

 $\vee$ 

 $\vee$ 

**ICTEME** V<sub>1.000</sub> нализ. V1.000 **ICAT.** V1.000 MEP Ы V1.000 TIT3Y V1.000 **SAMSUNG** RS-485, ПОЛОВ. (БОД) 38400 OM NIL 00000000000000 **RRU** 

# 9. КЛАВИШИ БЫСТРОГО ВЫЗОВА

Контроллеры SSC-1000 и SSC-2000 поддерживают следующие комбинации клавиш быстрого вызова:

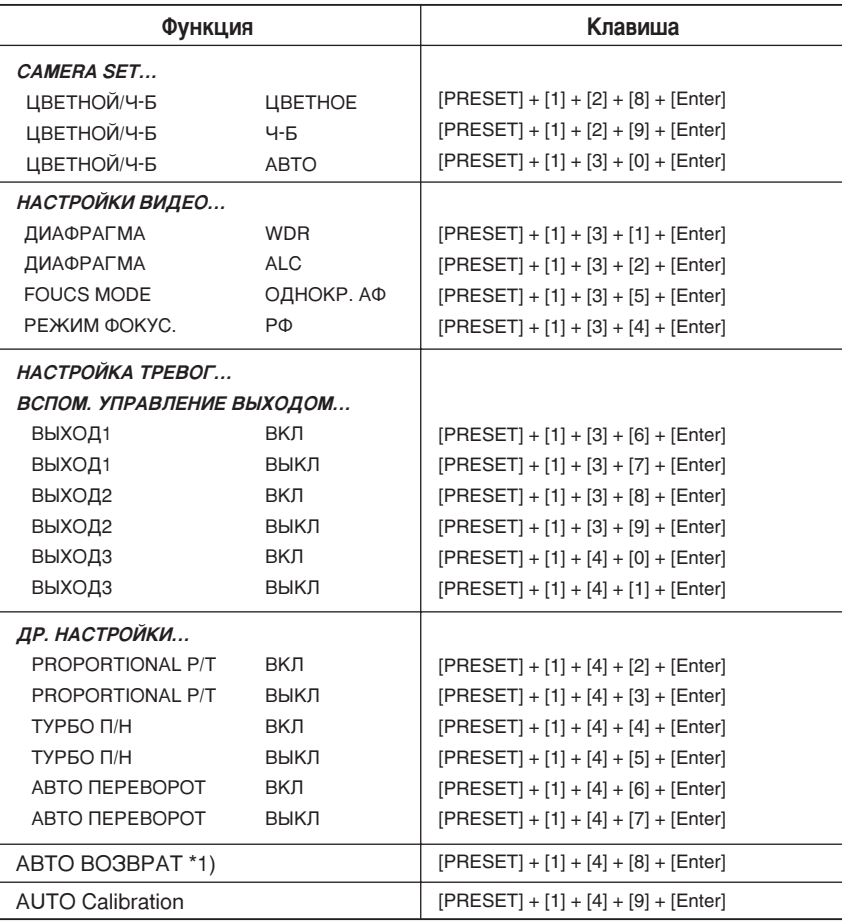

Клавиши, отличные от тех, которые используются для выполнения функций AUTO CAL (ABTOMATI YECKAH KAJI ABPOBKA) NAUTO RETURN (АВТОМАТИЧЕСКИЙ ВОЗВРАТ), будут использоваться в процессе настроек, выполняемых с помощью экранных меню.

\*1) ФУНКЦИЯ AUTO RETURN (ABTOMATИЧЕСКИЙ ВОЗВРАТ) МОЖЕТ использоваться только в том случае, если в меню AUTO SET (УСТАНОВКА АВТОМАТИЧЕСКОГО РЕЖИМА) имеется функция, эквивалентная функции AUTO PLAY (АВТОМАТИЧЕСКАЯ ПРОГРАММА).

Для предотвращения перегрева внутри SCC-C6407(P) установлены два ьентилятора. Если вентилятор работает неправильно, будут отображены следующие сообщения. В этом случае, замените вентилятор.

#### - CAMERA FAN ERROR !

Данное сообщение отображается, когда вентилятор, соединенный с камерой SCC-C6407(P) работает неправильно.

#### - ALARM FAN ERROR !

Данное сообщение отображается, когда вентилятор, установленный внизу камеры SCC-C6407(P) работает неправильно.

Обратитесь в ближайший сервисный центр Samsung Electronics или УПОЛНОМОЧЕННОМУ ПРОДАВЦУ ДЛЯ ЗАМЕНЫ ВЕНТИЛЯТОРА.

# Технические характеристики видеокамеры

# **SCC-6407**

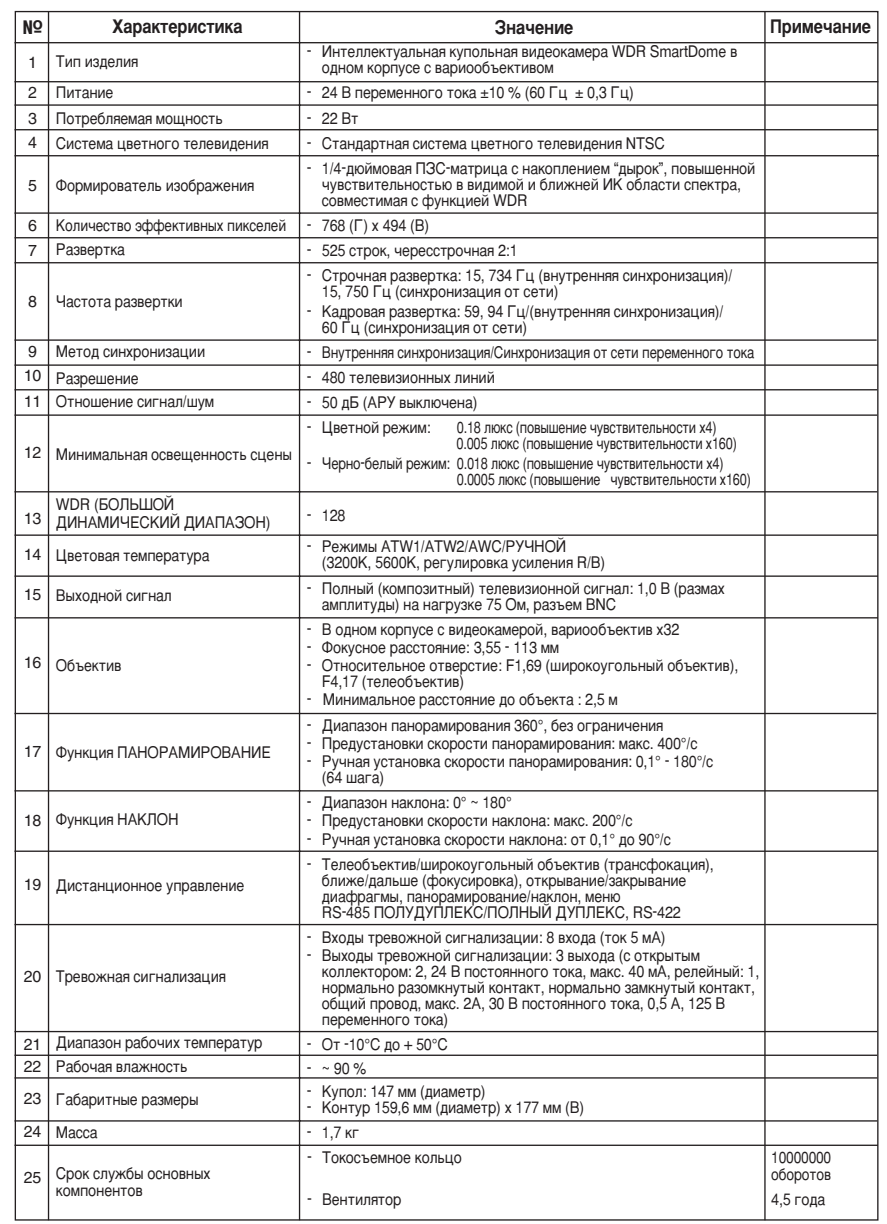

### **SCC-6407P**

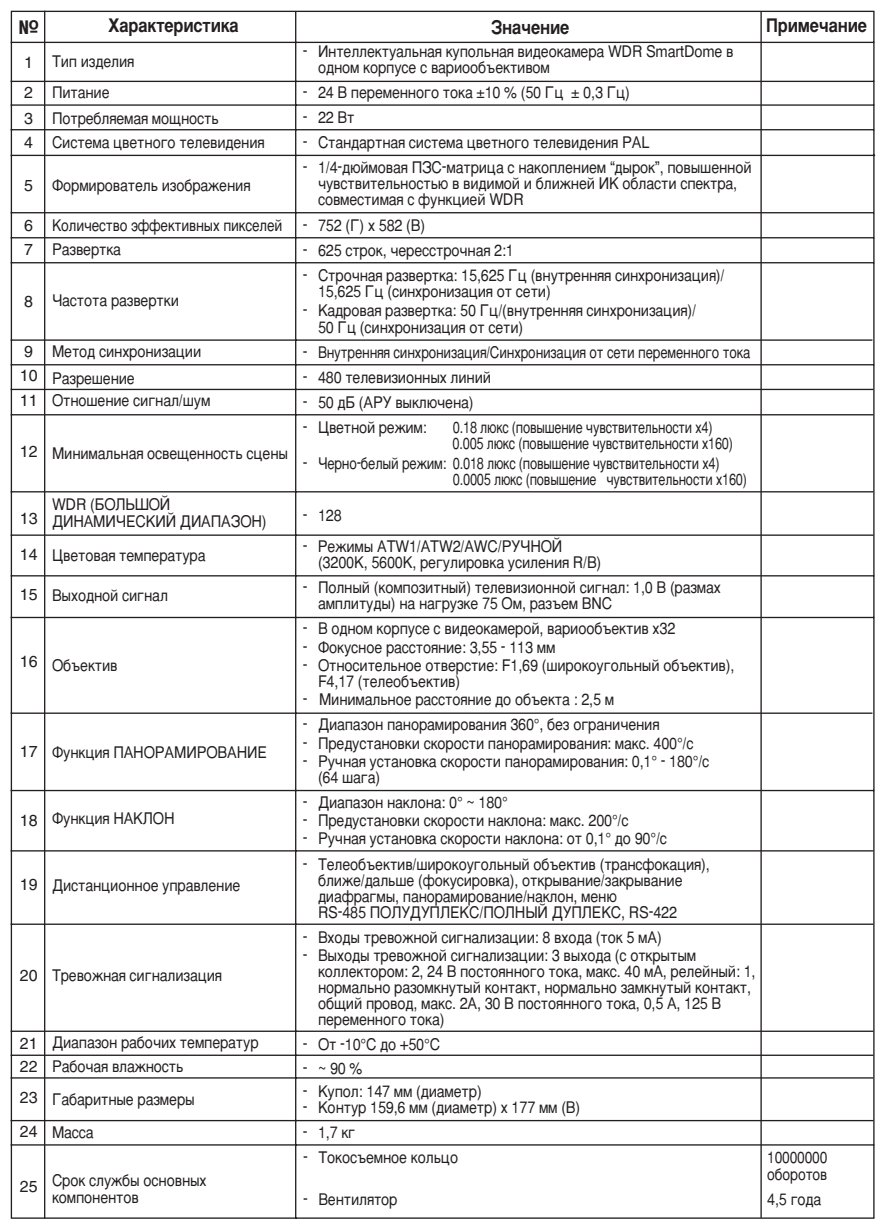

# **Внимание** • Авторское право на данное руководство принадлежит компании Samsung Electronics Co. Ltd.

- Данное руководство не может размножаться электронными, механическими, аудио и другими способами без разрешения компании Samsung Electronics.
- В руководство будут вноситься изменения в соответствии с вносимыми в изделие усовершенствованиями.

### Правильная процедура утилизации этого изделия (электрическая и электронная аппаратура с истекшим сроком службы) (Применима только в Европейском Союзе или других странах Европы, использующих системы раздельного сбора отходов)

Приведенная ниже маркировка, имеющаяся на изделии или в прилагаемой к нему документации, указывает на то, что по окончании срока службы изделия оно не должно выбрасываться вместе с другими бытовыми отходами. Для предотвращения возможного ущерба окружающей среде или здоровью людей из-за неконтролируемой утилизации отходов, отделите это изделие от другого бытового мусора и сдайте его в повторную переработку, чтобы способствовать обоснованному повторному использованию материальных ресурсов.

Бытовые пользователи должны обратиться либо в магазин, в котором они покупали данное изделие, либо в местные органы власти за более подробной информацией о том, куда и как они могут сдать это изделие для его безопасной для окружающей среды повторной переработки.

Корпоративные пользователи должны обратиться к своему поставщику и проверить условия, содержащиеся в договоре купли-продажи. При утилизации это изделие не должно выбрасываться совместно с другими отходами коммерческой деятельности.

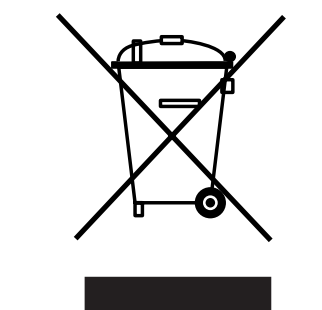

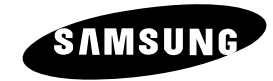

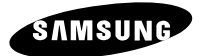

Kamera kopułowa SmartDome

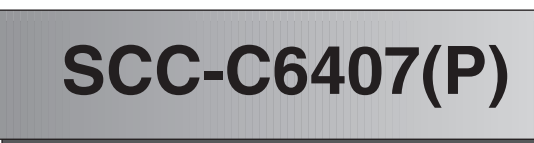

**PL Instrukcja obs∏ugi**

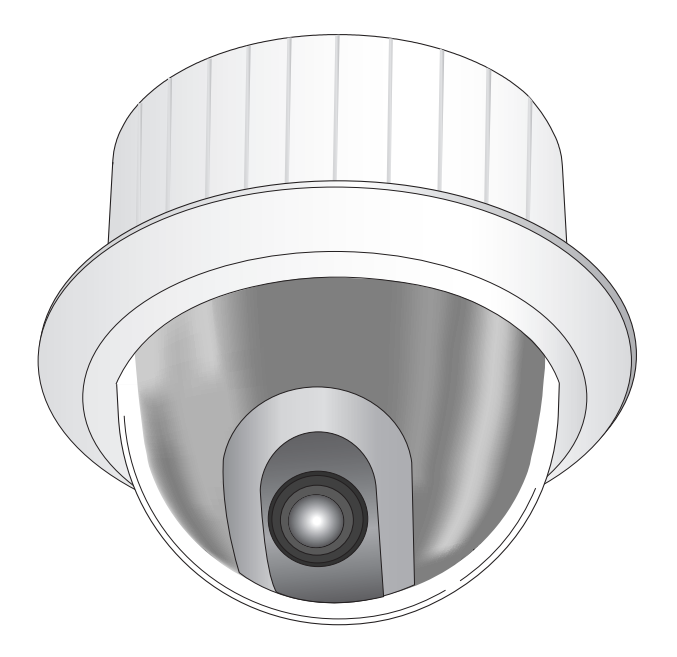

# **Instrukcje bezpieczeństwa**

Przeznaczeniem instrukcji na temat bezpieczeństwa jest ochrona przed przypadkowym zranieniem lub uszkodzeniem sprzetu. Zawsze przestrzegaj wszystkich instrukcji bezpieczeństwa.

- \* Instrukcje bezpieczeństwa są podzielone na "Ostrzeżenia" i "Uwagi" w sposób odznaczony symbolami opisanymi poniżej:
- Ostrzeżenie : Zignorowanie poniższych instrukcji może spowodować śmierć lub zranienie.
- **Uwaga:** Zignorowanie poniższych instrukcji może spowodować zranienie lub uszkodzenie sprzetu.

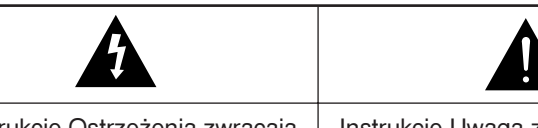

Instrukcie Ostrzeżenia zwracaja uwagà na potencjalne ryzyko śmierci lub poważnego zranienia.

Instrukcie Uwaga zwracaja uwage na potencjalne ryzyko zranienia lub uszkodzenia własności.

# **Ostrze˝enia**

- 1. Upewnij się, że używasz wyłącznie standardowego adaptera wyszczególnionego w rozdziale z danymi technicznymi. Używanie innego adaptera mo˝e spowodowaç po˝ar, pora˝enie elektryczne lub uszkodzenie produktu.
- 2. Przed podłączeniem sprawdź terminale podłączeń zewnętrznych przed rozpoczeciem źródła zasilania i kable sygnałowe. Podłacz alarmowe kable sygnałowe do terminali alarmowych, adapter zasilania AC do portu zasilania AC kamery, adapter zasilania DC do portu zasilania DC kamery upewniając się, że przy podłączaniu jest zachowana prawidłowa polaryzacja. (Nieprawidłowe podłączenia zasilania kamery może spowodować pożar, porażenie elektryczne lub uszkodzenie produktu.)
- 3. Nie podłączaj wielu kamer do pojedynczego adaptera zasilania. (Przekroczenie jego pojemności może spowodować nadprodukcje ciepła lub pożar.) (Upadniecie kamery może być przyczyna zranienia.)
- 4. Bezpiecznie podłacz przewód zasilania do gniazda zasilania. (Niezabezpieczone podłączenie może spowodować pożar.)
- 5. Podczas instalacji kamery na ścianie lub suficie, umocuj ją bezpiecznie i mocno. (Upadnięcie kamery może spowodować zranienie osób.)
- 6. Nie umieszczaj przedmiotów przewodzących prąd (np. śrubokretów, monet i przedmiotów z metalu) lub naczyń wypełnionych woda na kamerze. (Może dojść do poważnego zranienia ogniem, porażenia elektrycznego lub spadającymi przedmiotami.)
- 7. Nie instaluj urzàdzenia w wilgotnych, zakurzonych lub zadymionych lokalizacjach. (Instalowanie w takich miejscach może spowodować pożar lub porażenie elektryczne.)
- 8. Jeżeli w czasie pracy z urządzenia wydobywa się dziwny zapach lub dym, zaprzestań jego używania. W takim wypadku natychmiast odłącz źródło zasilania i skontaktuj sie z centrum serwisowym. (Przedłużone używanie kamery w takim otoczeniu może spowodować pożar lub porażenie elektryczne.)
- 9. Jeżeli produkt nie działa normalnie, skontaktuj się ze sklepem lub centrum serwisowym. Nigdy samodzielnie nie demontuj lub nie modyfikuj sprzętu w ˝aden sposób. (Problemy spowodowane przez nieautoryzowane naprawy wykonywane przez użytkownika nie są objete umową gwarancyjną.)
- 10. Podczas czyszczenia nie rozpylaj wilgoci bezpośrednio na części produktu. (Takie działanie może spowodować pożar lub porażenie elektryczne.) Delikatnie wytrzyj powierzchnie sucha ściereczka. Nigdy nie używaj detergentów lub środków czyszczących dostępnych w handlu do czyszczenia produktu, ponieważ może to spowodować odbarwienie powierzchni lub uszkodzenie powłoki zewnętrznej.

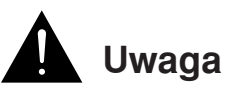

- 1. Nie upuszczaj przedmiotów na produkt i dopuszczaj do uderzenia w produkt. Utrzymuj produkt z dala od lokalizacji z narażeniem na wibracje lub interferencje pola magnetycznego.
- 2. Nie instaluj w lokalizacjach wystawionych na wysokie temperatury, niskie temperatury lub wysoki poziom wilgoci. (Takie działanie może spowodować pożar lub porażenie elektryczne.)
- 3. Unikaj lokalizacji wystawionej na bezpośrednia operacje słońca, w pobliżu źródeł ciepła jak grzejniki lub kaloryfery. (Zlekceważenie tego zalecenia może doprowadzić do pożaru lub porażenia elektrycznego.)
- 4. Jeżeli chcesz przenieść uprzednio zainstalowany produkt, upewnij się, że wyłączyłeś zasilanie przed rozpoczęciem przenoszenia i ponownej instalacii.
- 5. Instaluj w dobrze przewietrzanej lokalizacji.
- 6. Odłącz wtyczkę przewodu zasilania od gniazda na czas burz z wyładowaniami elektrycznymi. (Zlekceważenie tego zalecenia może doprowadziç do po˝aru lub pora˝enia elektrycznego.)

# **Przed rozpoczęciem używania**

Jest to podstawowa instrukcja obsługi dla użytkownika SCC-C6407(P). Zawiera wszystkie instrukcje potrzebne do używania SCC-C6407(P), od prostego wprowadzenia w rozmieszczenie elementów sterowania i funkcji SCC-C6407(P) do metod instalacji w menu ustawień początkowych.

Zalecamy wszystkim użytkownikom SCC-C6407(P) od zaawansowanych użytkowników korzystających już z podobnych kamer po u˝ywajàcych kamery po raz pierwszy przeczytanie niniejszej instrukcji obsługi.

Najczęściej używaną funkcja SCC-C6407(P) może być menu ustawień początkowych SCC-C6407(P). Menu ustawień początkowych SCC-C6407(P) jest objaśnione szczegółowo w Rozdziale 3 "Przegląd zawartości menu ustawień początkowych".

Najlepiej jest przeczytać tę instrukcję od początku do końca, ale dla użytkowników poszukujących tylko częściowych informacji mamy poniższe podsumowanie zawartości rozdziałów.

**"Rozdzia∏ 1 SCC-C6407(P) Przeglàd"** zawiera krótkie wprowadzenie do kamery SCC-C6407(P), nazwy części i funkcji i ustawienia przełaczania. product specifications of the SCC-C6407(P) in itemized categories.

**"Rozdział 2 SCC-C6407(P) Instalacja"** wyjaśnia procedury instalacyjne kamery SCC-C6407(P) i wyszczególnia przygotowanie i wymagania otoczenia instalacji.

#### **"Rozdzia∏ 3 SCC-C6407(P) Przeglàd zawartoÊci menu ustawieƒ początkowych"** przedstawia strukturę menu ustawień początkowych (Setup Menu) kamery SCC-C6407(P) włączając w to szczegółowe wyjaśnienie funkcji dostepnych w każdym submenu.

**"Dodatek SCC-C6407(P) Specyfikacja produktu"** zawiera dane techniczne kamery SCC-C6407(P) wyszczególnione w pojedynczych kategoriach.

1-1

1-2

# **Spis treści**

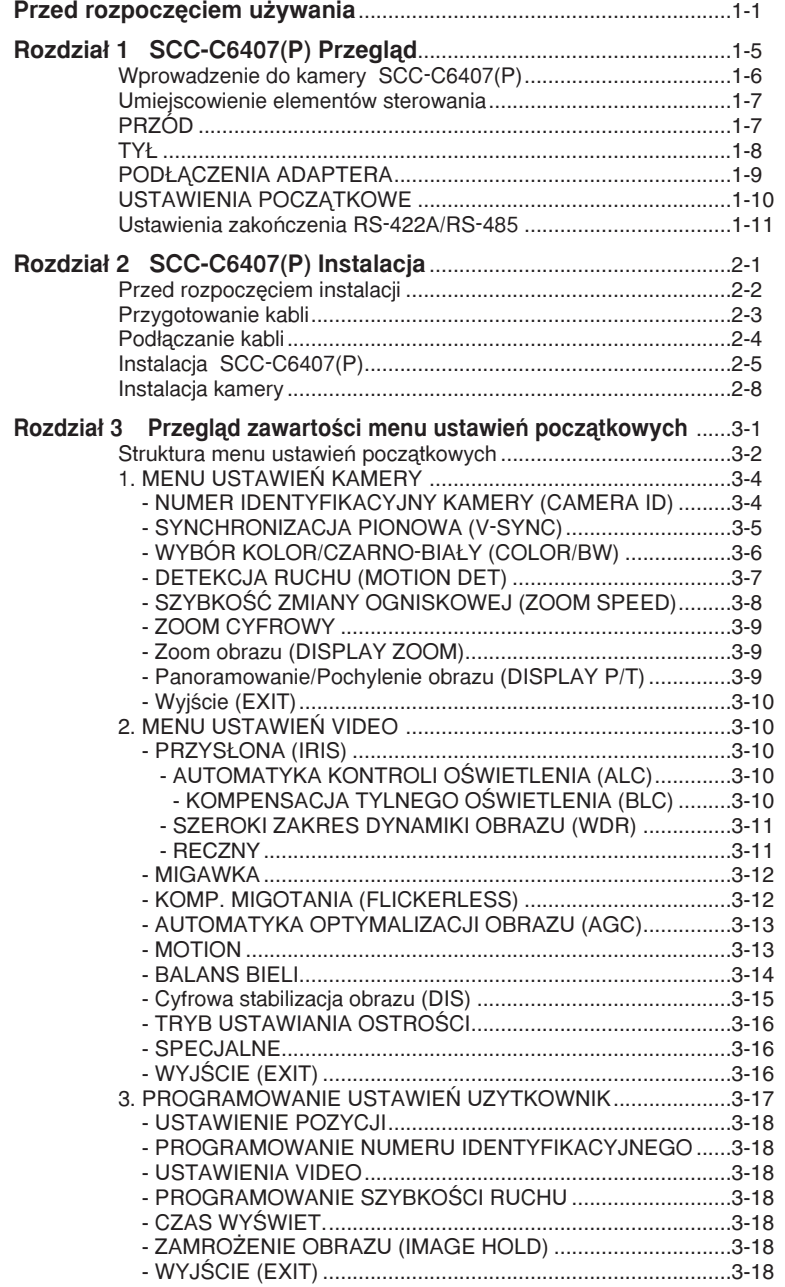

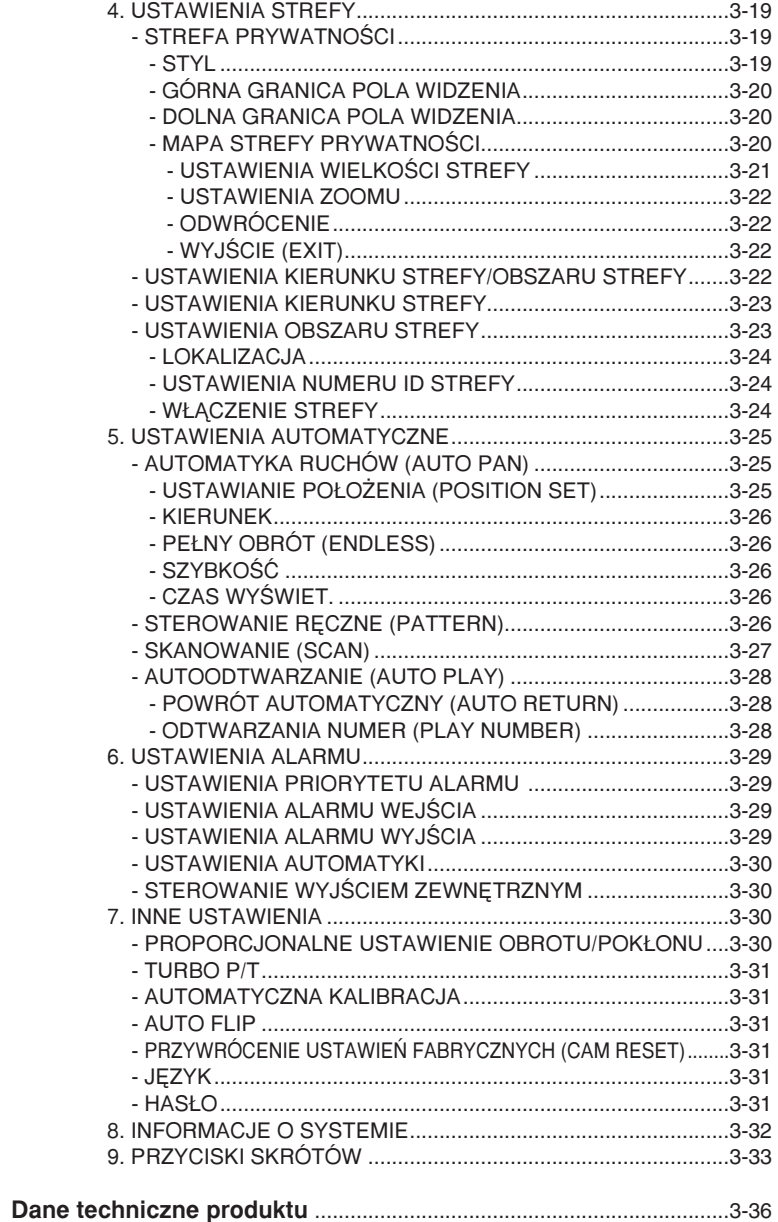

**PL**

# **Rozdzia∏ 1 SCC-C6407(P) Przeglàd**

W niniejszym rozdziale dokonamy krótkiego wprowadzenia w informacje na temat kamery SCC-C6407(P) i zaprezentujemy głównej jej funkcje, rozmieszczenie elementów sterowania i ustawienia przełącznika.

# **Wprowadzenie do kamery SCC-C6407(P)**

SCC-C6407(P) jest kamerą typu kopułowego z wbudowanym obiektywem zoom, oferujàcà najlepsze funkcje monitorowania w połączeniu z systemem telewizji przemysłowej CCTV w bankach i korporacjach.

Kamera SCC-C6407(P) jest wysokiej jakości kamerą monitorującą z obiektywem zoom 22x i zoomem cyfrowym IC, potrafi uchwycić czyste obrazy powiększone do 220-krotnie.

SCC-C6407(P) posiada rozmaitość funkcji takich, jak:

- RECZNY do uzyskania pełnego pola widzenia bez względu na poziom oświetlenia.
- KOLOR/BW do zwiekszenia czułości poprzez automatyczna konwersie w tryb czarno-biały noca lub w otoczeniu o słabym poziomie oświetlenia.
- Funkcja balansu bieli, która oferuje dok∏adne oddanie kolorów w każdym warunkach oświetleniowych.
- Kompensacja oświetlenia tylnego, która pozwala na wydajne zrównoważenie oświetlenia ze źródła punktowego lub innego bardzo jasnego światła padającego z tyłu.
- Funkcja automatycznego ustawiania ostrości na przemieszczającym się obiekcie.
- Funkcja Privacy Strefa służy do ukrycia specjalnej strefy dla ochrony prywatności.
- Funkcja PAN/TILT do precyzyjnej kontroli przy wysokich predkościach pracy.

Kamera SCC-C6407(P) używa funkcji Alarmu dla sytuacji zagrożenia i obracania kamery w wybranym kierunku, wykonania zbliżenia i szerokiego planu sterowanych zdalnie.

# **Umiejscowienie elementów sterowania**

PRZÓD

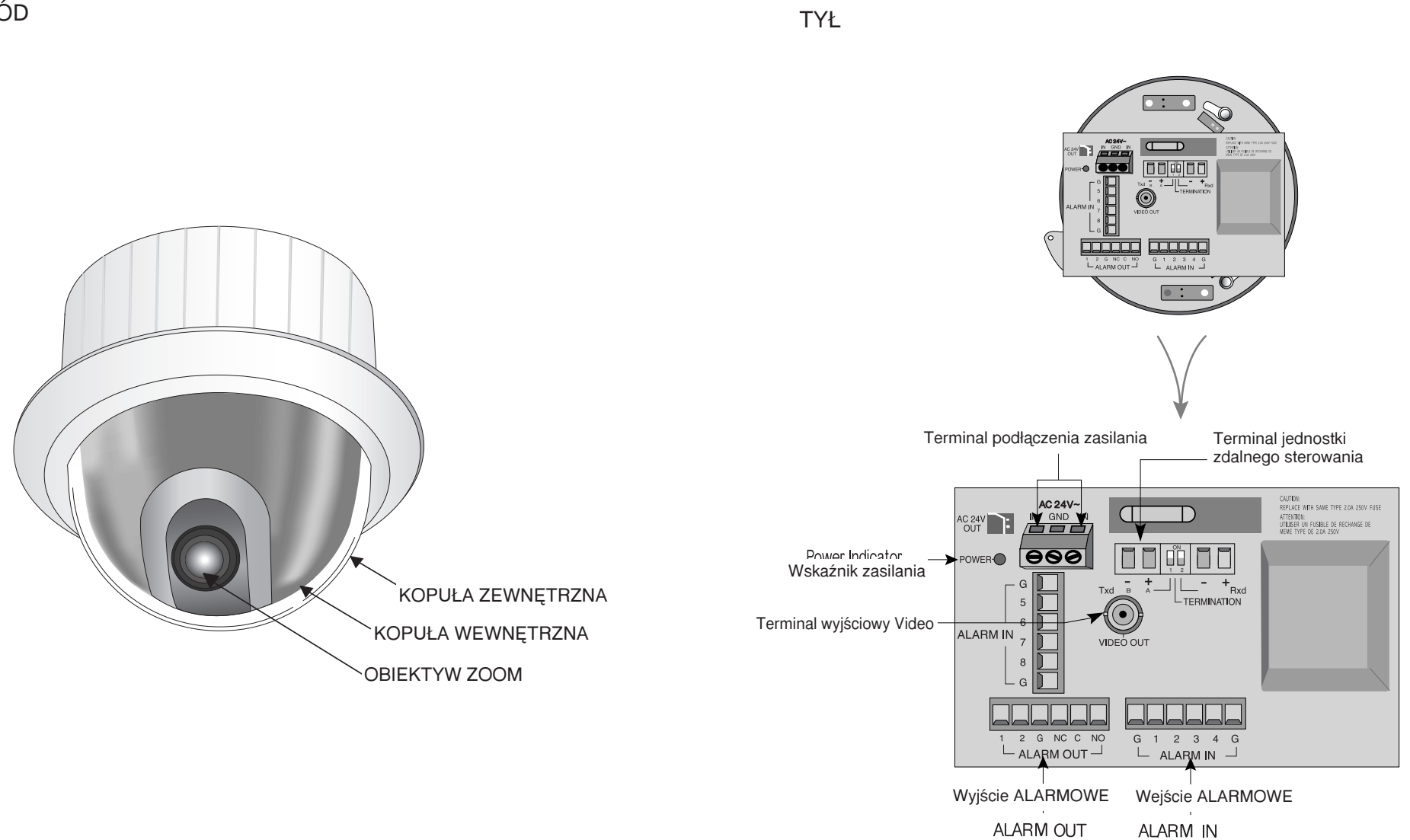

# **PODŁĄCZENIA ADAPTERA**

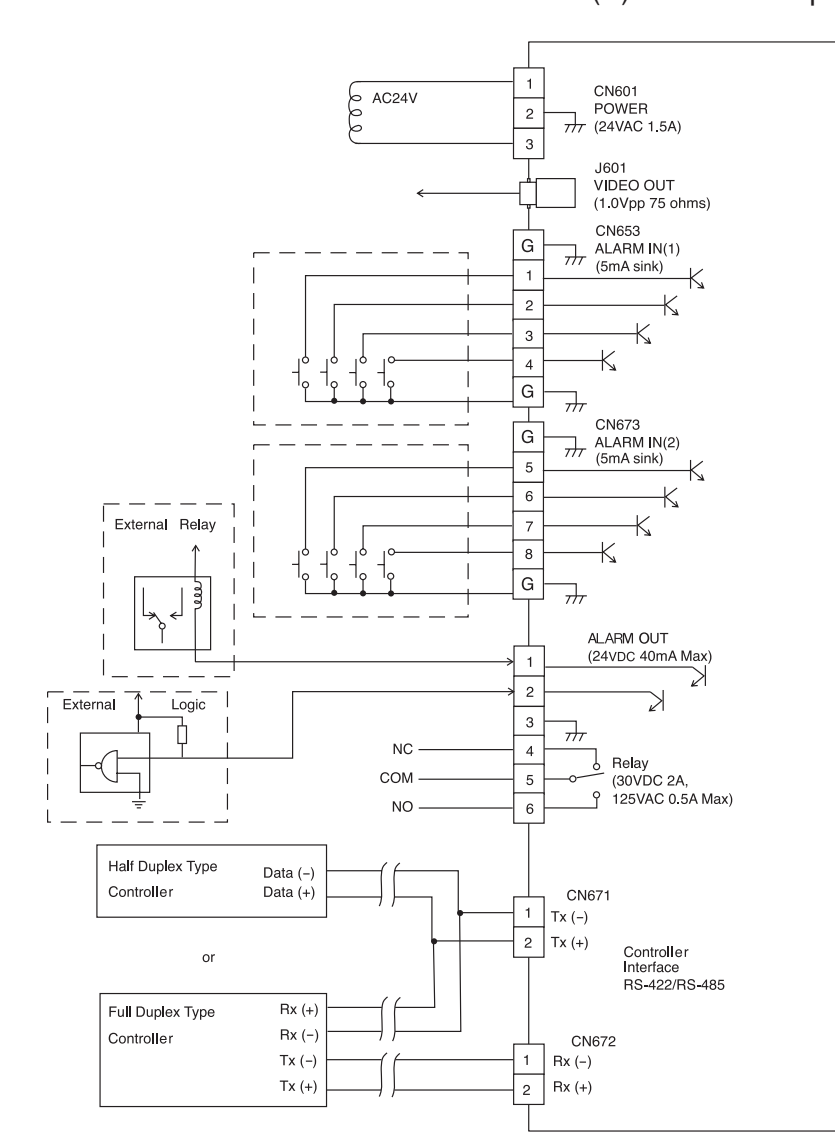

# SCC-C6407(P) PŁYTKA adaptera

# **USTAWIENIA POCZATKOWE**

#### **USTAWIENIE ADRESU KAMERY**

Użyj SW701, SW702 lub 703 do ustawień adresu kamery. Można przypisać do 255 adresów kamer za pomocà SW701 do wyboru cyfry 3, SW702 do wyboru cyfry 2 i SW703 do cyfry 1.

Np. Przypadek ustawień Adresu kamery nr 1 obrazuje poniższy rysunek.

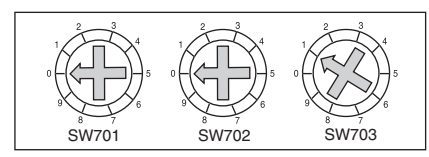

### **Ustawienie protokó∏u komunikacji**

Użyj SZPILEK 1~4 w SW704, aby ustawić protokół komunikacji.

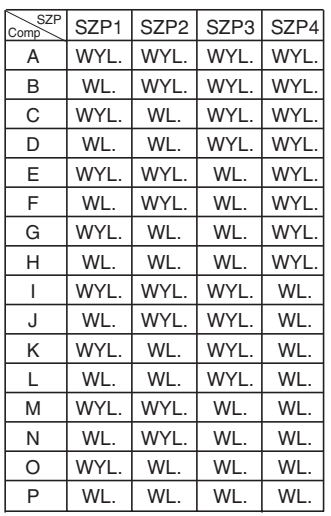

A: SAMSUNG PÓŁ **B: SAMSUNG PEŁNY** 

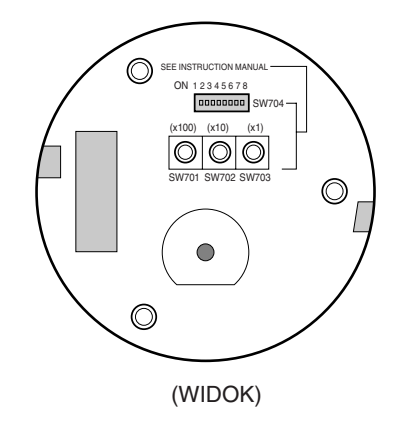

#### **Ustawienia szybkości przesyłania danych** Użyj szpilek 5 i 6 w SW704.

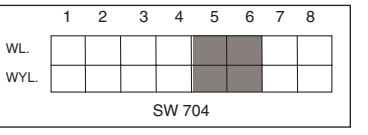

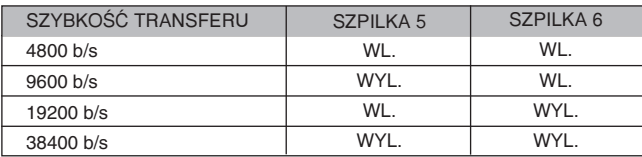

Domyślne ustawienie fabryczne to 9600BPS.

# **Ustawienia zakoƒczenia RS-422A/RS-485**

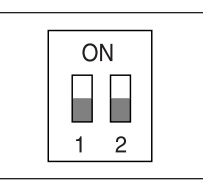

W sposób pokazany na rysunku na strukturze mapy, kiedy Sterownik i RS-422/RS485 jest podłaczony, powinien być zakończony odpowiednio do funkcji impedancji kabla na każdym końcu linii przesyłowej, aby przesyłać sygnały na dalekie odległości poprzez kontrolowanie odbicia sygnałów od nainiższego.

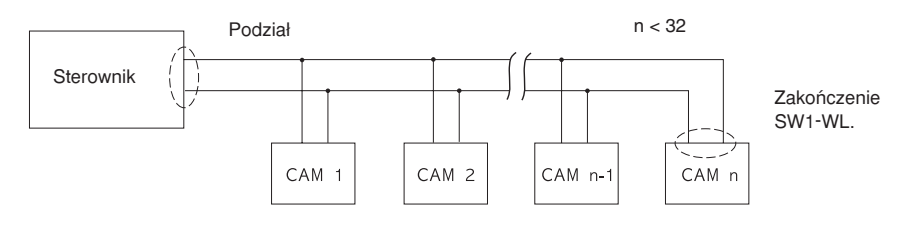

âOrganizacja półdupleksowa RS-485Â

Zakończenie: używanie numerów 1 i 2 szpilki, włacz (ON) i bedzie zakończony.

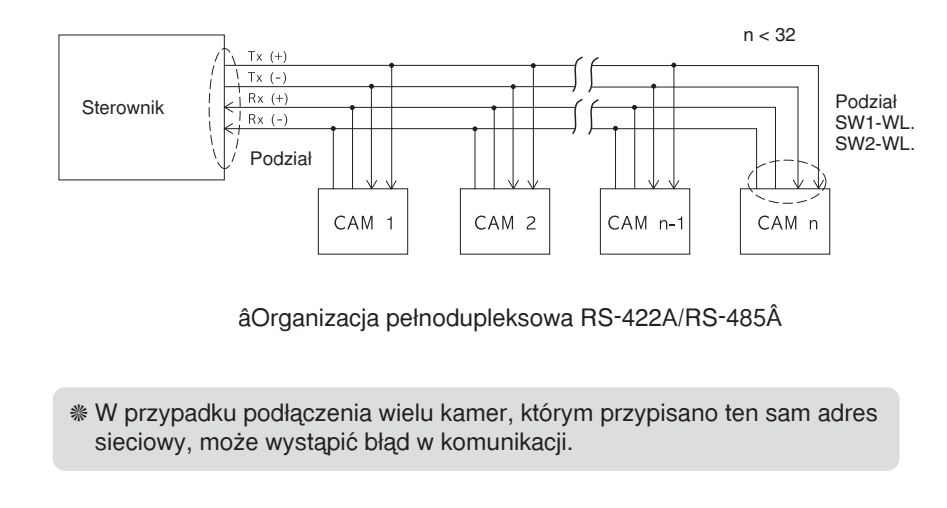

# **Rozdzia∏ 2 SCC-C6407(P) Instalacja**

W tym rozdziale sprawdzimy zawartość opakowania kamery przed zainstalowaniem kamery SCC-C6407(P) i przygotujemy adapter odpowiedni do systemu zasilania. (Pobór mocy: 22W; Napięcie AC24V, 1,5 A) Nastepnie zainstalujemy SCC-C6407(P) i podłaczymy kable.

# **Przed rozpoczęciem instalacji**

# **Sprawdzenie zawartości opakowania**

Prosimy o sprawdzenie, czy wszystkie części wymienione poniżej znajdują się w opakowaniu:

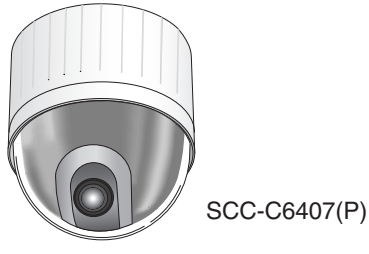

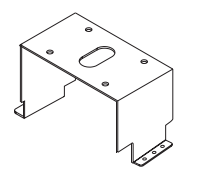

Uchwyt mocujący

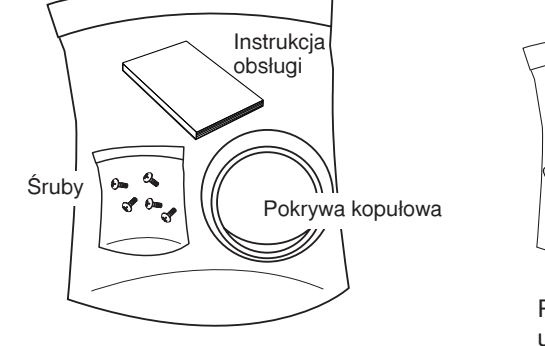

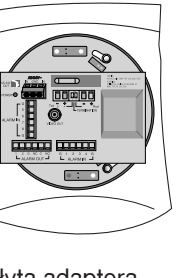

Płyta adaptera uchwytu kamery

# **Przygotowanie kabli**

Aby zainstalować kamerę SCC-C6407(P) należy przygotować następujące kable.

# **Kabel adaptera zasilania**

Kabel podłączany do gniazda zasilania SCC-C6407(P) ma napięcie znamionowe AC24V, 1,5A. Sprawdź napiecie znamionowe przed użyciem kabla.

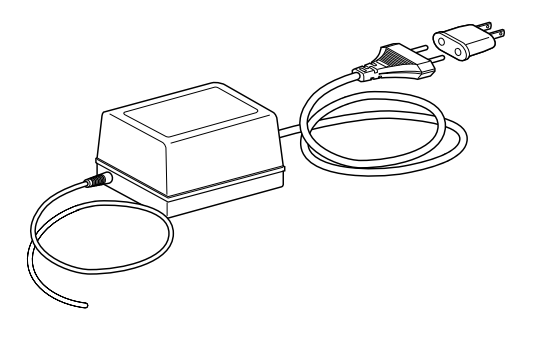

# **Kabel Video**

Kabel kamery SCC-C6407(P) jest kablem antenowym BNC do podłączania terminala wyjściowego video-wyjscie do terminala wejściowego video-in monitora.

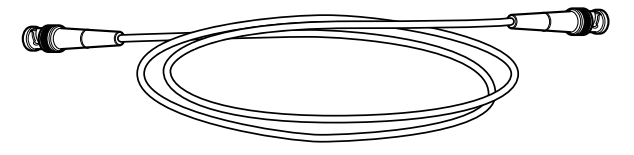
#### **Pod∏àczanie kabli**

- 1. Najpierw podłacz jeden koniec kabla antenowego BNC do terminala wyjściowego video (VIDEO OUT).
- 2. Nastepnie podłacz drugi koniec złacza do terminala wejściowego Video monitora.

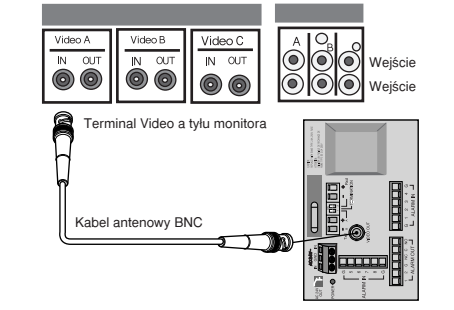

3. Teraz podłacz kabel adaptera zasilacza. Użyj śrubokreta do przykrecenia jednego z kabli przewodu Adaptera zasilania do terminala wejściowego zasilania SCC-C6407(P).

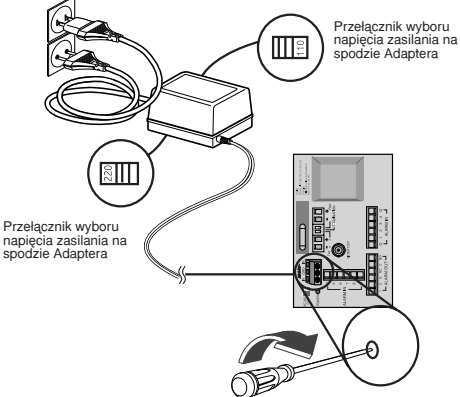

- 4. Ustaw przełącznik na adapterze zasilania w pozycji odpowiedniego napięcia. Następnie podłącz wtyczkę adaptera zasilania do złącza zasilania.
- 5. Podłącz terminal jednostki zdalnego sterowania kamery SCC-C6407(P) i sterownika zewnętrznego.

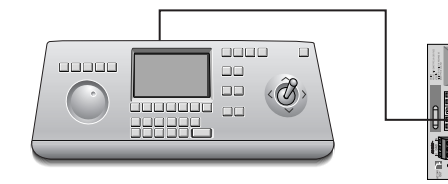

**Sterownik** 

Płyta adaptera

#### **Instalacja SCC-C6407(P)**

#### **Ostrze˝enia bezpieczeƒstwa podczas instalacji**

- 1) Upewnij się, że miejsce instalacji kamery wytrzyma obciążenie czterokrotnie wieksze od wagi Kamery SmartDome SCC-C6407(P) i innych akcesoriów.
- 2) Zainstaluj w rejonie, gdzie powyżej sufitu znajduje się przestrzeń o wysokości co najmniej 18 cm.
- 3) Użyj dostarczonych śrub do przykrecenia kamery do uchwytu mocujacego.
- 4) Ponieważ istnieje ryzyko upadniecia sprzętu, nie dopuszczaj do ruchu ludzi w rejonie instalacji.

Z miejsca instalacji usuń również wszystkie wartościowe przedmioty przed instalowaniem kamery.

#### **Produkty instalacyjne sprzedawane oddzielnie**

W zależności od miejsca instalacji może być wygodnie używać jednego z następujących produktów.

1) UCHWYT MOCUJACY DO

SUFITU (SBR-100DCM) Niniejszy uchwyt jest używany do mocowania KAMERY SmartDome w przestrzeni nad płyta sufitu.

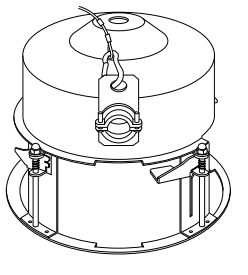

2) ADAPTER MOCUJACY NA ŚCIANĘ (SADT-100WM) Niniejszy adapter jest używany do instalacji kamery SmartDome na ścianie we wnetrzu lub na zewnatrz.

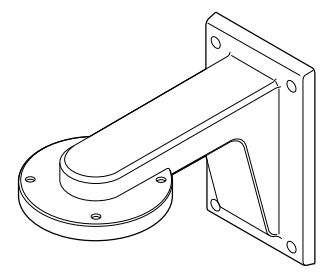

#### 3) OBUDOWA DO WNĘTRZ (SHG-120)

Obudowa jest używana do instalacji kamery SmartDome na ścianie lub pod sufitem wewnątrz zabudowania.

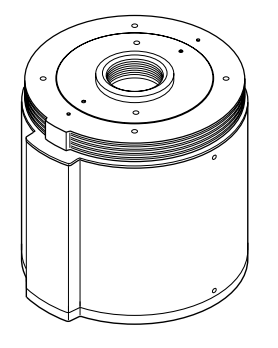

#### 4) OBUDOWA NA ZEWNĘTRZ (SHG-220)

Obudowa jest używana do instalacji kamery SmartDome na ścianie lub pod sufitem na zewnątrz budynku.

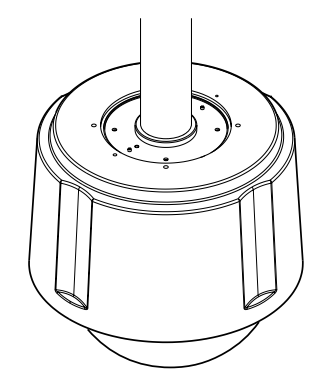

 $*$  Przed zamontowaniem OBUDOWY ZEWN Ę TRZNEJ należy zdjąć przezroczysty klosz z kamery.

#### 5) ADAPTER MOCOWANIA SUFITOWEGO (SADT-100CM)

Niniejszy adapter jest używany do instalacji obudowy do wnętrz lub obudowy na zewnàtrz wraz z kamerà w suficie betonowym.

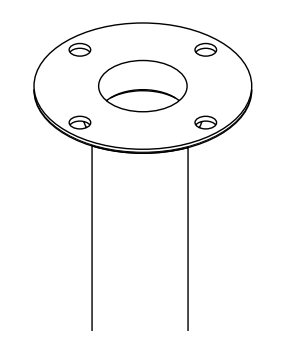

**PL**

6) ADAPTER MOCOWANIA NA MASZCIE (SADT-100PM)

Niniejszy adapter jest używany do instalacji ADAPTERA MOCUJACY NA ŚCIANĘ (SADT-100WM) na maszcie o średnicy wiekszej niż 8 cm.

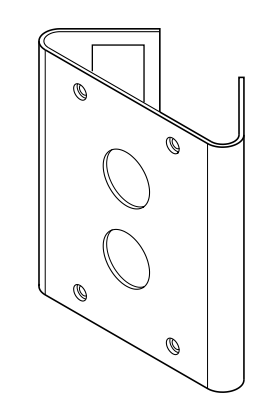

#### **Instalacja kamery**

1. [Rysunek 1] Zainstaluj strukture w suficie. (Szczegółowe informacje na temat długości struktury znajduja sie w rozdziale Zalecenia instalacji) \*Wbudowane przez producenta struktury

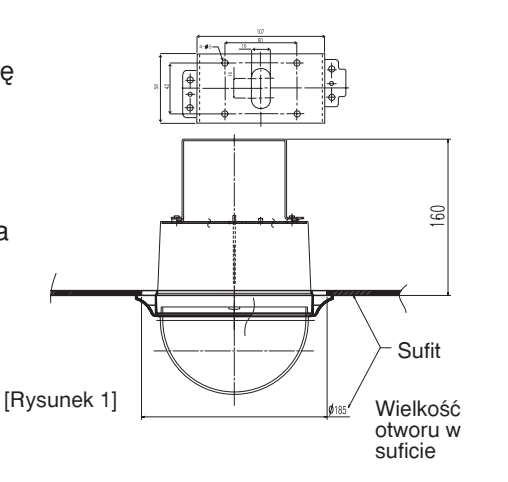

- 2. Wykonaj otwór w suficie w miejscu instalacji kamery. (Ârednica otworu powinna mieć około ø185 mm)
- 3. [Rysunek 2] Zamontuj UCHWYT MOCUJACY do sufitu i przykreć 4 śrubami.

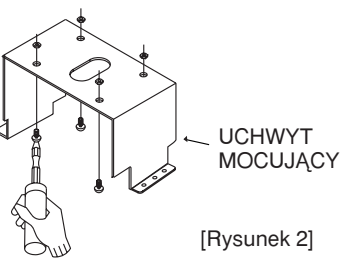

4. [Rysunek 3, 4] Podłacz wszystkie kable do ADAPTERA KAMERY. (Patrz strona 2-4)

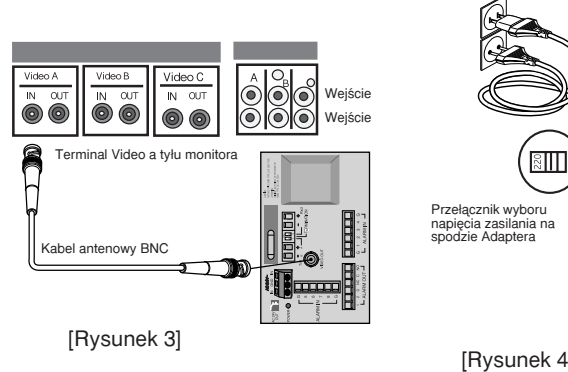

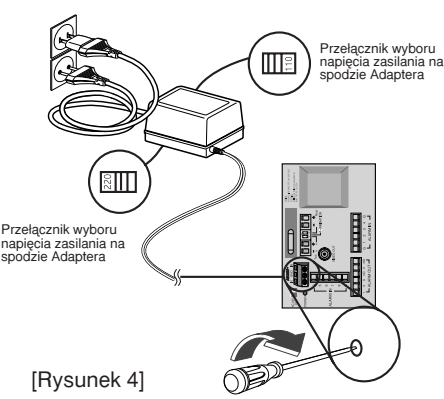

5. [Rysunek 5] Dopasuj UCHWYT MOCUJACY i ADAPTER KAMERY i użyj 4 śrub (PH M4 x 8), aby je zmontowaç.

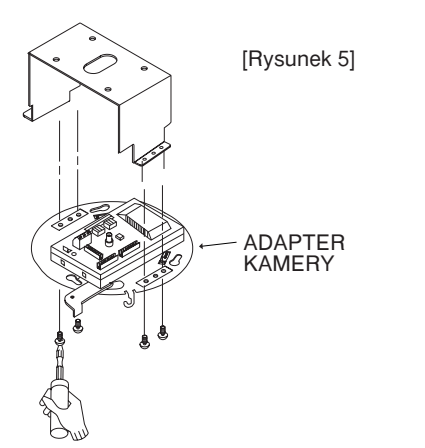

6. Wyjmij drut zabezpieczający z obudowy kamery i umocuj go do uchwytu kamery.

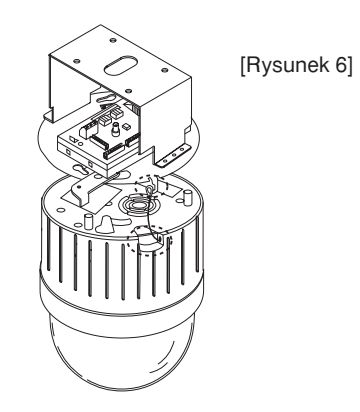

- 7. [Rysunek 7] Dopasuj 3 otwory z tyłu KAMERY do ŁACZNIKA i obróç w lewo o oko∏o 15 stopni. (Sprawdź, czy usłyszałeś dźwiek BLOKADY i czy DŹWIGNIA BLOKADY znajduje się na swoimźwiGNIA miejscu) \*U˝yj Êrub (BH M3 x 8) do zmontowania KAMERY i ADAPTERA razem na stałe. BLOKADY
- [Rysunek 7]  $15^*$ **KOPUŁA**
- 8. [Rysunek 8] Zamontuj OSŁONĘ OBUDOWY na KOPULE.

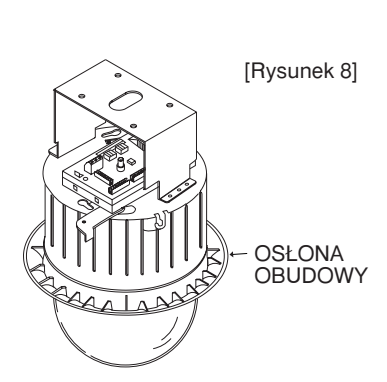

# **Rozdzia∏ 3 Przeglàd zawartoÊci menu ustawieƒ poczàtkowych**

W tym rozdziale dokonamy przeglądu menu ustawień poczàtkowych (Setup Menu) SCC-C6407(P). Najpierw przejrzymy ogólną strukturę menu ustawień początkowych i następnie przyjrzymy się funkcjami każdego z menu.

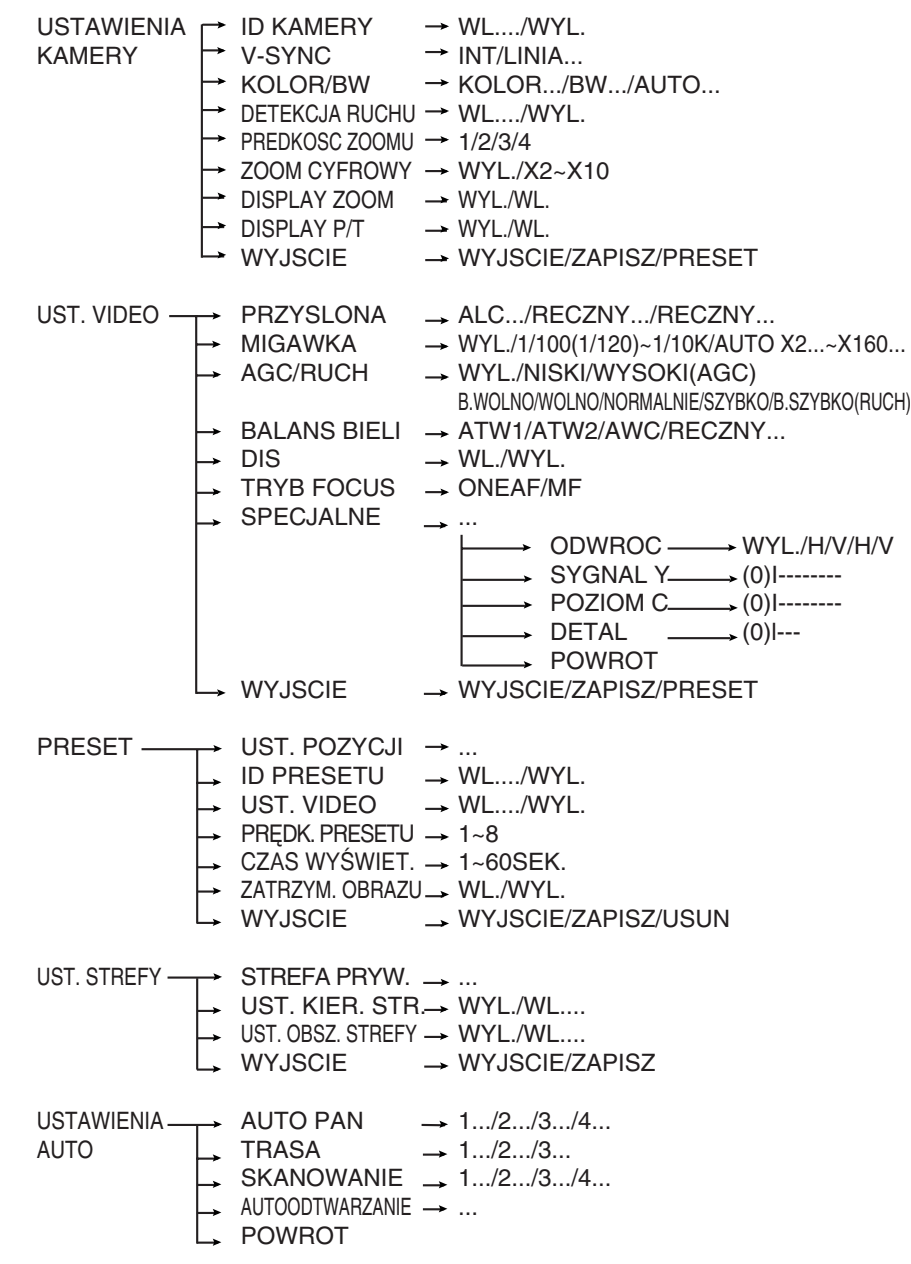

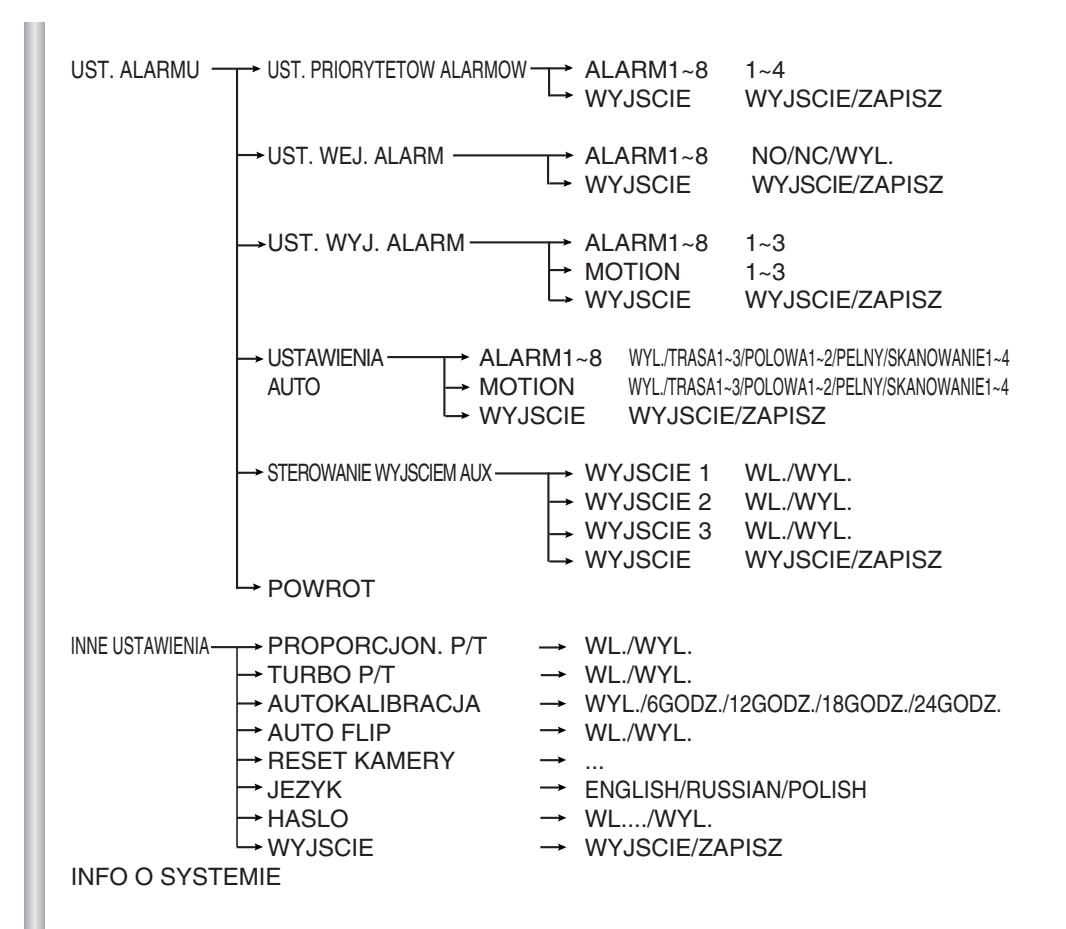

Diagram powyższy pokazuje kompletną strukturę menu ustawień początkowych (Setup). W tym rozdziale opis funkcji menu ustawień początkowych pozwoli przystosować kamerę SCC-C6407(P) do osobistych potrzeb.

❈ Je˝eli zasilanie jest wy∏àczone po w∏àczeniu funkcji PRESET, AUTO PAN, SKANOWANIE, TRASA i nie są wykonywane żadne inne ustawienia, kamera po właczeniu zasilania zacznie pracować w ustawionej funkcji.

❈ Ustawienia menu sà dost´pne jedynie przy ustawieniu pok∏onu (tilt) pod katem poniżej 90°. Kiedy pokłon wynosi wiecej, niż 90°, i na ekranie pojawi się polecenie menu ekranowego, nastąpi obrót o 180° i będzie uzyskany pokłon o właściwym kącie nachylenia.

Użyj sterownika do wciśniecia przycisku wyboru MENU i wyświetli sie nastepujacy ekran.

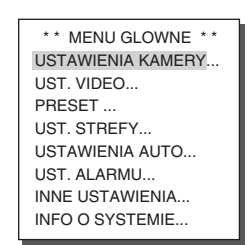

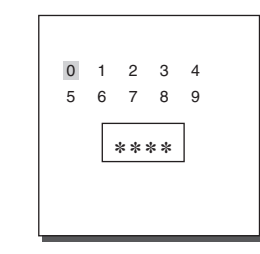

① BRAK HASI A ② HASLO UTWORZONE

W przypadku ① użyj przycisków GÓRA/DÓŁ/LEWO/PRAWO/[ENTER] do ustawień MENU. W przypadku ⊘ najpierw wpisz 4-cyfrowe hasło dostepu do ustawień. Jeżeli jest prawidłowe, pojawi się ekran wyboru MENU poprzez wciśniecie przycisku GÓRA/DÓŁ/LEWO/PRAWO/ [ENTER].

### **1. MENU USTAWIEŃ KAMERY**

#### **Numer identyfikacyjny kamery (CAMERA ID)**

W menu ID KAMERY można właczyć pokazywanie ID kamery na ekranie monitora podłaczonego do tej kamery. Ustaw właczenie ID KAMERY WL, i wciśnij [Enter]. Wyświetli się submenu wyboru numeru identyfikacyjnego kamery SCC-C6407(P). Numer identyfikacyjny kamery może być utworzony z 20 znaków alfanumerycznych wraz z niektórymi znakami specjalnymi.

Numeru identyfikacyjny można umieścić w dowolnym miejscu za pośrednictwem submenu LOKALIZACJA.

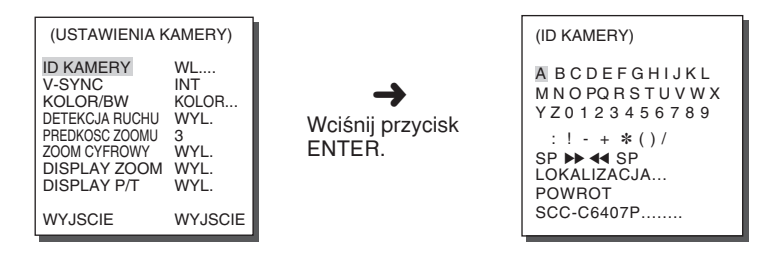

\* Znaki "..." oznaczają obecność submenu w danym menu.

#### **V-SYNC**

W menu V-SYNC można wybrać synchronizacje pionowa. Synchronizacja pionowa sygnału, z którą pracuje SCC-C6407(P) jest realizowana w trybie INT przez zegar wewnętrzny SCC-C6407(P) i w trybie LINIA przez dopasowanie synchronizacji pionowej do częstotliwości zewnętrznego źródła zasilania.

Wybierz LINIA i wciśnij [Enter]. Wyświetli się submenu LINIA LOCK, gdzie można ustawić faze linii LINIA LOCK.

Można używać menu FAZA submenu LINIA LOCK do przypisania ˝àdanej fazy.

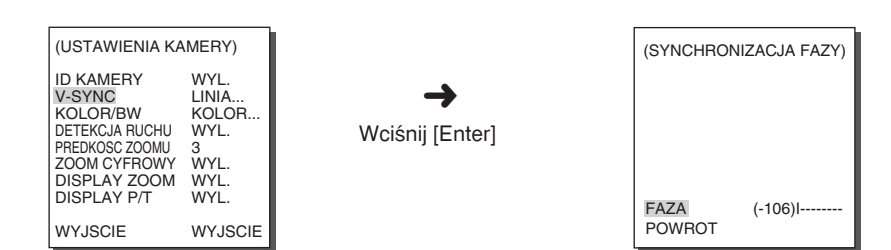

### **Wybór kolor/czarno-bia∏y (COLOR/BW)**

W menu KOLOR/BW można właczyć (ON) lub wyłaczyć (OFF) filtr podczerwieni IR (Infrared). W s∏abych warunkach oÊwietleniowych filtr IR jest wy∏àczony. W trybie czarno-białym (BW) wzrasta czułość kamery jak w przypadku kamer czarno-białych. Z drugiej strony gdy filtr podczerwieni IR jest włączony, spada czułość kamery w trybie KOLOR.

KOLOR : Filtr podczerwieni IR jest w∏àczony i widok na ekranie jest normalny. Naciśnięcie przycisku [Enter] umożliwia ustawienie poziomu COLOR GAIN LEVEL (POZIOM WZMOCNIENIA KOLORÓW). Po właczeniu funkcji AGC można ustawić poziom AGC COLOR LEVEL (POZIOM KOLORU AGC).

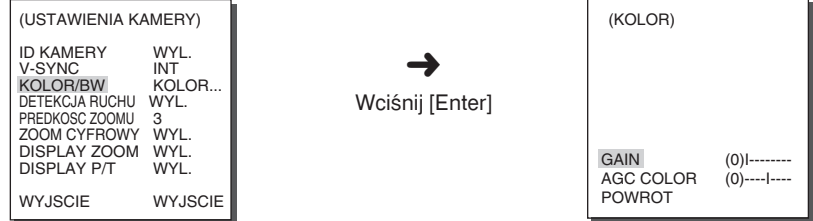

- BW : Filtr podczerwieni IR jest wyłaczony i obraz na ekranie jest czarno-biały. (Czułość na niski poziom jasności wzrasta do poziomu porównywalnego z kamerami czarno-bia∏ymi.) Wybierz BW i wciśnij [ENTER], a pojawi się dodatkowe menu wyboru funkcji wzmocnienia kolorów BURST WL./WYL..
- AUTO : Wybierz ten tryb do automatycznego wyboru trybu pomiedzy trybami KOLOR i BW w zależności od ilości światła. W słabych warunkach oświetleniowych filtr podczerwieni IR jest wyłaczony i wzrasta czułość kamery przełaczonej w tryb BW, natomiast w dobrych warunkach oświetlenia filtr podczerwieni IR jest włączony i spada czułość kamery pracującej w trybie KOLOR. Wybierz AUTO i wciśnij [ENTER], a pojawi się dodatkowe menu wyboru poziomu pracy w trybie czarno-białym BW LEVEL i czasu jego w∏àczenia CZAS TRWANIA.
- BURST WL. : Sygnał wzmocnienia kolorów (burst) jest wysyłany wspólnie z kompletnym, czarno-białym sygnałem video.
- BURST WYL. : Nie jest wysyłany sygnał wzmocnienia kolorów.
- POZIOM : Można ustawić poziom jasności, który zmienia tryb KOLOR na czarno-bia∏y BW w trzech krokach: NISKI, MEDIUM i WYSOKI.
- CZAS TRWANIA : Ustaw czas trwania przełączenia trybu (HOLDING) z KOLOR na BW uzależnionego od ilości światła. Można ustawiç czas trwania na 10s (S), 30s, 60s lub 300s (L).

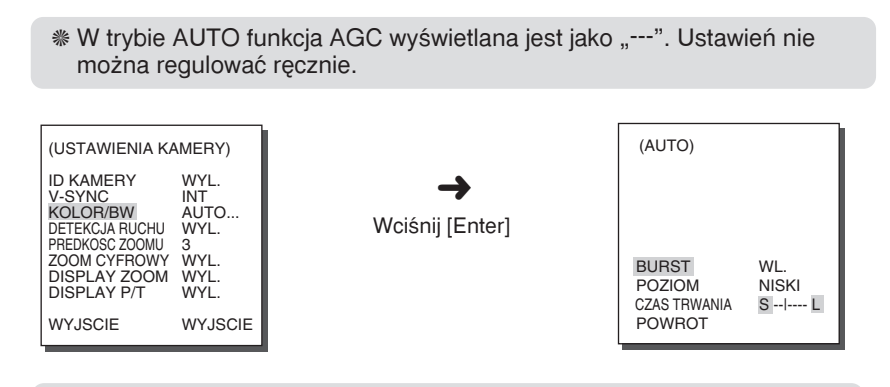

**Uwaga :** Jeżeli używasz źródła światła podczerwonego w trybie pracy AUTO, może wystąpić błędne działanie systemu ustawiania ostrości (AF) kamery.

#### **DETEKCJA RUCHU (MOTION DET)**

W funkcji wykrywania ruchu DETEKCJA RUCHU można włączyć funkcję, ustawić czułość jej pracy (SENSITIVITY) i sektor monitorowanego obszaru (AREA), w którym będzie aktywna. Włączona funkcja DETEKCJA RUCHU pozwala na wykrycie ruchu intruza. Po wykryciu ruchu do sterownika będzie emitowany sygnał alarmowy.

➜

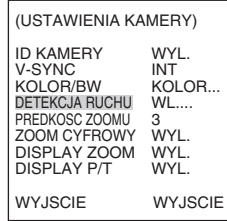

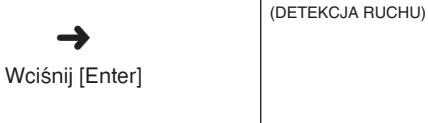

OBSZAR UZYTKOWNIK.<br>CZULOSC L---|--- H **CZULOSC** POWROT

Włacz funkcie (ON) i wciśnij [ENTER] i wyświetli się dodatkowe menu funkcji DETEKCJA RUCHU. W menu OBSZAR można wybrać sektor, w którym funkcja wykrywania ruchu bedzie działała w sposób zaprogramowany fabrycznie (PRESET), albo samodzielnie (USER). Wybierz ustawienie PRESET i funkcia wykrywania ruchu bedzie realizowana w sektorach zaprogramowanych fabrycznie jako domyślne.

Jeżeli w menu OBSZAR wybierzesz USER i wciśniesz [ENTER], można zmienić wielkość i położenie sektora i wybrać sektor działania funkcji wykrywania ruchu. Wciśnij przyciski Góra, Dół, Lewo i Prawo, aby ustalić wielkość sektora. Wciśnij przycisk ENTER i nastepnie przyciski Góra, Dół, Lewo i Prawo do wyboru położenia sektora. Ponownie wciśnii przycisk ENTER, aby powrócić do wyższego menu.

Ponownie wciśnij ENTER i następnie przyciski Góra, Dół, Lewo i Prawo do skalowania wielkości sektora działania funkcji MOTION DETECTION. Użyj opcji SENSITIVITY do ustawień czułości funkcji wykrywania ruchu. Im wyższa wartość, tym czulsze na ruch działanie funkcji.

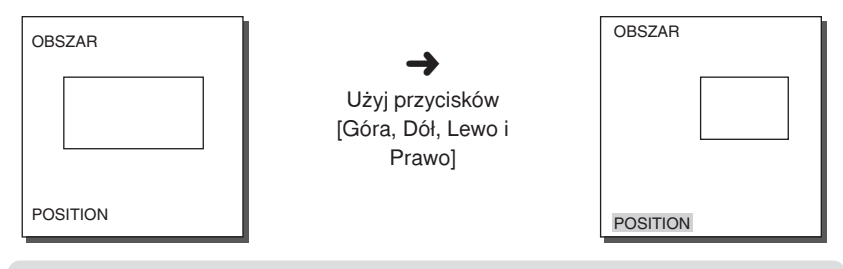

- ❈ Po zakoƒczeniu pracy obrotów i pok∏onów kamery (PAN/TILT/ZOOM/FOCUS/PRZYSLONA), funkcja wykrywania ruchu nie b´dzie dzia∏aç przez oko∏o 5 sekund, aby ustabilizowaç obraz na ekranie.
- ❈ Funkcja detekcji ruchu dzia∏a na zasadzie zmiany jasnoÊci w ustawionym obszarze. Z tego powodu funkcja może działać w nieprawidłowy sposób na skutek różnicy jasności pomiedzy tłem a rejestrowanym obiektem lub statusem konfiguracji obszaru itd.

#### Szybkość zmiany ogniskowej (ZOOM SPEED)

W menu PREDKOSC ZOOMU można wybrać szybkość działania przycisków ZOOMU (Tele/Wide).

Użyj przycisków [Lewo] lub [Prawo] w menu PREDKOSC ZOOMU, aby ustawić szybkość zmiany ustawienia ogniskowej zoom w następujących zakresach.

- 1. Powiększenie x 32 trwa około 22 sekund. Najwolniejsza
- 2. Powiększenie x 32 trwa około 10 sekund. Wolna
- 3. Powiększenie x 32 trwa około 7 sekund. Szybka
- 4. Powiększenie x 32 trwa około 5 sekund. Najszybsza

#### **ZOOM CYFROWY**

Można ustawić wartość powiększenia zoomu cyfrowego w menu ZOOM CYFROWY. Wartość zmienia się w zakresie od wyłaczenie OFF do 10. Jeżeli ustawisz zoom cyfrowy kamery SCC-C6407(P) na wartość maksymalną 10-krotną, tryb 32-krotnego zoomu optycznego będzie miał maksymalną wartość do 320-krotnej. Użyj przycisków Lewo lub Prawo do wyboru wartości powiekszenia w menu ZOOM CYFROWY.

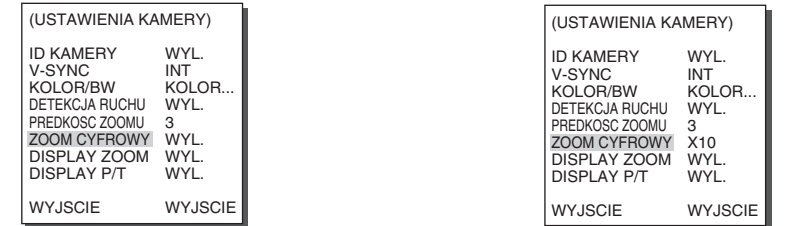

#### **Zoom obrazu (DISPLAY ZOOM)**

W trvbie DISPLAY ZOOM (Zoom obrazu) na ekranie można wyświetlić skalę ZOOM.

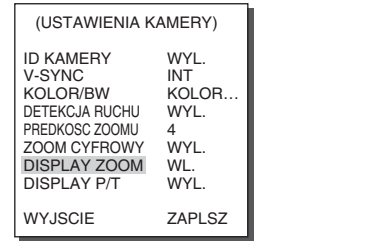

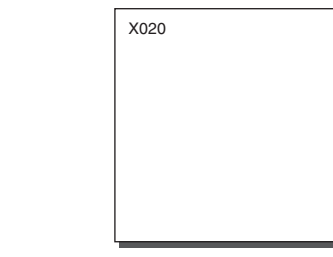

❈ JeÊli skala ZOOM nie zostanie zmieniona w ciàgu 3sekund, okno informacyjne zniknie.

#### **Panoramowanie/Pochylenie obrazu (DISPLAY P/T)**

W trybie DISPLAY P/T (Panoramowanie/Pochylenie obrazu) na ekranie można wyświetlić pozycje Pan/Tilt (Panoramowanie/Pochylenie).

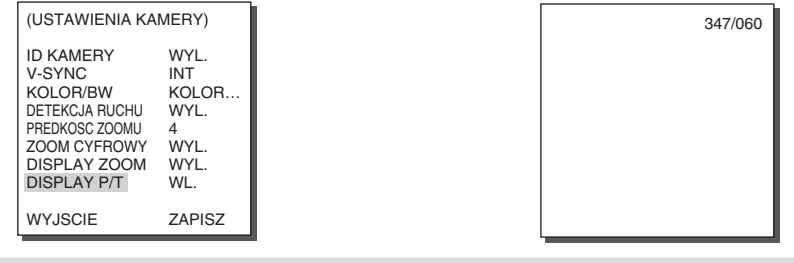

❈ JeÊli pozycja Pan/Tilt (Panoramowanie/Pochylenie) nie zostanie zmieniona w cià gu 3sekund, okno informacyjne zniknie.

### **Wyjście (EXIT)**

Menu opuszczenia ustawień WYJSCIE służy do wyjścia z menu kamery SCC-C6407(P) i powrotu do MENU GŁÓWNEGO.

- WYJSCIE : Ignoruj zmienione informacje i przywróç uprzednio zapisane.
- ZAPISZ : Zapisz informacje o dokonanych ustawieniach menu.
- PRESET : Ignoruj zmienione informacje i przywróç poczàtkowe, fabrycznie ustawione wartości domyślne menu.

## **2. MENU USTAWIEŃ VIDEO**

#### **Przysłona (IRIS)**

Istnieje funkcja automatycznego ustawiania otworu przysłony IRIS do wykrywanego poziomu oÊwietlenia. Poza tà funkcjà mo˝na samodzielnie regulować jasność. Menu ALC (Automatyczna Kontrola Oświetlenia) pozwala na ustawienia poziomu wyjścia video.

#### **Automatyka kontroli oÊwietlenia (ALC)**

Wybierz ALC z menu PRZYSLONA i wciśnij [ENTER] pojawią się submenu ustawień poziomu wyjścia Video i BLC (Kompensacji tylnego oświetlenia). Poziom wyjścia Video może być regulowany za pomocą przycisków [Lewo, Prawo].

#### **Kompensacja tylnego oświetlenia (BLC)**

Jężeli używasz zwykłej kamery do filmowania obiektu oświetlanego z tyłu lub silnie oświetlanego, obiekt na monitorze będzie zbyt ciemny na jasnym tle. Kompensacja tylnego oświetlenia jest używana do ochrony czytelności obrazu przy filmowániú z silnym oświetleniem z tyłu. Za po<u>moca przycis</u>ków [L<u>eft,</u> Right] można skonfigúrować 5 ustawień obszarów BOTTOM, TOP, LEFT,<br>RIGHT, CENTER oraz funkcję USER, która umożliwia bezpośrednie<br>ustawienie obszarów. Na przykład dla opcji w me<u>nu BLC</u> można zatwi<u>erdzi</u>ć ustawiony obszar BOTTOM, naciskając przycisk [ENTER] w stanie BOTTOM.

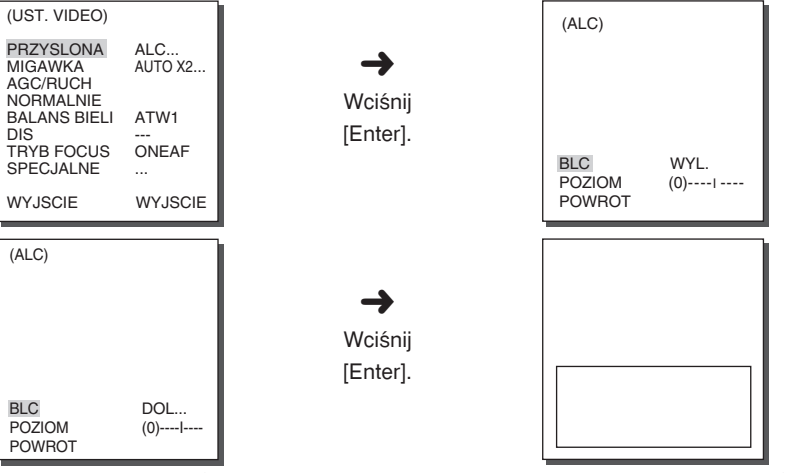

Dla opcji w menu BLC użytkownik może ustawić wielkość i lokalizacje obszaru BLC, naciskając przycisk [ENTÉR] po ustawieniu kursora na opcji USER (UŻYTKOWNIK) za pomocà przycisku [Left, Right] (W lewo, W prawo). W przypadku opcji SIZE (OBSZAR) za pomocą przycisków [Up, Down, Left, Right] (W górę, W dół, W lewo, W prawo) można wybrać ustawienie SIZE (OBSZAR), a następnie nacisnąć przycisk [ENTER]. W obszarze LOCATION (LOKALIZACJA) można ustawić lokalizacje obszarów za pomoca przycisków [Up, Down, Left, Right] (W górę, W dół, W lewo, W prawo).

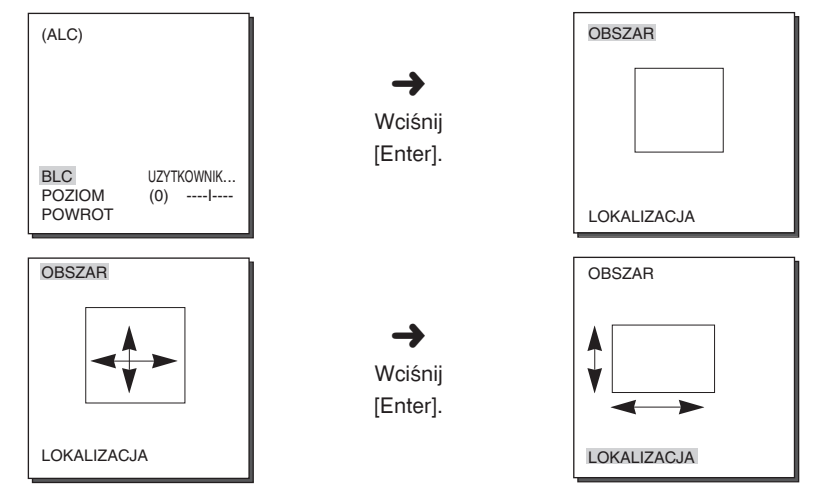

Użyj ← i → w menu POZIOM do sterowania poziomem wyjścia video (jasność).

#### **Szeroki zakres dynamiki obrazu (WDR)**

Kamera WDR (z szerokim zakresem dynamiki) jest technologicznym dziełem sztuki poprawiającym rozpietość obrazu na ekranie szczególnie efektywnie podczas filmowania jednocześnie obiektów we wnętrzach i poza nimi. W skrócie oznacza to, że obraz z obu takich lokalizacji jest czytelny. Wciśnij [ENTER], aby ustawiç poziom zakresu dynamiki WDR POZIOM.

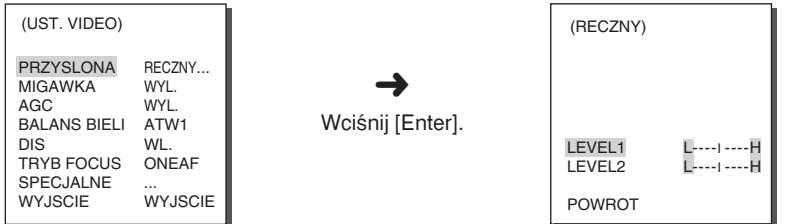

- POZIOM 1 : Sterowanie szybkością racy migawki podczas działania funkcji RECZNY. - POZIOM 2 : Sterowanie całością zakresu jasności podczas działania funkcji RECZNY.

Jeśli po wybraniu opcji RECZNY w obszarze PRZYSLONA naciśnięty zostanie przycisk [ENTER], wyświetlony zostanie ekran dodatkowy umożliwiający

#### **MENU**

ustawienie ręcznego otwierania lub zamykania przesłony. ➜ Wciśnij [Enter]. (RECZNY) POZIOM (00) ----I---- POWROT (UST. VIDEO) PRZYSLONA RECZNY...<br>MIGAWKA WYL. **MIGAWKA** AGC WYL.<br>BALANS BIFLL ATW1 **BALANS BIELI** DIS WYL.<br>TRYB EOCLIS ONEAE TRYB FOCUS **SPECJALNE** WYJSCIE WYJSCIE

W menu ustawień migawki SHUTTER można ustawić krótki czas otwarcia migawki elektronicznej lub d∏u˝szy czas automatyczny AUTO. Krótkie czasy otwarcia migawki majà 7 wartoÊci od 1/100 (1/120) sekundy do 1/10000 sekundy do filmowania jasnych i szybko przemieszczających się obiektów. Długie czasy otwarcia migawki w trybie AUTO majà 10 wartoÊci od x2 do x160 dla uzyskania na ekranie obrazu bardziej czytelnego i jaśniejszego po wybraniu tego trybu pracy migawki. Jeżeli chcesz, aby kamera samodzielnie odczytywała poziom oÊwietlenia i automatycznie dobiera∏a do niego czas otwarcia migawki, wybierz z menu MIGAWKA jedna z wartości AUTO.

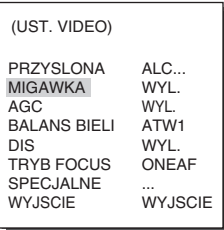

Wciśnięcie i przytrzymanie przycisku Lewo i Prawo w menu ustawień migawki SHUTTER spowoduje zmiane ustawionego czasu pracy migawki w następującej kolejności.

→ WYL.→ AUTO X2...→ AUTO X4...→ AUTO X6...→ AUTO X8...→ AUTO X12...→ AUTOX16...→ AUTO X20...→ AUTO X40...→ AUTO X80...→ AUTO X160...→ WYL. → 1/100(1/120) → 1/250 → 1/500 → 1/1000 → 1/2000 → 1/4000 → 1/10K

 $*$  Jeżeli jest wybrany tryb RECZNY dla przysłony IRIS, dostępne są tylko następujące czasy pracy migawki.

→ WYL.→ AUTO X2...→ AUTO X4...→ AUTO X6...→ AUTO X8...→ AUTO X12...→ AUTOX16...➝ AUTO X20...➝ AUTO X40...➝ AUTO X80...➝ AUTO X160...

- $*$  Po ustawieniu opcji SHUTTER (Migawka) pomiędzy AUTO X4... i AUTO X128... tryb FOCUS (Ostrość) wyświetlany jest jako "MF" (urządzenie może działaćtylko w trybie recznego ustawiania ostrości MF. Ustawieńnie można regulowa ćręcznie. W przypadku wybrania ustawienia OFF  $(WYL)$ , 1/100(1/120) ~ 1/10K lub AUTO X2... przywrócone zostanie poprzednie ustawienie trybu FOCUS (Ostrość).
- $*$  Po ustawieniu opcji SHUTTER (Migawka) pomiędzy AUTO X2... i AUTO X128... funkcja DIS jest wyświetlana jako "---" (funkcja ta może działaćtylko w trybie Off (WYŁ.)). Ustawieńnie można regulowa ćrecznie. W przypadku wybrania ustawienia OFF (WYŁ.) lub  $1/100(1/120) \sim 1/10K$ przywrócone zostanie poprzednie ustawienie funkcji.

#### **KOMP. MIGOTANIA**

Standard NTSC (50 Hz) lub PAL (60 Hz) jest systemem zapobiegaj à cym migotaniu obrazu na ekranie z powodu różnicy pomiędzy częstotliwo ścią synchronizacji pionowej obrazu a cz ę stotliwo ścią migania o świetlenia. Po wybraniu i ustawieniu z menu VIDEO SET (Ustawienia Video) opcji AUTO na wartość ON (WI.) w obszarze SHUTTER (Migawka) mo ż na wybra ć standard NTSC lub PAL; spowoduje to ustawienie szybko ś ci migawki na 1/100(1/120) sekundy.

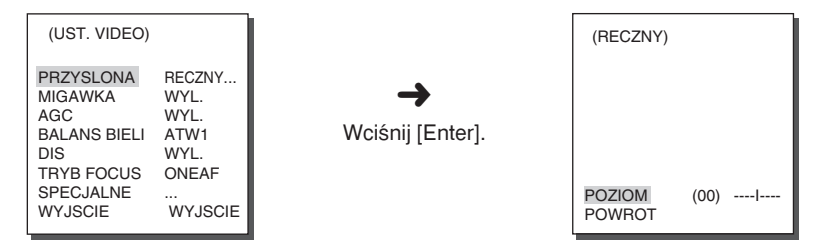

#### **Automatyka optymalizacji obrazu (AGC)**

Menu AGC zostało zaprojektowane w taki sposób, żeby obraz ciemniejszy niż ustawiony, uzyskany w warunkach słabego oświetlenia rozjaśnić do odpowiedniego poziomu. Ustawienia menu AGC sa dostępne tylko, kiedy w menu MIGAWKA wybierzesz krótkie czasy pracy migawki (FAST SHUTTER) lub wyłaczysz tryb (OFF). Wciśnii przyciski Lewo lub Prawo, aby wybrać poziom niski (LOW) lub wysoki (HIGH) i włączyć funkcję AGC. Opcja NISKI służy do obniżenia maksymalnej optymalizacji obrazu AGC GAIN, a WYSOKI do zwiekszania AGC GAIN.

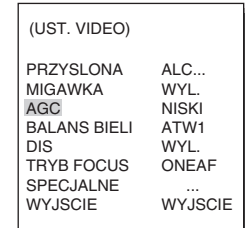

❈ Kiedy w menu KOLOR/BW kamery ustawisz funkcj´ AUTO..., AGC wyświetlana jest jako "---". Ustawień nie można regulować recznie.

#### **MOTION**

Funkcja ruchu MOTION jest dostępna tylko, kiedy w menu MIGAWKA wybierzesz automatyczne ustawianie dłuższych czasów pracy migawki i do wyboru posiada ustawienia w pieciu krokach B.WOLNO, WOLNO, NORMALNIE, ŚZYBKO, B.SZYBKO,

- B.WOLNO redukuje siłę działania AGC w najwyższym, możliwym stopniu do obserwowania nieruchomych obiektów w ciemnym otoczeniu.
- WOLNO redukuje siłe działania AGC do monitorowania wolno poruszających się obiektów w ciemnym otoczeniu.
- NORMALNIE ustawia siłe działania AGC w połowie skali do monitorowania ruchomych obiektów w ciemnym otoczeniu.
- SZYBKÓ zwiększa siłę działania AGC do monitorowania szybko poruszających się obiektów ciemnym otoczeniu.
- B.SZYBKO nanosi siłę działania AGC w najwyższym, możliwym stopniu do monitorowania bardzo szybko poruszających się obiektów w ciemnym otoczeniu. Kiedy w menu MIGAWKA wybierzesz ustawienie AUTO, wciśnij przycisk w Dół, aby zlokalizować położenie kursora w menu MOTION i wciśnij przyciski Lewo i Prawo do ustawień funkcji MOTION. Wciśnij przycisk Lewo, aby wybrać dłuższe czasy pracy migawki WOLNO i Prawo, aby wybraç czasy szybsze FAST.

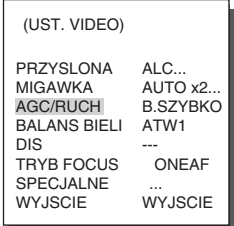

#### **BALANS BIELI**

Światło posiada zróżnicowana temperature barwowa wyrażana w stopniach kelvina (K).

Przykładowe temperatury barwowe światła są pokazane poniżej.

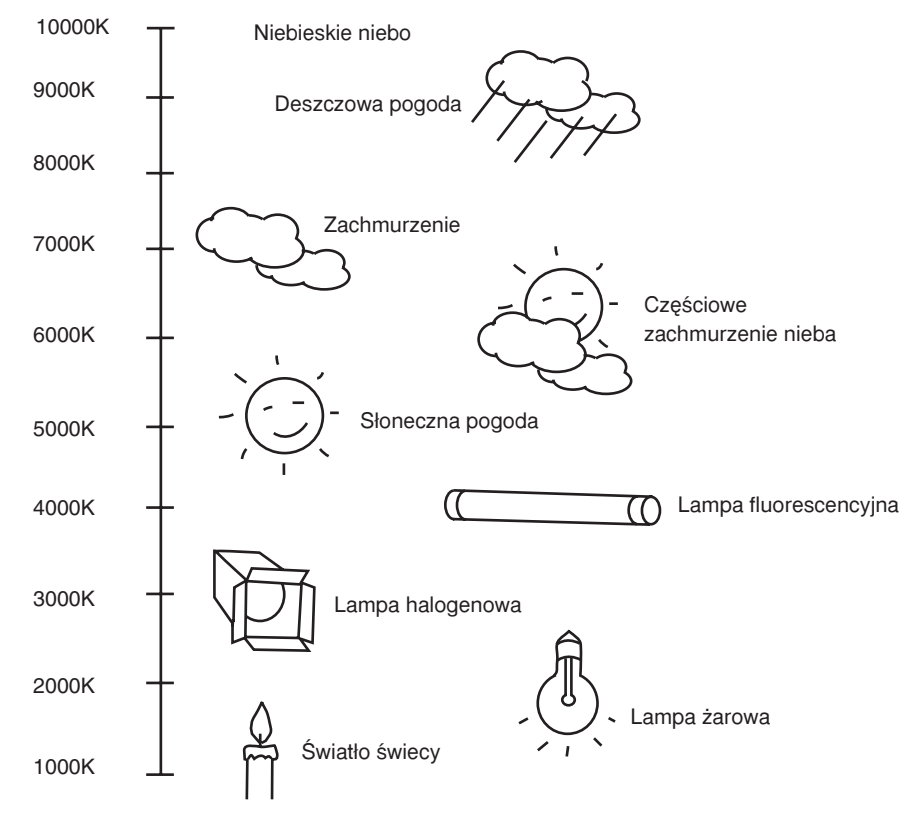

Można wybrać jeden z czterech nastepujących trybów ustawień:

- Automatyczne dopasowanie balansu bieli (ATW1/ATW2) : W tych trybach temperatura barwowa jest monitorowana w sposób ciagły i według pomiarów regulowana automatycznie. Poniżej znajdują się przybliżone zakresy wartości temperatury barwowej dostępne dla tych trybów.
	- ATW1 : 2500K ~ 9300K
	- $ATW2: 2000K \sim 10000K$  (Tryb zalecany dla oświetlenia sodowego)( $*2$ )
- $∗$  1. Jeżeli temperatura barwowa znajduje się poza zakresem ustawień automatycznych trybu ATW1, może być niemożliwe ustawienie właściwego balansu bieli. W takim wypadku wybierz tryb ATW2.
- $★ 2.$  W trybie ATW2, jeżeli w filmowanym regionie dominuje jeden kolor oświetlenia, może być wyświetlany odmiennie od rzeczywistości. W takim wypadku wybierz tryb odpowiedni dla środowiska regionu.
- Sterowanie automatycznym dopasowaniem balansu bieli (AWC) : W tym trybie pasujący balans bieli uzyskuje się wciskając przycisk [ENTER] podczas filmowania trzymanej przed kamerà kartki bia∏ego papieru. Ustawiony w ten sposób balans bieli będzie zachowany podczas pracy. Tryb AWC jest najlepszy podczas używania kamery w miejscach o stałej temperaturze barwowej źródła światła.
- RECZNY : Jeżeli w menu BALANS BIELI wybierzesz ustawienie RECZNY, można samodzielnie ustawić balans bieli biorąc pod uwagę aktualny rodzaj oświetlenia. Wybierz pozycję RECZNY i wciśnij [ENTER], pokaże się submenu, w którym balans bieli można ustawić recznie. Użyj przycisków lewo/prawo do wyboru wartości 3200K, 5600K lub WYL. (USER) w zaprogramowanym menu PRESET.
- 3200K : Ustawienie temperatury barwowej 3200K
- 5600K : Ustawienie temperatury barwowej 5600K
- USER : Wybierz właściwą wartość pomiędzy CZERWONYM i NIEBIESKIM wskazaniem graficznym, by ustawić temperaturę barwową.

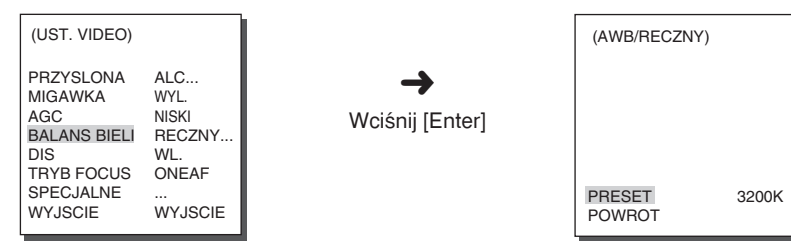

### **Cyfrowa stabilizacja obrazu (DIS)**

Cyfrowa stabilizacja obrazu kompensuje błędy powstające w wyniku drgań ręki.

- ❈ Zalecamy wy∏àczenie funkcji podczas pracy kamery w otoczeniu, gdzie nie występują wibracje.
- ❈ Po ustawieniu z menu VIDEO SET (Ustawienia video) opcji SHUTTER (Migawka) pomiedzy AUTO X2... i AUTO X128... funkcja DIS wyświetlana jest jako "---" (funkcja ta może działaćtylko w trybie Off (Wył.)). Ustawieńnie można regulować recznie.

### **TRYB USTAWIANIA OSTROÂCI**

W menu wyboru trybu ustawiania ostrości TRYB FOCUS można wybrać ONEAF(Jednorazowe wyostrzenie obrazu) i MF (Reczny Focus).

- ONEAF : W trybie ONEAF ostroÊç ustawiana jest automatycznie po zmianie zoomu i działa w taki sam sposób, jak w trybie recznego ustawiania ostrości MF, jeśli zoom nie został zmieniony.
- MF : W trybie MANUAL FOCUS użytkownik samodzielnie ustawia ostrość obrazu. Użyj przycisków lewo/prawo, aby wybrać ONEAF lub MF MENU wyboru trybu ustawiania ostrości (FOCUS MÓDÉ).

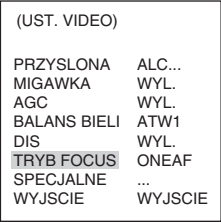

- ❈ Ustawienie ONEAF mo˝na wybraç tylko po wybraniu w menu MIGAWKA o pcji WYL.,1/100(1/120)\$1/10K,AUTÓ X2. Pozostałe ustawienia menu MIGAWKA (AUTO X4 -AUTO X160) powodujà automatyczne ustawienie opcji MF dla trybu TRYB FOCUS.
- $*$  Funkcja ONEAF może nie być dostępna w przypadku wymienionych poniżej obiektów. W takich przypadkach konieczna jest reczna regulacja ostrości.
	- Obiekty o dużej intensywności lub obiekty słabo oświetlone
	- Obiekty fotografowane przez mokre lub zabrudzone szyby
	- Obrazy, na których znajduja sie odległe i bliskie obiekty
	- Obiekty jednokolorowe na białym tle
	- Ruchome ˝aluzje i inne obiekty z poziomymi paskami

#### **SPECJALNE**

W menu SPECIAL(SPECJALNE) można bezpośrednio ustawić nastepujące funkcje REVERSE(POWRÓT), Y-LEVEL(SYGNAL Y), C-LEVEL(POZIOM C) oraz DETAL(SZCZEGÓŁY).

- ODWROC : Przekszta∏cenie sygna∏u video poprze odbicie w poziomie, w pionie lub na oba sposoby jednocześnie.
- SYGNAL Y : Umożliwia ustawienie poziomów svanału synchronizacii oraz całego sygnału luminancji dla sygnału wideo.
- POZIOM C : Umożliwia ustawienie poziomów serii sygnałów oraz całego sygnału chrominancji dla sygnału wideo.
- DETAL : Kontrolowanie poziomu szczegółów w poziomie i w pionie.

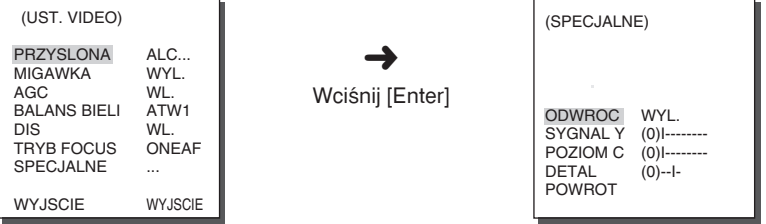

3-16

### **Wyjście (EXIT)**

Działa w taki sam sposób, jak w menu ustawień kamery USTAWIENIA KAMERY.

# **3. PROGRAMOWANIE USTAWIEŃ PRESET**

Jest to menu, w którym użytkownik może ustawić położenie PAN/TILT, Zoom/Ostrość i warunki wyświetlania na ekranie, wiec kamera może monitorować wybrany obszar na żadanie. Dostepnych jest do 128 ustawień do zaprogramowania.

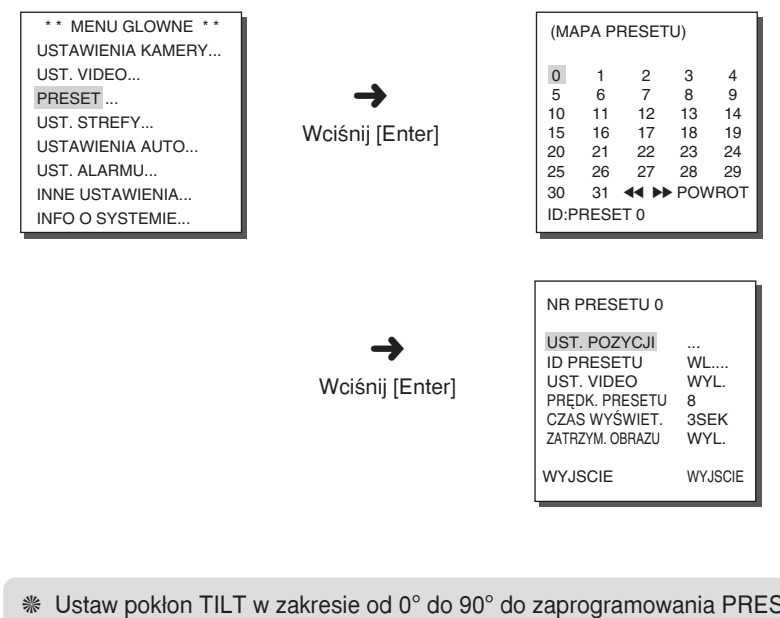

- ❈ Ustaw pok∏on TILT w zakresie od 0° do 90° do zaprogramowania PRESET. Poza tym zakresem zaprogramowanie ustawienia nie będzie możliwe.
- ❈ Kiedy próbujesz zaprogramowaç ustawienie za pomocà Sterownika (SSC-1000 lub SSC-2000) poza zakresem pokłonu TILT 90°, wyświetli się polecenie ponownego ustawienia "SET AGAIN". W takim wypadku prosimy o ponowne zaprogramowanie w zakresie poniżej TILT 90°.

#### **USTAWIENIE POZYCJI**

W menu "UST. POZYCJI..." wciśnij [ENTER], aby uzyskać dostęp do ekranu PAN/TILT, FOCUS/ZOOM SET, aby ustawić położenie obrotu i pokłonu kamery (PAN/TILT) i warunków ostrości i zoomu (FOCUS/ZOOM), a następnie wciśnij przycisk [ENTER], by powrócić do wyższego poziomu menu.

#### **PROGRAMOWANIE NUMERU IDENTYFIKACYJNEGO**

Jest to numer identyfikacyjny dla każdego zaprogramowanego ustawienia **PRESET.** 

Można go utworzyć z 12 znaków za pomocą przycisków lewo, prawo, góra i dół. Położenie numeru ID może być ustawione w submenu "LOKALIZACJA $"$ 

#### **USTAWIENIA VIDEO**

Jest to funkcja ustawień ekranu dla każdego zaprogramowanego ustawienia PRESET. Wyjaśnienie szczegółów znajduje się w rozdziale "Menu ustawień Video".

#### **PROGRAMOWANIE SZYBKOÂCI RUCHU**

Funkcja niniejsza służy do ustawień szybkości wykonywania ruchów obrotu (PAN) i pokłonu (TILT) w ośmiu krokach od wolnego 1(SLOW) do szybkiego 8 SZYBKO.

- PRĘDK. PRESETU 1 : Maksymalna szybkość pokłonu 240°/s

- PREDK. PRESETU 8 : Maksymalna szybkość pokłonu 400°/s

#### **CZAS WYÂWIET.**

Jest to funkcja programowania czasu skanowania ("SCAN") wyznaczonej strefy monitorowania w danym ustawieniu PRESET. Można ustawić czas ruchu w zakresie od 1 ~ 60 sekund.

#### **ZAMROŻENIE OBRAZU (IMAGE HOLD)**

Wstrzymuje obraz podczas realizacji ustawienia PRESET. Jeżeli włączysz funkcję (ZATRZYM. OBRAZU WL.), na ekranie wyświetli się wstrzymany obraz do chwili zakończenia działania zaprogramwoanego ustawienia PRESET.

# **WyjÊcie (EXIT)**

- : Nie zapisuje wybranych informacji i powraca do wyższego poziomu menu.
- "ZAPISZ" : Zapisuje wybrane informacie i powraca do wyższego poziomu menu.
- "USUN": Usuwa wybrane informacie i przywraca ustawienia domyślne (DEFAULT). Następnie powraca do wyższego poziomu menu.

3-17

# **4. USTAWIENIA STREFY**

Menu UST. STREFY zawiera ustawienia strefy prywatności STREFA PRYW., kierunek strefy (ZONE DIRECTION) i obszar strefy (ZONE AREA).

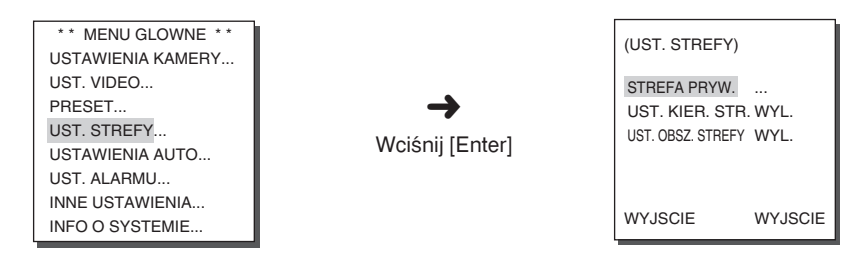

#### **STREFA PRYWATNOÂCI**

Wykorzystaj obrót/pokłon/zoom (PAN/TILT/ZOOM) do wyboru obszaru, którego monitorowanie może naruszać czyjaś prywatność, co pozwoli tej funkcji na ukrywanie obrazu podczas jego ewentualnego filmowania dla ochrony tej prywatności. Można wyznaczyć do 12 takich stref.

#### **STYL**

W menu STYL można ukształtować strefe prywatności na ekranie.

- MOZAIKA1 : Strefa prywatności jest wyświetlana w zniekształceniu mozaikà o wymiarach 16x16 pikseli.
- MOZAIKA2 : Strefa prywatności jest wyświetlana w zniekształceniu mozaikà o wymiarach 32x32 piksele.

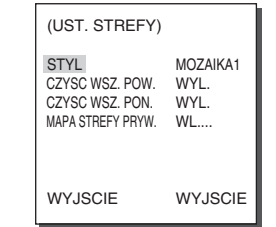

 $$P<sub>o</sub>$  ustawieniu strefy prywatności nie można uzyskać obrazu bez mozaiki na nagraniu podczas odtwarzania.

### **GÓRNA GRANICA POLA WIDZENIA**

Dostepny do ustawień zakres katów wynosi od WYL./0/-10 do - 90 i pole widzenia znajdujące się powyżej ustawionego kata pochylenia jest traktowane jak strefa prywatności.

#### **DOLNA GRANICA POLA WIDZENIA**

Dostępny do ustawień zakres kątów wynosi od WYL./0/-10 do - 90 i pole widzenia znajdujące się poniżej ustawionego kąta pochylenia jest traktowane jak strefa prywatności.

#### **MAPA STREFY PRYWATNOÂCI**

Wciśnij [ENTER], aby wejść do ekranu mapy strefy prywatności MAPA STREFY PRYW. Z pozycji "MAPA STREFY PRYW. WL....". Wybierz numer strefy prywatności i wciśnij [ENTER] w ekranie mapy strefy prywatności MAPA STREFY PRYW., aby wejść do ekranu ustawień strefy prywatności.

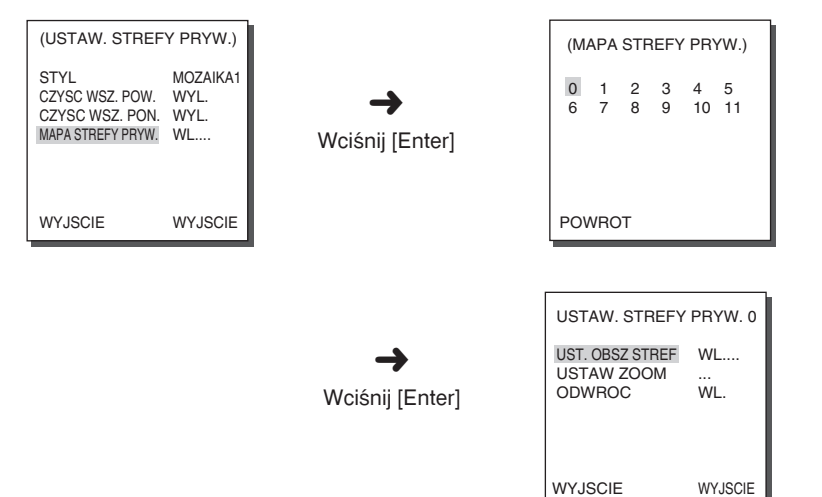

### **USTAWIENIA WIELKOÂCI STREFY**

Wciśnij [ENTER] w pozycji "UST. OBSZ STREF...", aby wejść ekranu ustawień strefy prywatności (PRIVACY ZONE). Za pomoca ruchów PAN/TILT/ZOOM, aby wybrać 4 narożniki strefy prywatności i zakończyć ustawienia strefy.

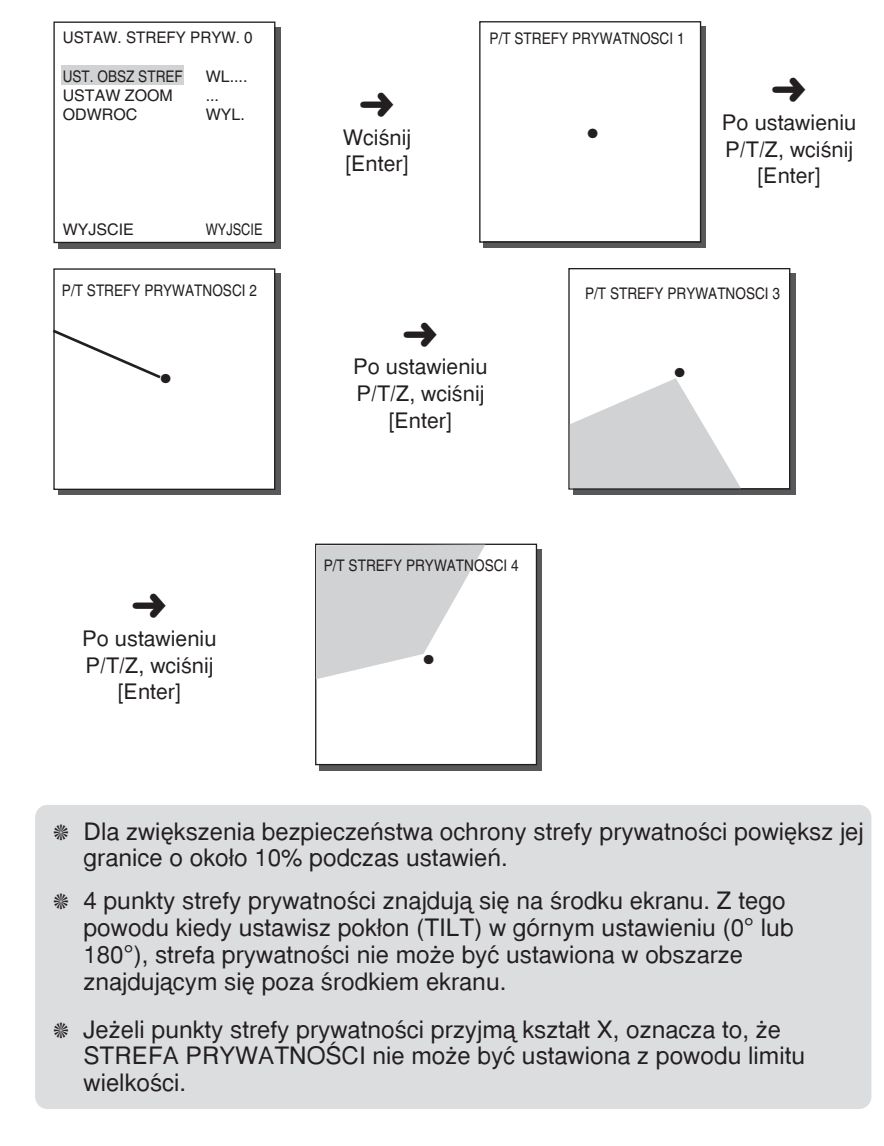

#### **USTAWIENIA ZOOMU**

Wciśnij [ENTER] w pozycji "USTAW ZOOM...", aby wejść do ekranu ustawień ZOOM. Po ustawieniach ZOOM funkcja ustawień strefy prywatności STREFA PRYW. bedzie działać tylko z ustawieniem zoomu wiekszym, niż ustawiony.

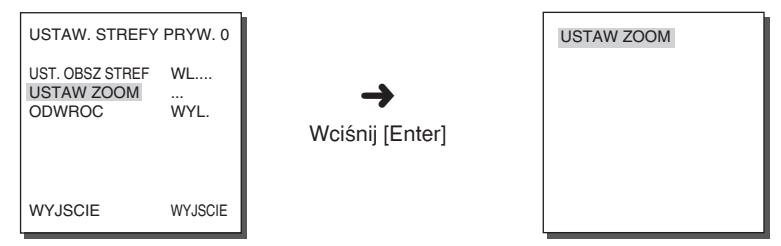

# **ODWRÓCENIE**

Funkcja odwracania obrazu (REVERSE) nakłada maske strefy prywatności na obraz poza strefa prywatności. Można ja właczać i wyłaczać (ON/OFF).

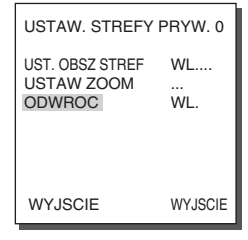

### **Wyjście (EXIT)**

- "WYJSCIE" : Nie zapisuje wybranych informacji i powraca do wyższego poziomu menu.
- "ZAPISZ" : Zapisuje wybrane informacje i powraca do wyższego poziomu menu.
- "USUN": Usuwa wybrane informacje i przywraca ustawienia domyślne (DEFAULT). Nastepnie powraca do wyższego poziomu menu.

#### **USTAWIENIA KIERUNKU STREFY/OBSZARU STREFY**

Funkcja niniejsza wskazuje numer ID strefy lub jej kierunek w zależności od ustawionej wartości pokłonu (TILT) kamery SCC-C6407(P) umiejscowionej w konkretnym miejscu. Jeżeli wybierzesz OBSZAR, pojawi się wskazanie numeru ID wybranej strefy i jej kierunek N(PÓŁNOC), NE(PÓŁNOCNY WSCHÓD), E(WSCHÓD), SE(POŁUDNIOWY WSCHÓD), S(POŁUDNIE), SW(POŁUDNIOWY ZACHÓD), W(ZACHÓD), NW(PÓŁNOCNY ZACHÓD),

### **USTAWIENIA KIERUNKU STREFY**

Wciśnij przycisk [Enter] w trybie ustawień kierunku strefy "ZONE DIR SET WL....", aby wejść do ekranu ustawień kierunku USTAW POLNOC. Obróć kamere w kierunku, który chcesz ustawić jako północ (NORTH) i wciśnij [ENTER]. W oparciu o ustawiona północ, za każdym obrotem kamery (PAN) wyświetlają się odpowiednie kierunki N (Północ), Ne (Północny Wschód), E (Wschód), Se (Południowy Wschód), S (Południe), Sw (Po∏udniowy Zachód), W (Zachód), Nw (Pó∏nocny Zachód).

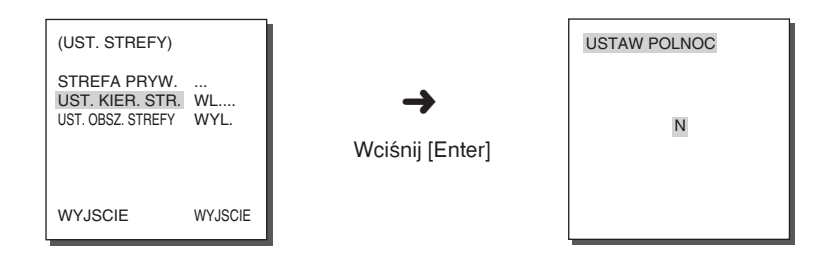

#### **USTAWIENIA OBSZARU STREFY**

Wciśnij [ENTER], aby wejść do ekranu mapy strefy prywatności MAPA OBSZARU STREFY z pozycji "UST. OBSZ. STREFY...". Wybierz numer strefy z ekranu map stref prywatności i wciśnij [ENTER], aby wejść do ekranu ustawień obszaru strefy (ZONE AREA).

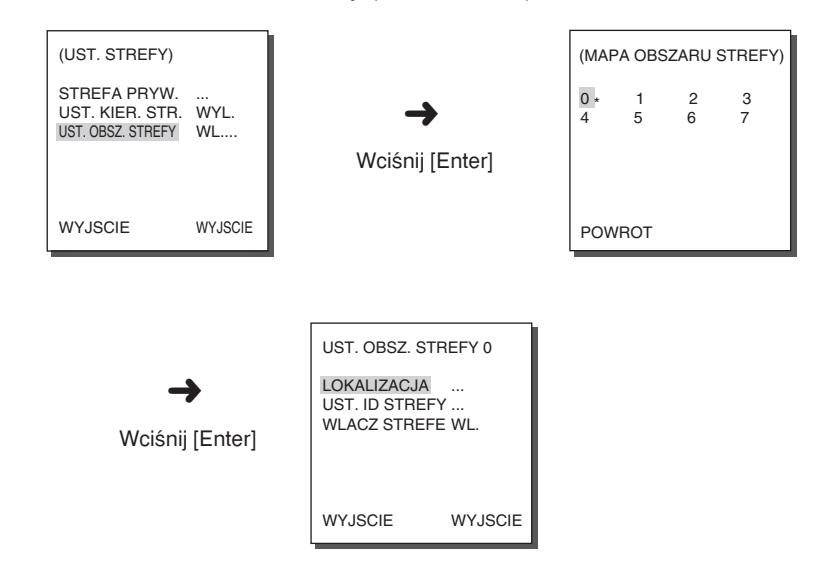

### **LOKALIZACJA**

Menu lokalizacji strefy "LOKALIZACJA..." wyznacza granice obrotu w lewo/prawo dla obszaru danej strefy (ZONE AREA). Wejdê do ekranu ustawień by ustawić obrót (PAN), nastepnie wybierz pozycie rozpoczecia i wciśnij przycisk [ENTER]. Ponownie obróć, aby wybrać pozycje zakończenia i wciśnij [ENTER]. Teraz ustawienia obszaru strefy prywatności sa zakończone.

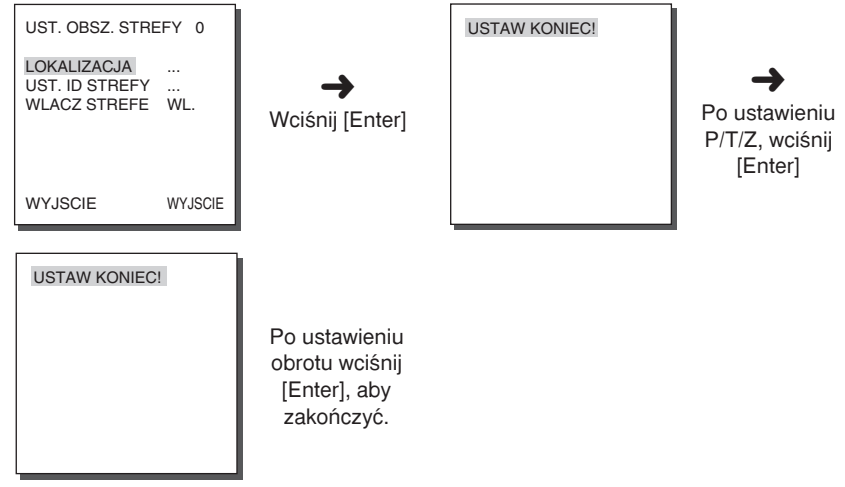

#### **USTAWIENIA NUMERU ID STREFY**

Funkcja niniejsza służy do przypisania do 12 numerów identyfikacyjnych każdej strefie prywatności. Użyj w tym celu przycisków Lewo, Prawo, GÓRA lub DÓŁ, można wybrać pozycje numeru ID z dodatkowego menu "LOKALIZACJA...".

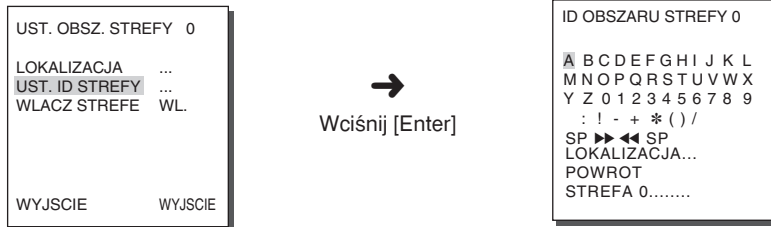

### **WŁACZENIE STREFY**

Funkcja niniejsza w∏àcza i wy∏àcza (ON lub OFF)wskazanie numeru ID strefy.

# **5. USTAWIENIA AUTOMATYCZNE**

Menu USTAWIENIA AUTO zawiera menu automatyki obrotu kamery (AUTO PAN), sterowanie reczne (TRASA) i kierunku ruchu SKANOWANIE i umożliwia ustawienia ruchu kamery podczas monitorowania AUTOODTWARZANIE.

### **Automatyka ruchów (AUTO PAN)**

Po wyborze lokalizacji dwóch punktów rozpoczęcia (START) i zakończenia (END) obrotu i pokłonu (PAN/TILT), nastąpi przejście do ustawień szybkości (SPEED). Można ustawić do 4 takich nagrań ruchu kamery (AUTO PAN).

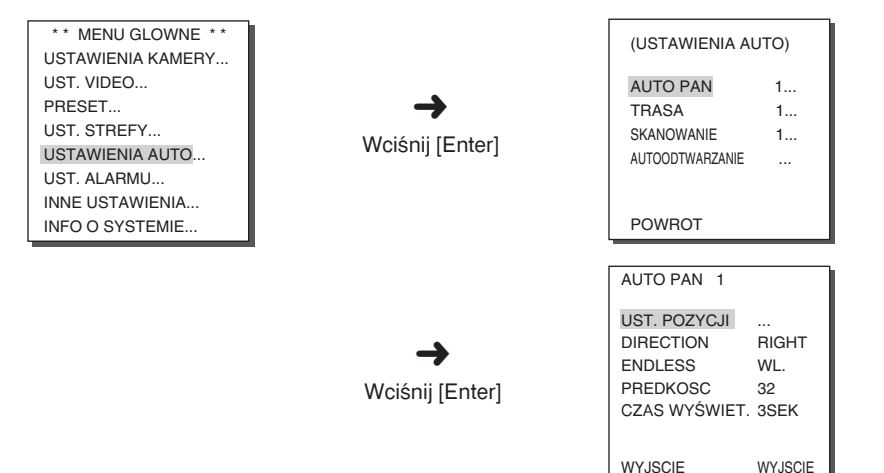

### **USTAWIANIE POŁOŻENIA (POSITION SET)**

Menu "POSITION SET" (USTAWIANIE POŁOŻENIA) służy do ustawiania pozycji początkowej/końcowej funkcji AUTO PAN (AUTOPANORAMOWANIE). Powróć do ekranu ustawień i wybierz żądaną pozycję START (POCZĄTEK) dla funkcji PAN/TILT (PANORAMOWANIE/POCHYLENIE), a następnie naciśnij przycisk [ENTER]. Następnie ustaw pozycję END (KONIEC) dla funkcji PAN/TILT (PANORAMOWANIE/POCHYLENIE). Naciśnij przycisk [ENTER], aby zakończyć ustawienia pozycji początkowej/końcowej funkcji AUTO PAN (AUTOPANORAMOWANIE).

#### **KIERUNEK**

Służy do ustawienia kierunku ruchu od punktu rozpoczęcia (START) do punktu zakończenia (END) (Standardowe ustawienie pokłonu TILT)

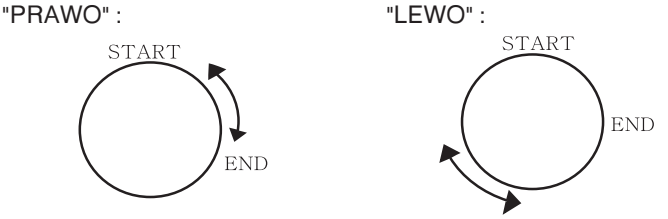

### **PEŁNY OBRÓT (ENDLESS)**

Jest to funkcja OBROTU o 360 stopni, który zatrzymuje się tylko na czas właczenia funkcji CZAS WYŚWIET. w pozycji START lub END. Można ja włączyć "ON" lub wyłaczyć "OFF".

### **SZYBKOÂå**

Jest to funkcja ustawienia szybkości ruchu kamery. Szybkość może być ustawiana w krokach od 1 do 64.

### **CZAS WYÂWIET.**

Jest to funkcja ustawienia czas zatrzymania ruchu kamery w punkcie START lub END.

### **STEROWANIE RECZNE (PATTERN)**

Jest to funkcja odtwarzania ruchu ustawianych recznie parametrów obrotu, pok∏onu, zoomu i ostroÊci (PAN, TILT, ZOOM, FOCUS) przez 2 minutyowych.

- ❈ Kiedy PATTERN (TRASA) zostaje zapisany/wykonany, PAN/TILT funkcjonuje jako PROPORTIONAL WYL. (PROPORCJONALNY WYŁACZONY) TURBO ON (TURBO WŁACZONY).
- $$$  Jeżeli podczas pobierania/aktualizowania ustawień menu użyty zostaje SSC-1000 lub SSC-2000 należy resetować PATTERN(TRASA) gdyż może być wl. inny niż ustawienia pierwotne.

3-26

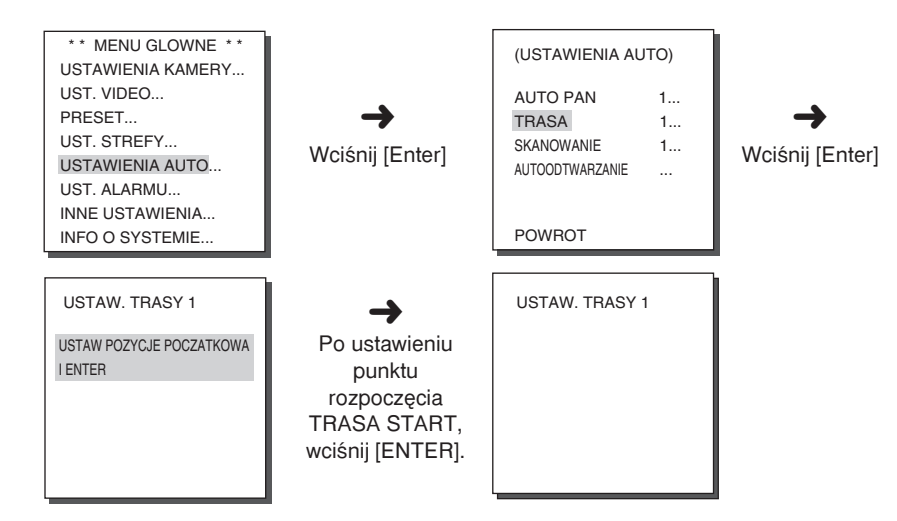

Można zapamietać do 3 różnych nagranych 2 minutyowych, ustawianych recznie zestawów TRASA. Wybierz przyciskami lewo lub prawo numer 1, 2 lub 3 w "USTAW. TRASY" i wciśnij [ENTER], aby wejść do ekranu ustawień TRASA. Od tej chwili kamera realizuje RECZNIE sterowany zestaw ruchów "PATTERN 1 SET" trwający 2 minuty, zapamiętuje go i przechodzi do wyższego menu. Jeżeli chcesz zakończyć zapisywanie zestawu ruchów przed upływem 2 minuty, wciśnij [ENTER].

#### **SKANOWANIE (SCAN)**

Funkcia SKANOWANIE służy do wyboru kierunku, w którym jest realizowany ruch kamery podczas obserwowania według zaprogramowanego ustawienia PRESET. Można ustawić do 4 takich ustawionych sposób poruszania się kamery i każde z tych ustawień może być przypisane do 32 zaprogramowanych ustawień PRESET.

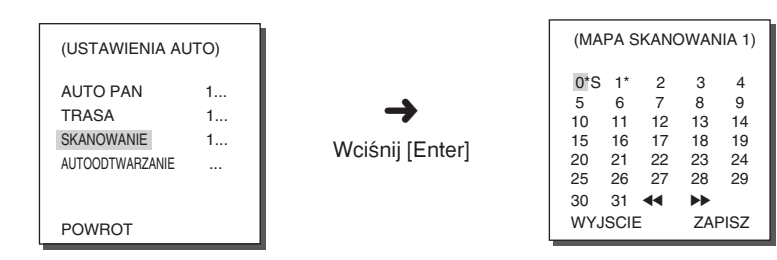

Jeżeli wejdziesz do ekranu ustawień kierunku ruchu (SCAN SET), wyświetli się mapa programowanych ustawień MAPA SKANOWANIA. Przesuń kursor do numeru oznaczonego \*, gdzie znajduje się zapisane ustawienie i wciśnij [ENTER], następnie obok numeru pojawi się wskazanie S i do ustawienia bedzie przypisany kierunek ruchu SKANOWANIE.

### **AUTOODTWARZANIE (AUTO PLAY)**

Funkcia AUTOODTWARZANIE uruchamia działanie funkcji SKANOWANIE, AUTO PAN, TRASA i PRESET, kiedy kamera nie wykonuje żadnych operacji po zakończeniu działania funkcji automatycznego powrotu (AUTO RETURN).

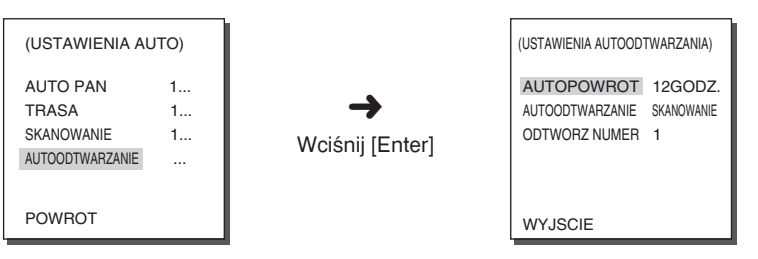

**PL**

### **POWRÓT AUTOMATYCZNY (AUTO RETURN)**

W niniejszym menu można ustawić czas, w którym bedzie powtarzana funkcja AUTOODTWARZANIE.

#### **AUTOODTWARZANIE (AUTO PLAY)**

Funkcja AUTOODTWARZANIE ustawia parametry ruchu, który będzie automatycznie wykonywany przez kamerę SCC-C6407(P) w czasie odliczania czasu AUTOPOWROT. Łączy w sobie działanie funkcji SKANOWANIE, AUTO PAN, TRASA i programowania ustawień PRESET.

#### **NUMER ODTWARZANIA**

Niniejsze menu przypisuje numer ustawionemu ruchowi kamery AUTOODTWARZANIE.

Dla zaprogramowanych ustawień SKANOWANIE i AUTOODTWARZANIE zakres numerow wynosi od 1 do 4, dla TRASA od 1 do 3, dla PRESET od 0 do 127.

# **6. USTAWIENIA ALARMU**

Składa się z 8 wprowadzanych ustawień alarmu wejścia (ALARM INPUTS) i alarmu wyjścia (ALARM OUTPUTS). Pozwala to na odbieranie sygnałów alarmowych z czujników zewnetrznych i uruchamianie działania zaprogramowanych ustawień (PRESET) lub STEROWANIE RECZNE (PATTERN) i wysyłanie sygnałów alarmowych.

Czas działania alarmu zależy od ustawionego czasu działania zaprogramowanego ustawienia (PRESET DWELL TIME) przypisanego danemu alarmowi i użyciu funkcji AUTO.

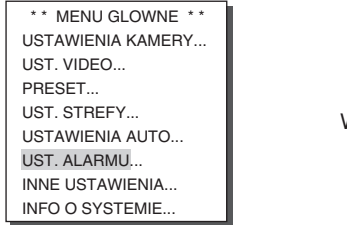

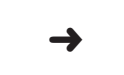

Wciśnii [Enter]

( UST. ALARMU) UST. PRIORYTETOW ALARMOW UST. WEJ. ALARM... UST. WYJ. ALARM... USTAWIENIA AUTO... STEROWANIE WYJSCIEM AUX...

POWROT

### **USTAWIENIA PRIORYTETU ALARMU**

Służy do ustawień priorytetu 8 wejść ALARMU, wiec alarmy beda działać według ustawionych priorytetów.

Domyślnie (DEAFULT) ustawiona jest gradacja ALARM1, ALARM2, ALARM3, ALARM4, ALARM5, ALARM6, ALARM7, ALARM8. Jeżeli jednocześnie działa ALARM i odpowiadający mu priorytet, kamera bedzie pracować według priorytetu domyślnego (DEFAULT). Kiedy działa ALARM, nie dzia∏a funkcja wykrywania ruchu (MOTION DET).

### **USTAWIENIA ALARMU WEJÂCIA**

Służy do ustawiania TYPU wejścia wybieranych spośród "NO"(Normalny Otwarty), "NC" (Normalny Zamkniety) lub "OFF" (Wyłaczony) w zależności od funkcji podłaczonego CZUJNIKA.

### **USTAWIENIA ALARMU WYJÂCIA**

Każde wejście ALARMU odpowiada jednemu z 3 alarmów wyjściowych.

#### **USTAWIENIA AUTOMATYKI**

Menu niniejsze wyznacza działanie kamery na odbierany sygnał alarmowy. Po pojawieniu się alarmu kamera szybko zmieni położenie do punktu rozpoczęcia ustawienia odpowiedniego do danego alarmu. PRESET 1~8 do ALARMU 1~8 PRESET9 do MOTION9

Po upływie czasu działania CZAS WYŚWIET. dla danego ustawienia PRESET, bedzie uruchomiony TRASA lub SKANOWANIE odpowiednio do wybranych ustawień AUTO SETUP. Dostepne sa nastepujące ustawienia WYL./1/2/3/POLOWA1/POLOWA2/PELNY/SCAN1~4. Wybór WYL, powoduje nie wykonywanie zaprogramowanych ustawień TRASA lub SKANOWANIE po przejściu do PRESET i każde menu posiada własne, nastepujące funkcje.

PATTERN (TRASA) 1~3: Zaprogramować działanie funkcji PATTERN (TRASA),

POLOWA1 : Ciàg∏e dzia∏anie TRASA 1 + TRASA 2 POLOWA2 : Ciagłe działanie TRASA 2 + TRASA 3 PELNY : Ciągłe działanie wszystkich powyższych SKANOWANIE1~4 : Skanowanie według ustawień.

### **STEROWANIE WYJŚCIEM ZEWNETRZNYM**

Służy do ustawienia czy ruch alarmowy bedzie kontynuowany, czy wykonywany tylko podczas emisji sygnału alarmowego. Jeżeli wyłączysz tę funkcję (OFF), ruch alarmowy bedzie wykonywany tylko podczas emisji sygnału alarmowego.

Gdy wybierzesz "Niski", i jeżeli właczysz te funkcje (ON), ruch alarmowy bedzie wykonywany niezależnie od emisji sygnału alarmowego.

### **7. INNE USTAWIENIA PROPORCJONALNE USTAWIENIE OBROTU/POKŁONU**

Funkcja niniejsza steruje szybkościa ruchu obrotowego i pokłonu (PAN/TILT) do wartości ZOOM w czasie pracy w trybie recznym. Jeżeli włączysz funkcje proporcjonalnego ustawiania obrotu i pokłonu (PROPORTIONAL P/T) (ON), szybkość wykonywania tych ruchów wzrośnie w trakcie oddalania (ZOOM WIDE) i zmniejsza się w czasie wykonywania zbliżeń ZOOM TELE nawet podczas recznego sterowania kamerà.

### **TURBO P/T**

Funkcja niniejsza podwaja szybkość ruchu obrotu/pokłonu (PAN/TILT) w recznym trybie pracy PAN/TILT. Szybkość może wynosić do 180°/s. (obrót)

#### **AUTOMATYCZNA KALIBRACJA**

Funkcia niniejsza włacza lub wyłacza automatyczna kalibracje kamery. SCC-C6407(P) posiada funkcję automatycznej kalibracji do usprawnienia precyzji pracy OBIEKTYWU i silnika OBROTU/POKŁONU. Można ustawić jedną z opcji WYL./6H/12H/18H/24H. Jeżeli za pomocą przycisku nie będzie wybrany czas przypisany przez użytkownika, na ekranie pojawi się wskazanie A.C. podczas uruchamiania pracy OBIEKTYWU i ruchów OBROTU/POKŁONU.

#### **AUTO FLIP**

Jeżeli wyłączysz funkcję AUTO FLIP (OFF), zakres pokłonu wynosi od 0 o do 90°. Jeżeli włączysz funkcję AUTO FLIP (OFF), zakres pokłonu wynosi od 0 o do 180°. Przy włączonej funkcji AUTO FLIP, pojawia się lustrzane odbicie w pionie i poziomie w zakresie pok∏onu 90°.

#### **PRZYWRÓCENIE USTAWIEŃ FABRYCZNYCH (CAM RESET)**

Funkcja RESET KAMERY usuwa wszystkie dokonane ustawienia kamery i przywraca im domyślne wartości ustawione fabrycznie.

Na ekranie pojawi się wskazanie "CAMERA RESET?" po wyborze RESET KAMERY. Wybierz "CANCEL", aby powrócić do wyświetlania ustawień menu lub wybierz OK., aby przywrócić fabryczne wartości domyślne.

❈ Zachowaj ostro˝noÊç podczas wykonywania operacji RESET KAMERY, ponieważ usuwa ona wszystkie wykonywane wcześniej ustawienia.

### **J¢ZYK**

Funkcja niniejsza służy do wyboru jezyka menu ekranowego dla MENU ustawień początkowych. Wciśnij przyciski GÓRA/DÓŁ/ do wyboru angielskiego, Rosyjskiego lub Polskiego i wybrany język pojawi się na pełnym ekranie.

### **HASŁO**

Funkcja niniejsza HASLO służy do wyboru lub usuwania hasła dostępu do MENU ustawień. Wciśnij [ENTER] w stanie właczonej ochrony dostępu za pomoca hasła HASLO WL., i pojawi się następujący ekran ustawień hasła.

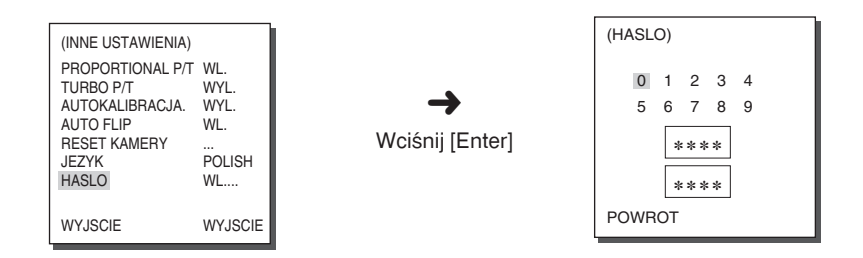

Wciśnij przycisk GÓRA/DÓŁ/LEWO/PRAWO, aby ustawić kursor na żądanej cyfrze i wciśnij [ENTER] by rozpocząć ustawienia hasła dostępu. Po zakończeniu wprowadzania 4-cyfrowego hasła w ekranie ustawień hasła HASLO wprowadź go ponownie do drugiego rzędu 4cyfrowego dla zatwierdzenia. Jeżeli jest prawidłowe, kursor przeniesie sie na wskazanie RET (powrót),

Wciśnij [ENTER] na POWROT i wybrane hasło będzie zapisane, nastąpi też powrót do ekranu INNE USTAWIENIA. Domyślnie ustawione hasło dostępu to 0123.

# **8. INFORMACJE O SYSTEMIE**

Menu niniejsze pozwala na sprawdzenie wersji S/W, protokółu komunikacyjnego, szybkości przesyłania danych i adresu SCC-C6407(P).

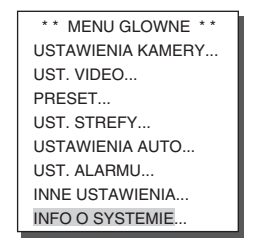

➜ Wciśnij [Enter]

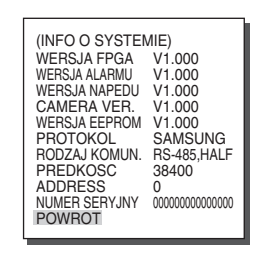

### **9. PRZYCISKI SKRÓTÓW**

Sterownik SSC-1000 lub SSC-2000 korzystają z następujących przycisków skrótu.

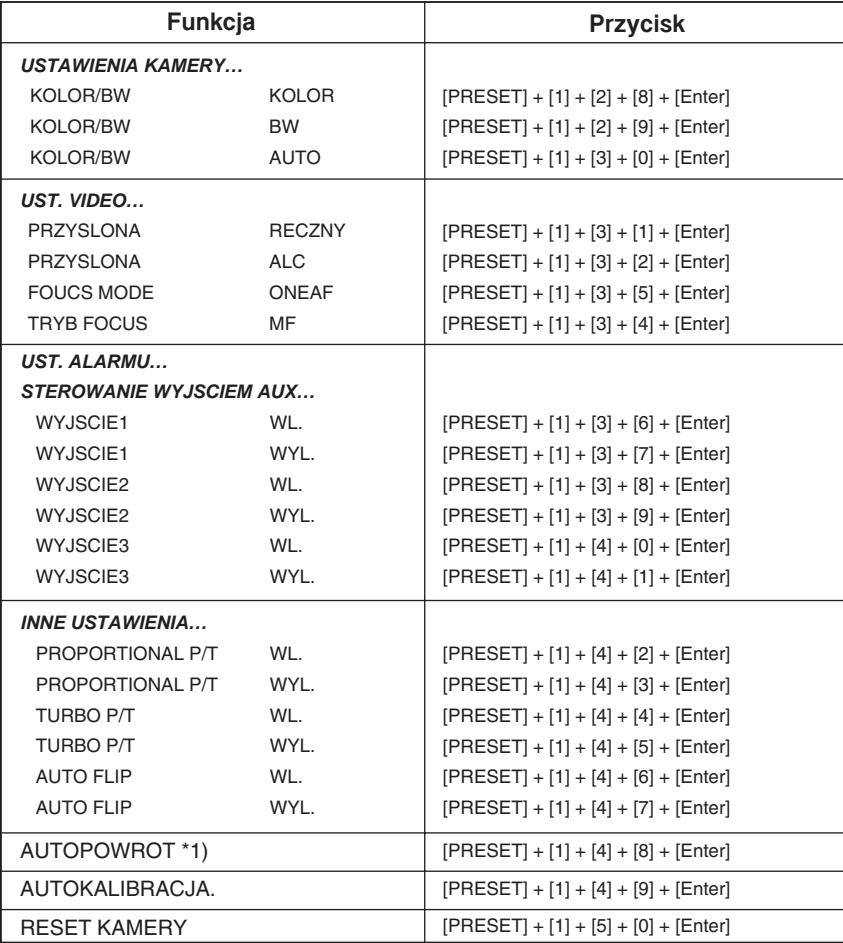

Przyciski inne niż AUTOKALIBRACJA. i AUTOPOWROT, w czasie uruchamiania powinny być używane w czasie wykonywania ustawień MENU.

\*1) Użycie skrótu AUTOPOWROT będzie dostępne tylko, jeżeli funkcja będąca odpowiednikiem AUTOODTWARZANIE z rozbudowanym submenu ustawień automatycznych AUTO SET.

\* SCC-C6407(P) posiada dwa WENTYLATORY dla unikniecia przegrzania. Jeżeli WENTYLATOR nie działa prawidłowo, pojawią się poniższe wskazania. W takim wypadku wymień WENTYLATOR na nowy.

- CAMERA FAN ERROR !
	- : Niniejsza wiadomość wyświetla się w chwili, gdy WENTYLATOR podłączony do kamery SCC-C6407(P) nie działa prawidłowo.

#### - ALARM FAN ERROR !

: Niniejsza wiadomość wyświetla się w chwili, gdy WENTYLATOR zainstalowany na spodzie kamery SCC-C6407(P) nie działa prawidłowo.

Przed wymianą WENTYLATORA należy skontaktować się ze sprzedawcą lub serwisem fi rmy Samsung Electronics.

# **Dane techniczne produktu**

#### **SCC-C6407**

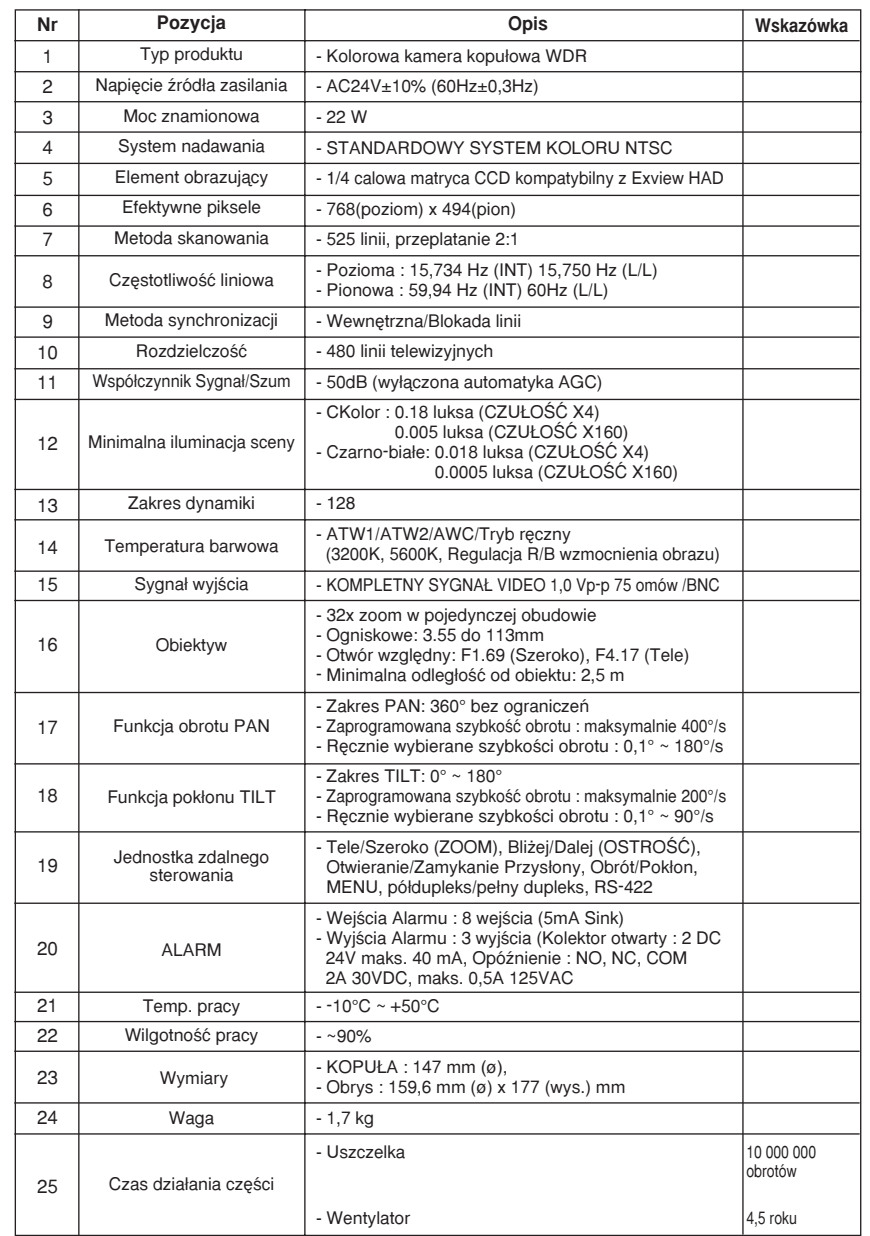

#### **SCC-C6407P**

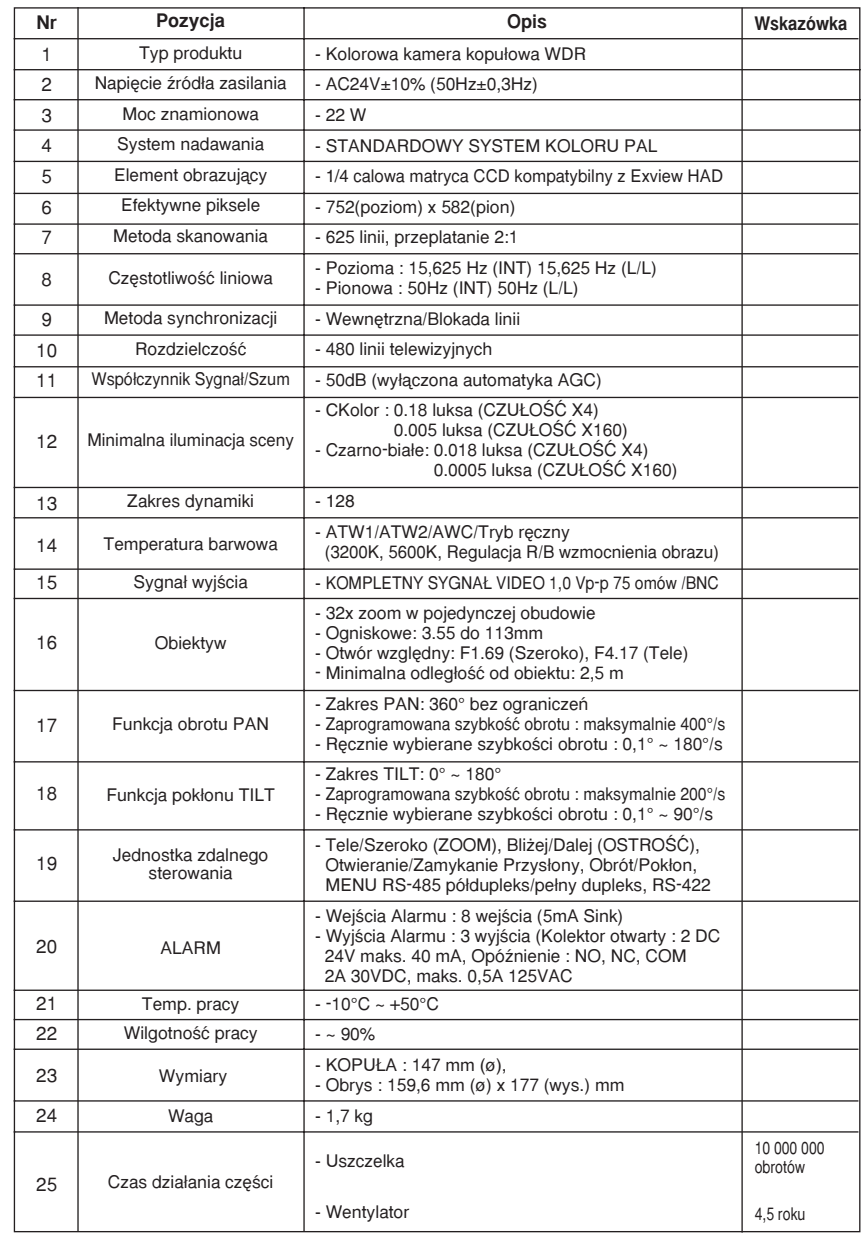

### **Ostrze˝enia**

- Prawa autorskie do niniejszej instrukcji obsługi należą do Samsung Electronics Co., Ltd.
- Nie może być ona reprodukowana w postaci elektronicznej, mechanicznej, dźwiekowej i jakiejkolwiek innej bez zgody Samsung Electronics.
- Niniejsza instrukcja obsługi może być modyfikowana odpowiednio do ulepszeń produktu, którego dotyczy.

### Prawidłowe pozbywanie się zużytego produktu (Odpady sprzętu elektrycznego i elektronicznego)

#### **(Dotyczy krajów Unii Europejskiej i innych krajów europejskich o** odrębnym systemie pozbywania się odpadów)

Symbol ten na produkcie lub jego dokumentacji oznacza, że nie powinien być wyrzucany razem z innymi odpadkami gospodarstwa domowego po zakończeniu pracy. Aby uniknąć możliwego szkodliwego wpływu na środowisko lub na zdrowie z powodu niekontrolowanego pozbywania się śmieci, prosimy o oddzielenie go od innego rodzaju odpadków i poddanie recyklingowi dla promocji przedłużonego wykorzystywania materiałów.

Użytkownicy prywatni powinni skontaktować się ze sprzedawcą niniejszego sprzętu lub lokalnymi władzami, aby zapoznać się ze szczegółami na temat miejsca i sposobu pozbywania się produktu w sposób bezpieczny dla środowiska

Użytkownicy profesjonalni powinni skontaktować się z dostawcą niniejszego sprzętu i sprawdzić terminy i warunki kontraktu jego zakupu. Produkt niniejszy nie powinien byç wyrzucany razem z innymi odpadkami firmy.

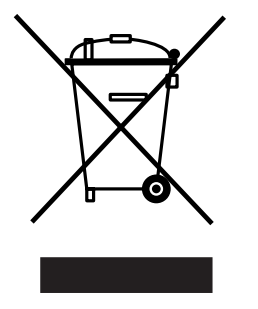